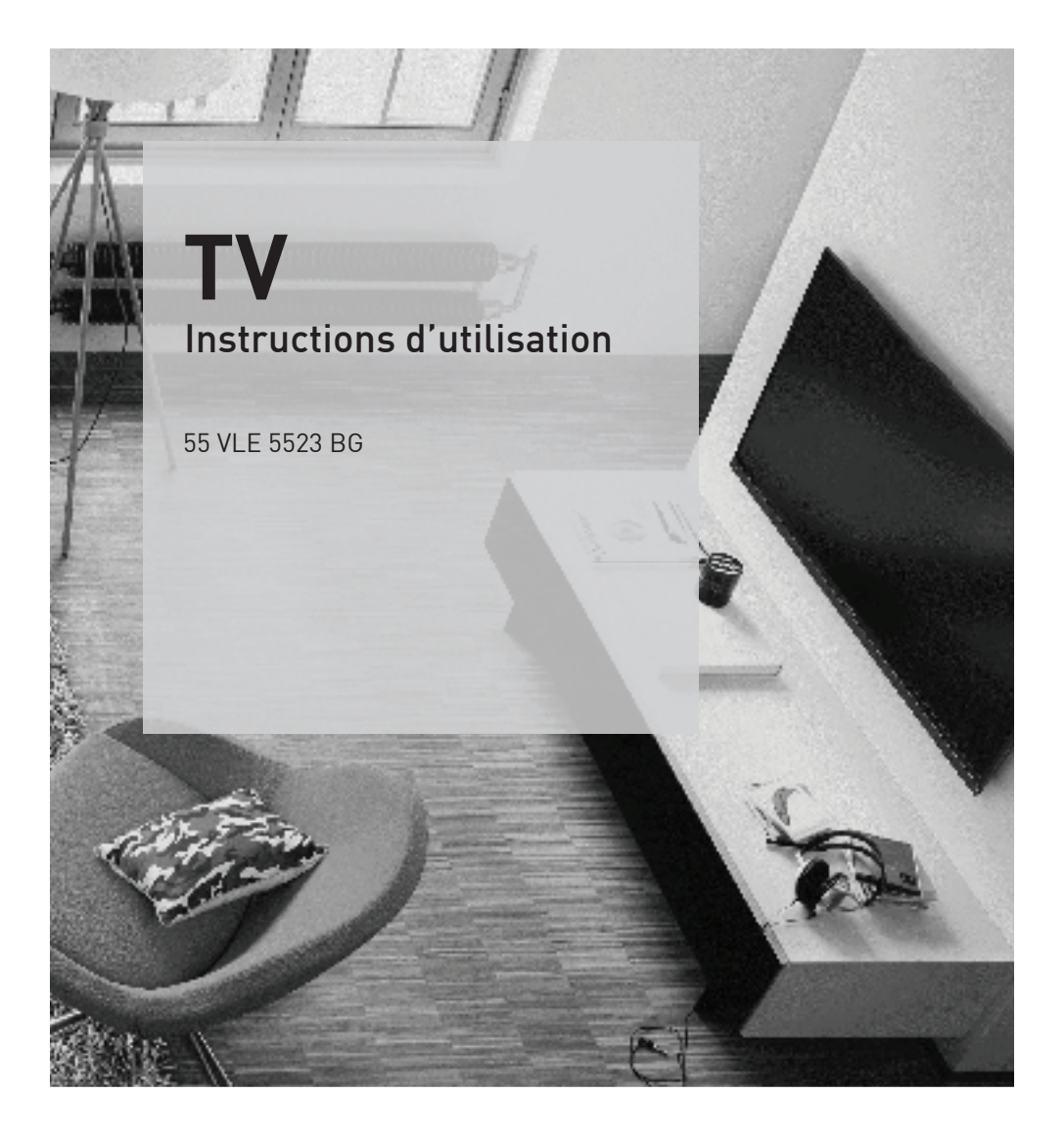

# **FR**

# **AUS GUTEM GRUND** GRUNDIG

www.grundig.com

## SOMMAIRE

- 4 [INSTALLATION](#page-3-0) ET SÉCURITÉ
- 6 [INFORMATION](#page-5-0) GÉNÉRALE
- [6 Spécificités](#page-5-0) de votre téléviseur
- [6 Réception](#page-5-0) des chaînes numériques
- [7 Grundig](#page-6-0) SCR Système
- [7 Remarques](#page-6-0) importantes concernant la protection de [l'environnement](#page-6-0)
- [7 Remarques](#page-6-0) relatives aux images fixes
- 8 [CONTENU](#page-7-0)
- [8 Accessoire](#page-7-0) standard
- [8 Accessoire](#page-7-0) optionnel
- 9 [CONNEXION](#page-8-0) ET [PRÉPARATION](#page-8-0)
- [9 Connexion](#page-8-0) de l'antenne et du câble [d'alimentation](#page-8-0)
- 10 Installation avec le support
- 10 Préparation pour le montage du support [VESA](#page-9-0)
- [11 Insertion](#page-10-0) des piles dans la télécommande
- 12 [PRÉSENTATION](#page-11-0)
- 13 Mise en veille du téléviseur
- [13 Réglage](#page-12-0) du volume ou changement de [station.](#page-12-0)
- 14 La [télécommande](#page-13-0) Fonctions principales
- 14 Commande du curseur
- 15 La [télécommande](#page-14-0) Toutes les fonctions
- 16 [RÉGLAGES](#page-15-0)
- 16 Configuration initiale et réglage -chaînes de [télévision](#page-15-0)
- 16 Sélection de la langue, du pays et du mode de [fonctionnement](#page-15-0)
- [17 Réglage](#page-16-0) des chaînes de télévision à partir du satellite [\(DVB-S/S2\)](#page-16-0)
- [19 Réglage](#page-18-0) des chaînes de télévision [terrestres](#page-18-0) (DVB-T)
- [19 Réglage](#page-18-0) des chaînes de télévision à partir du [fournisseur](#page-18-0) de câble (DVB-C)
- [20 Changement](#page-19-0) du tableau des programmes pour les chaînes [numériques](#page-19-0)
- [23 Réglages](#page-22-0) de l'image
- 24 Réglages de son

#### 26 [FONCTIONNEMENT](#page-25-0) DU TELEVISEUR

- 26 Options de base<br>27 Fonction zapping
- Fonction zapping
- 28 Entrez l'heure de [désactivation](#page-27-0) [\(minuterie](#page-27-0) veille)
- [28 Fonction](#page-27-0) Zoom
- 28 Mode Eco
- 28 Réglages de l'image
- [28 Réglages](#page-27-0) audio
- 29 Changer le format de l'image
- 30 GUIDE TV [ELECTRONIQUE](#page-29-0)
- [30 Guide](#page-29-0) TV électronique
- 31 [FONCTIONNEMENT](#page-30-0) TÉLÉTEXTE
- 31 Mode TOP text ou FLOF text
- 31 Fonctions [supplémentaires](#page-30-0)

#### 32 [ENREGISTREMENT](#page-31-0) USB

- [32 Informations](#page-31-0) relatives à l'enregistrement et à la lecture des [programmes](#page-31-0) de télévision
- [32 Restrictions](#page-31-0) possibles pendant l'utilisation d'un support de [données](#page-31-0) externe
- [33 Connexion](#page-32-0) d'un média de données [externe](#page-32-0)
- [33 Configuration](#page-32-0) pour l'enregistrement USB
- [35 ″Pause"](#page-34-0) programmes décalage
- [35 Enregistrement](#page-34-0) des programmes
- [36 Préréglage](#page-35-0) des programmes à enregistrer
- [38 Lecture](#page-37-0)
- [39 Suppression](#page-38-0) de programmes dans la liste [d'enregistrement](#page-38-0)
- 40 [FONCTIONNEMENT](#page-39-0) USB
- [40 Formats](#page-39-0) de fichiers
- 41 Connexion d'un support de données [externe](#page-40-0)
- 41 Enlevez le support de données externes
- 42 L' [explorateur](#page-41-0) de fichier
- [42 Réglages](#page-41-0) dans le menu paramètres USB
- [43 Fonctions](#page-42-0) de lecture basique
- 44 Fonctions [supplémentaires](#page-43-0) de lecture

## SOMMAIRE

- 45 [REGLAGES](#page-44-0) DE LA LANGUE ET DU [CLAVIER](#page-44-0)
- [45 Changer](#page-44-0) le menu langue
- [45 Changer](#page-44-0) la langue audio
- 45 Changer la langue des sous-titres et le mode [sous-titre](#page-44-0)
- [46 Réglage](#page-45-0) automatique
- 52 LOGICIEL DU [PERIPHERIQUE](#page-51-0)
- [52 Mise](#page-51-0) à jour du logiciel
- 53 FONCTIONS DE [REINITIALISATION](#page-52-0)
- [53 Restaurer](#page-52-0) les réglages par défaut de la [télévision](#page-52-0)
- 54 UTILISATION DE [PERIPHERIQUES](#page-53-0) [EXTERNES](#page-53-0)
- [54 DIGI](#page-53-0) LINK
- [54 Les](#page-53-0) fonctions DIGI LINK sur votre [télévision](#page-53-0)
- 55 Fonctionnement du périphérique
- [56 Haute](#page-55-0) définition HD
- [56 Options](#page-55-0) de connexion
- [57 Connexion](#page-56-0) des périphériques externes
- 57 Connexion d'un lecteur DVD, enregistreur DVD, [magnétoscope](#page-56-0) ou boîtier décodeur
- [58 Casque](#page-57-0)
- 59 Système [Hi-Fi/récepteur](#page-58-0) AV
- 60 [FONCTIONNEMEN](#page-59-0) AVEC UNE INTERFACE [COMMUNE](#page-59-0)
- [60 Qu'est](#page-59-0) ce que l'Interface commune ?
- [60 Insertion](#page-59-0) du module CA
- [60 Contrôle](#page-59-0) d'accès au module CI et à la carte [intelligente](#page-59-0)
- 61 [RÉGLAGES](#page-60-0) SPÉCIAUX
- [61 Recherche](#page-60-0) automatique de chaînes de télévision [numériques](#page-60-0) à partir d'un [satellite](#page-60-0)
- [62 Recherche](#page-61-0) manuelle de chaînes de télévision [numériques](#page-61-0) à partir d'un [satellite](#page-61-0)
- [63 Réglages](#page-62-0) LNB
- [65 Recherche](#page-64-0) automatique de chaînes [TVnumériques](#page-64-0) terrestres
- [66 Recherche](#page-65-0) manuelle de chaînes [TVnumériques](#page-65-0) terrestres
- [67 Recherche](#page-66-0) des chaînes de télévision [analogiques](#page-66-0)
- [69 Modification](#page-68-0) des chaînes analogiques [enregistrées](#page-68-0)
- [70 Affichage](#page-69-0) des informations concernant le [signal](#page-69-0)
- 71 [INFORMATIONS](#page-70-0)
- [72 Informations](#page-71-0) de service pour les [fournisseurs](#page-71-0)
- [72 Remarque](#page-71-0) concernant l'environnement
- [72 Remarque](#page-71-0) relative à l'emballage :
- [72 Explication](#page-71-0) des symboles qui pourraient être présents à l'arrière du [téléviseur](#page-71-0)
- [73 Dépannage](#page-72-0)
- 74 [GLOSSAIRE](#page-73-0)
- 77 [INDEX](#page-76-0)

## <span id="page-3-0"></span>À propos de votre téléviseur

- Grâce à votre téléviseur, vous pouvez recevoir et regarder des chaînes TV numériques à travers le DVB-S, le DVB-T, et le DVB-C y compris la TV analogique.
- E le téléviseur peut enregistrer des programmes. Pour cette fonction, vous avez besoin d'un périphérique de stockage USB, tel qu'un disque dur externe (non fourni). Les programmes enregistrés ne peuvent être lus que sur votre téléviseur. Il pourrait vous être impossible de lire les programmes enregistrés sur le téléviseur réparé.

## Utilisation prévue

- E Le téléviseur est concu pour être utilisé dans des pièces sèches.
- <sup>7</sup> Utilisez le téléviseur avec le support fourni ou un support VESA approprié.
- <sup>7</sup> Le téléviseur est principalement conçu pour la lecture des programmes TV, la lecture en continu du contenu et des fichiers audio/ vidéo à partir des périphériques externes. Toute autre utilisation est strictement interdite.

Il n'est pas conçu comme affichage des informations ou pour une utilisation prédominante comme moniteur d'ordinateur. Si une image fixe ou non complète s'affiche pendant une période prolongée, des traces visibles peuvent rester à l'écran pendant quelque temps.

Ce défaut ne peut pas être utilisé comme motif d'une réclamation.

## Sécurité

## **A WARNING**

#### Risque d'électrocution

- <sup>7</sup> N'ouvrez pas le téléviseur. Cela peut créer des risques pour la sécurité et également annuler la garantie du produit si le téléviseur est ouvert.
- Le téléviseur est utilisé uniquement avec un câble d'alimentation ou un adaptateur CA/ CC fourni avec le produit.
- Ne faites pas fonctionner le téléviseur si le cordon d'alimentation/l'adaptateur CA/CC (s'il est fourni) est endommagé.
- <sup>7</sup> Si la prise du téléviseur dispose d'un contact de mise à la terre, insérez-la uniquement dans une prise avec un contact de mise à la terre
- <sup>7</sup> Ne branchez le téléviseur à la prise secteur qu'après avoir connecté les périphériques externes et l'antenne.
- <sup>7</sup> Protégez le téléviseur de l'humidité. Ne placez pas de vaisselle remplie d'eau, par exemple des vases, sur le téléviseur.

#### Risque d'incendie

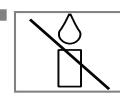

Pour éviter les risques d'incendie, maintenez toujours les bougies ou autres sources de flammes nues à distance de ce produit.

- <sup>7</sup> Évitez d'obstruer les fentes d'aération du téléviseur.
- <sup>7</sup> Débranchez les prises d'alimentation et la fiche de l'antenne au cours d'un orage.
- <sup>7</sup> N'approchez jamais les bougies ou autres flammes ouvertes du téléviseur.
- <sup>7</sup> Évitez d'exposer les batteries à une chaleur extrême provoquée par la lumière du soleil, le feu, ou une source similaire.
- <sup>7</sup> Utilisez uniquement les batteries du même type (marque, taille, propriétés). Évitez d'utiliser à la fois d'anciennes et de nouvelles batteries.

## **A WARNING**

#### Blessures causées par la chute du téléviseur

Ne placez jamais le téléviseur dans une position instable. Le téléviseur peut tomber, causant des blessures graves pouvant entraîner la mort dans des cas particuliers.

Respectez les précautions suivantes :

- Utilisez uniquement les boîtiers ou les supports recommandés par le fabricant.
- <sup>7</sup> Utilisez uniquement des meubles qui peuvent supporter sans danger le téléviseur.
- Assurez-vous que le téléviseur ne dépasse pas les dimensions du meuble sur lequel il est posé.
- <sup>7</sup> Ne placez pas le téléviseur sur un meuble haut (par exemple les armoires de cuisine, les étagères) sans ancrer de manière fixe le meuble et le téléviseur.
- Ne placez pas le téléviseur sur du tissu ou autre matériau situé entre le téléviseur et le meuble.
- <sup>7</sup> Apprenez aux enfants qu'il est dangereux de grimper sur des meubles lorsque le téléviseur doit être atteint.

#### *NOTICE*

#### Réduction de la durée de vie due à une température de fonctionnement élevée

- <sup>7</sup> Ne placez pas le téléviseur près des unités de chauffage ou sous la lumière directe du soleil.
- Laissez un espace d'au moins 10 cm autour du téléviseur afin de permettre une circulation d'air adéquate.

#### Décoloration du meuble à cause des pieds en caoutchouc

■ Certaines surfaces de meubles peuvent se décolorer lorsqu'elles entrent en contact avec du caoutchouc. Pour protéger le meuble, vous pouvez placer une feuille de verre ou en plastique sous le support. N'utilisez pas des sous-couches en tissu ou des tapis comme napperons.

## Informations sur

## l'environnement

 $\overline{\mathbb{R}}$  Ne mettez pas au rebut les<br> $\overline{\mathbb{R}}$  hatteries avec les ordures batteries avec les ordures **Pb** ménagères. Retournez les batteries usagées dans les magasins de détail ou aux points de collecte publics. Vous contribuez ainsi à la protection de l'environnement.

- Assurez-vous de mettre au rebut séparément les matériaux d'emballage de votre produit conformément à la réglementation définie par les autorités locales, de sorte que ces matériaux d'emballage soient traités dans un processus de recyclage respectueux de l'environnement.
- Si vous n'utilisez pas votre téléviseur pendant un moment, mettez-le en mode veille. En mode veille, le téléviseur consomme très peu d'électricité (≤ 0,5 W).

Si vous n'utilisez pas le téléviseur pendant une longue période, éteignez-le à l'aide du bouton d'allumage ou débranchez le cordon d'alimentation de la prise murale. Si vous éteignez l'appareil ou si vous le débranchez de l'alimentation, la minuterie de mise en marche et les enregistrements programmés ne fonctionneront pas.

Sélectionnez un emplacement pour le téléviseur de telle sorte que son écran ne soit pas directement exposé à la lumière du soleil. Cela permet de sélectionner un rétroéclairage faible et par conséquent d'économiser de l'énergie.

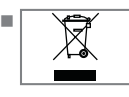

<sup>7</sup>Ne jetez pas ce produit avec les ordures ménagères normales à la fin de sa vie. Apportez-le à un centre de recyclage des

appareils électriques et électroniques.

## <span id="page-5-0"></span>Spécificités de votre téléviseur

- Vous pouvez recevoir et regarder des chaînes TV numériques grâce à votre téléviseur (via DVB-S/S2, DVB-T et DVB-C) – y compris des programmes en haute définition (HD). Cependant, la réception des chaînes TV numériques en HD est actuellement limitée à quelques pays en Europe.
- Bien que ce téléviseur soit conformes aux normes actuelles DVB-S/S2, DVB-T et DVB-C (statut: août 2010), la compatibilité avec les futures transmissions par satellite DVB-S/S2 et les programmes par câble terrestre DVB-T et DVB-C ne peut être garantie.
- <sup>7</sup>Votre téléviseur peut recevoir et traiter toutes les chaînes TV numériques analogues et non-cryptées. Ce téléviseur est aussi équipé de récepteurs digitaux et analogues.
- E Le quide TV (ne s'applique que pour les chaînes numériques) vous présente toute modification de programme de dernière minute et fournit la liste des programmes de toutes les émissions pour les jours suivants. Des détails sur les programmes télé individuels sont – quand ils sont fournis par la station émettrice – aussi disponibles dans le guide TV électronique.
- Vous pouvez connecter divers média de données, par exemple un disque dur externe, une clé de mémoire USB ou une caméra numérique sur la prise USB. A l'aide de l'explorateur de fichier, vous pouvez sélectionner et reproduire les formats de fichier que vous souhaitez (par exemple, des données MP4, MP3 ou JPEG).
- En utilisant la fonction décalage, vous pouvez facilement et rapidement mettre un programme en pause à l'aide de la télécommande et le reprendre ultérieurement. Ce programme est enregistré sur un support de données extérieur.

<sup>7</sup>Vous pouvez enregistrer toutes les chaînes TV de votre choix.

Les chaînes TV sont converties par la télévision et enregistrées sur support de données externe qui est connectée à la prise USB.

Les programmes conservés peuvent être réactivés et lus à partir de l'archive sur le support de données externe à tout moment. Vous pouvez aussi lire un programme à partir de l'archive tout en en enregistrant un autre. Vous trouverez plus d'informations sur l'enregistrement et la lecture des programmes TV page 32.

### Réception des chaînes numériques

- <sup>7</sup>Vous avez besoin d'une antenne satellite pour recevoir des chaînes numériques satellites (DVB-S/S2).
- <sup>7</sup>Vous avez besoin d'une antenne de toit ou d'une antenne intérieure (antenne intérieure passive ou active avec sa propre d'électricité) pour recevoir des chaînes de télévision numériques (DVB-T).
- <sup>7</sup>Si vous souhaitez recevoir des chaînes de télévision numériques par le câble (DVB-C), le câble antenne de votre opérateur c'able doit être branché au téléviseur.
- Contrairement aux émissions analogiques, toutes chaînes ne disposent pas de leur propre fréquence de transmission. Plusieurs chaînes sont regroupées en des groupes appelés bouquets, à un niveau régional ou national. Les informations relatives à la transmission en cours peuvent être obtenues à l'aide du télétexte à partir des diverses sociétés de radiodiffusion, ou bien à partir du guide TV ou sur internet.

# <span id="page-6-0"></span>**INFORMATION GÉNÉRALE**

■ De nombreuses chaînes de télévision numérique détenues par des câblo-opérateurs privés sont cryptées (DVB-S/S2, DVB-T et DVB-C). Pour regarder ces chaînes et utiliser les fonctions d'enregistrement et de lecture, il faut absolument être en possession du module CI approprié et d'une carte à puce. Contactez votre revendeur à ce sujet. La gamme de chaînes disponibles sur le bouquet de chaînes publiques (ARD avec EinsExtra, EinsFestival ou ZDF avec ZDF Info et toutes les émissions tierces) ne sont pas cryptées et peuvent être regardées sans carte à puce.

#### Grundig SCR Système

Votre téléviseur prend en charge le système SCR (routeur pour canaux satellite). Si l'installation de votre antenne est équipée d'un Multiswitch unique de Distribution par câble, tous les postes de télévision reliés à cette antenne peuvent recevoir les canaux de télévision autonomes.

#### Remarques importantes concernant la protection de l'environnement

- Examples informations suivantes vous permettront d'économiser les ressources naturelles – et aussi votre argent.
- Si vous n'utilisez pas votre téléviseur pendant plusieurs jours, vous devez débrancher la prise secteur pour des raisons environnementales et de sécurité. Ainsi, le téléviseur ne consommera pas d'électricité.
- Eteindre le téléviseur ne le déconnecte pas totalement de la prise secteur; retirez donc la prise pour le déconnecter totalement du secteur.
- Si l'appareil est équipé d'un interrupteur, l'éteindre à l'aide de cet interrupteur sera suffisant. L'énergie consommée par le téléviseur est réduite virtuellement à 0 W.
- <sup>7</sup>En mode veille, le téléviseur utilise très peu d'énergie. Cependant, il peut être nécessaire de laisser le téléviseur en mode veille pour certaines fonctions (par exemples, allumage et extinction automatiques et minuterie).
- E le téléviseur utilise moins d'énergie quand la luminosité est réduite.

#### Remarques relatives aux images fixes

En regardant la même image pendant longtemps à l'écran, une image fixe s'immobilise faiblement en arrière-plan. Les images faibles en arrière-plan sont dus à la technologie LCD/ LED et ne nécessitent aucune action sous garantie. Pour éviter de se retrouver dans de tels cas et/ou en minimiser l'impact, nous vous recommandons d'observer les consignes ciaprès.

- Ne laissez pas la même chaîne de télévision rester à l'écran pendant une très longue période. Les logos de chaîne peuvent être à l'origine de cette situation.
- Ne laissez pas les images, qui ne s'affichent pas en plein écran, rester en permanence à l'écran ; si celles-ci n'ont pas été définies en plein écran par le diffuseur, vous pouvez les convertir en plein écran en en modifiant les formats.
- <sup>7</sup>Des valeurs de luminosité et/ou de contraste élevées amèneront cet impact à apparaître plus rapidement ; par conséquent, nous vous conseillons de regarder votre téléviseur avec les niveaux de luminosité et de contraste les plus faibles possibles.

## <span id="page-7-0"></span>CONTENU<sub>-</sub>

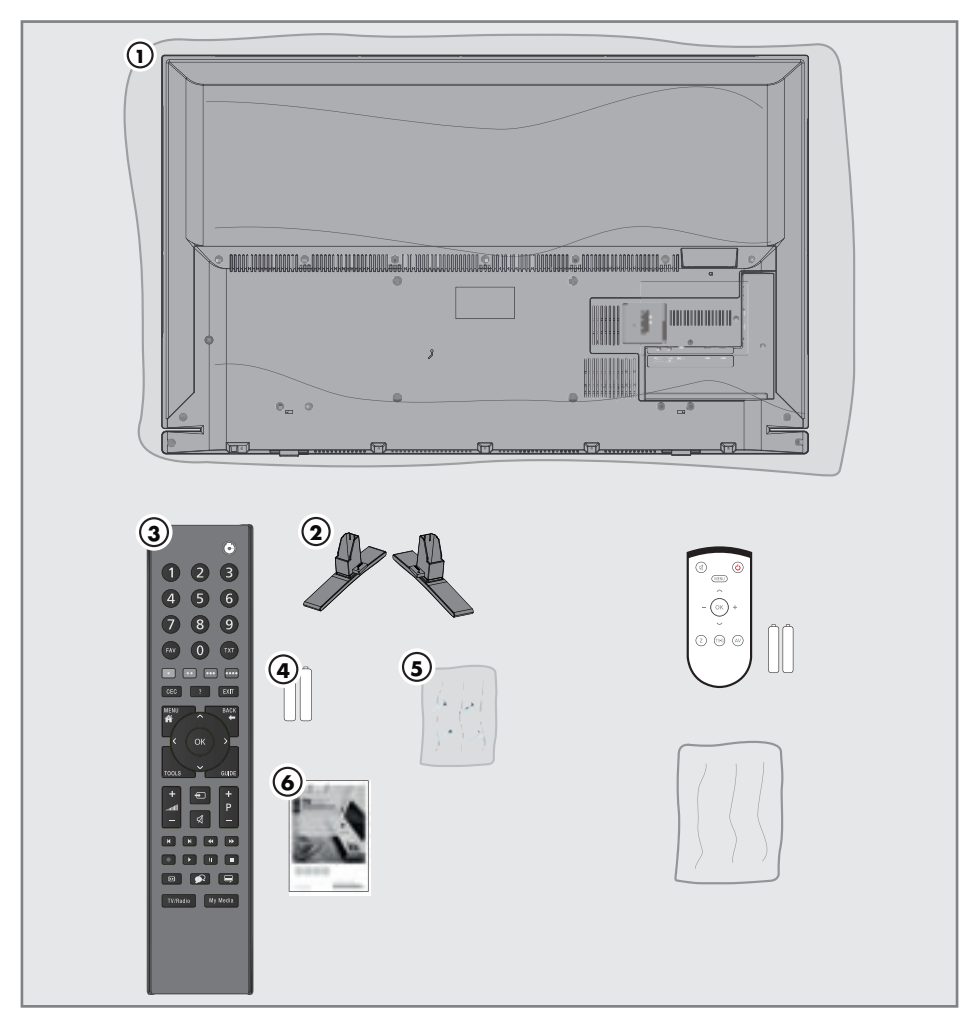

## Accessoire standard

- 1 Télévision
- 2 Support
- 3 Télécommande
- 4 Piles de la télécommande
- 5 Vis et les instructions de montage pour le support
- **6** Brève instruction

## Accessoire optionnel

Télécommande facile à utiliser Piles de la télécommande facile à utiliser Chiffon de nettoyage

# <span id="page-8-0"></span>CONNEXION ET PRÉPARATION

## Connexion de l'antenne et du câble d'alimentation

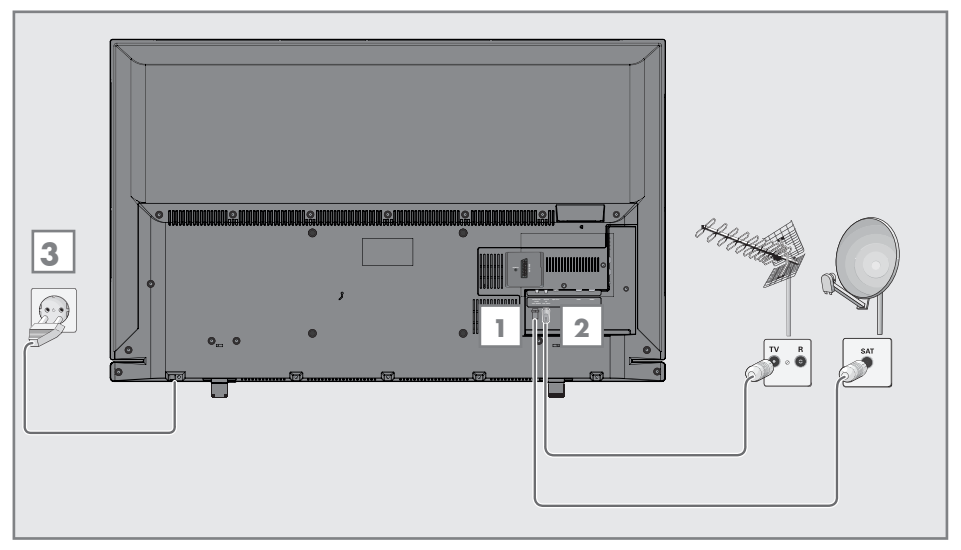

1 Pour recevoir des chaînes digitales satellites (DVB-S/S2), branchez le câble de l'antenne satellite à la prise de l'antenne **SATELLITE** sur le téléviseur.

 Et/ou:

2a Pour recevoir des émissions numériques terrestres (DVB-T)connectez le câble à l'antenne du toît ou intérieure (antenne intérieure passive ou active avec sa propre alimentation) à a prise de l'antenne **ANT** IN sur le téléviseur;

 ou

2b Pour recevoir les chaînes numériques du câble (DVB-C) connectez le cable destiné à l'antenne du toît à la prise de l'antenne ANT IN située sur le téléviseur;

 ou

2c Pour recevoir les chaînes analogiquesTV, connectez le cable destiné à l'antenne du toît à la prise de l'antenne **ANT IN** située sur le téléviseur

#### Remarque:

- Lors du branchement d'une antenne intérieure, il se peut que vous ayez à essayer plusieurs positions jusqu'à ce que vous obteniez la meilleure réception.
- 3 Branchez le câble d'alimentation dans la prise murale.

#### Remarque:

- Ne branchez pas le câble d'alimentation de l'appareil avant d'avoir connecter l'équipement externe et l'antenne.
- Ne connectez la télévision qu'à l'aide du câble d'alimentation fourni, sur une prise murale de sécurité équipée d'une prise de terre adaptée.
- DN'utilisez pas de prise d'adaptateur ou de rallonge qui ne respectent pas les normes de sécurité applicables. Ne tirez pas le câble d'alimentation

# <span id="page-9-0"></span>CONNEXION ET PRÉPARATION

## Installation ou suspension

■ Sélectionnez un emplacement de telle sorte que l'écran ne soit pas directement exposé à la lumière du soleil.

### Installation avec le support

- Pour le montage du support, référez-vous aux instructions d'installation incluses.
- Placez le téléviseur sur une surface solide et plane.

### Préparation pour le montage du support VESA

Vous aurez besoin de :

- $\blacksquare$  une paire de ciseaux,
- **I** Un tournevis cruciforme.

Respectez les instructions d'installation pour le support VESA.

- 1 Placez le téléviseur dans le film sur une surface lisse avec l'écran vers le bas.
- 2 Découpez le film à l'arrière à l'aide des ciseaux.
- 3 Branchez les câbles requis aux connecteurs du téléviseur. Reportez-vous à la section « Connexions » dans ce manuel.
- 4 Attachez les câbles pour qu'ils ne pendent pas au sol.
- 5 Vissez le support VESA sur le téléviseur et montez-le selon les instructions d'installation.

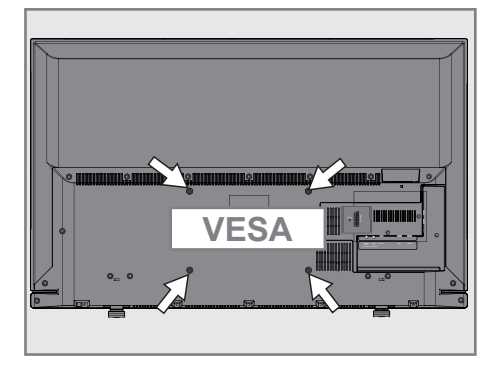

# <span id="page-10-0"></span>**CONNEXION ET PRÉPARATION**

### Insertion des piles dans la télécommande

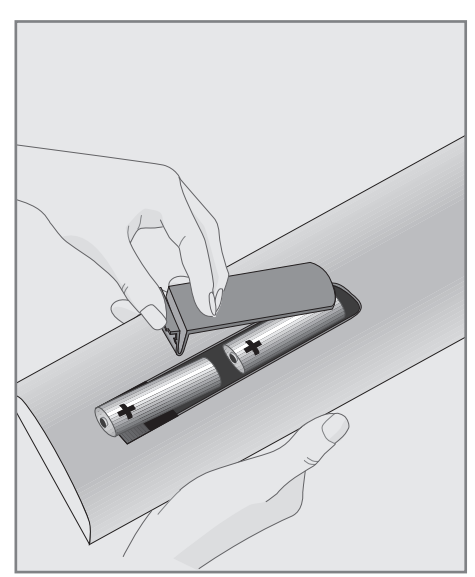

- 1 Ouvrez le compartiment à pile en retirant le couvercle.
- 2 Insérez les piles (2 x 1,5 V micro par exemple R03 ou AAA). Respectez la polarité signalée sur la base du compartiment des piles.
- 3 Fermez le compartiment des piles.

#### Remarque:

- Si la télévision ne réagit plus correctement à la télécommande, il se peut que les piles soient déchargées. Enlevez toujours les piles usagées.
- E Le fabricant refuse toute responsabilité pour les dommages causés par les piles qui coulent.

#### Remarque concernant l'environnement

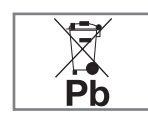

<sup>7</sup>Ce symbole sur les piles rechargeables/piles ou sur l'emballage indique que la pile rechargeable/ pile ne peut pas être jetée

avec les déchets domestiques normaux. Pour certaines piles rechargeables/piles, ce symbole peut être remplacé par un symbole chimique. Les symboles du mercure (Hg) ou du plomb (Pb) sont présents si les batteries rechargeables/ batteries contiennent plus de 0.0005 % de mercure ou plus de 0.004 % de plomb.

 Les piles, y compris celles ne contenant pas de métaux lourds, ne doivent pas être jetées avec les ordures ménagères. Jetez toujours les piles usagées

en conformité avec les réglementations environnementales locales. Renseignez-vous sur les règles de tri de l'endroti où vous vivez.

# <span id="page-11-0"></span>PRÉSENTATION\_

## Connexions du téléviseur

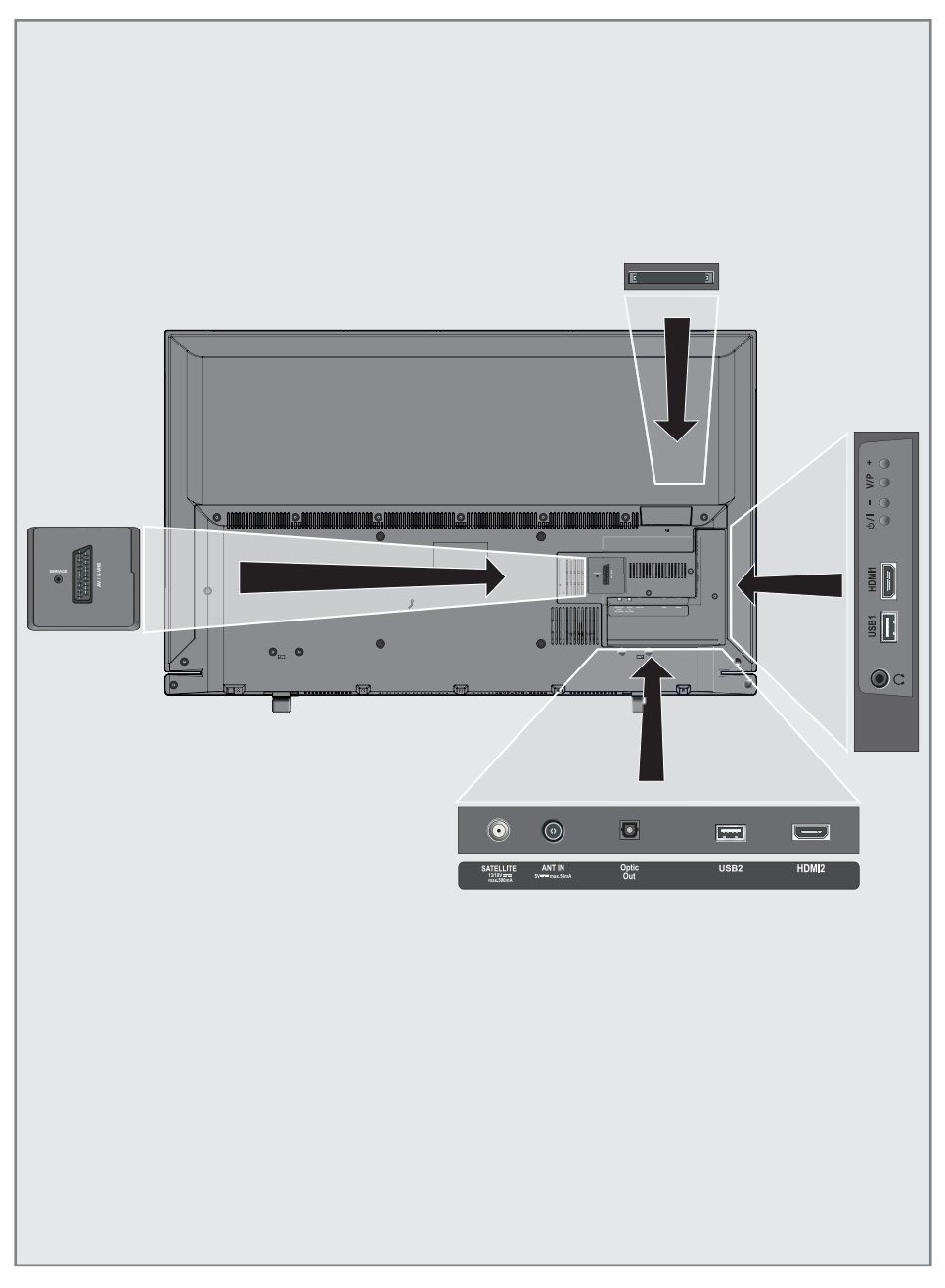

# <span id="page-12-0"></span>PRÉSENTATION.

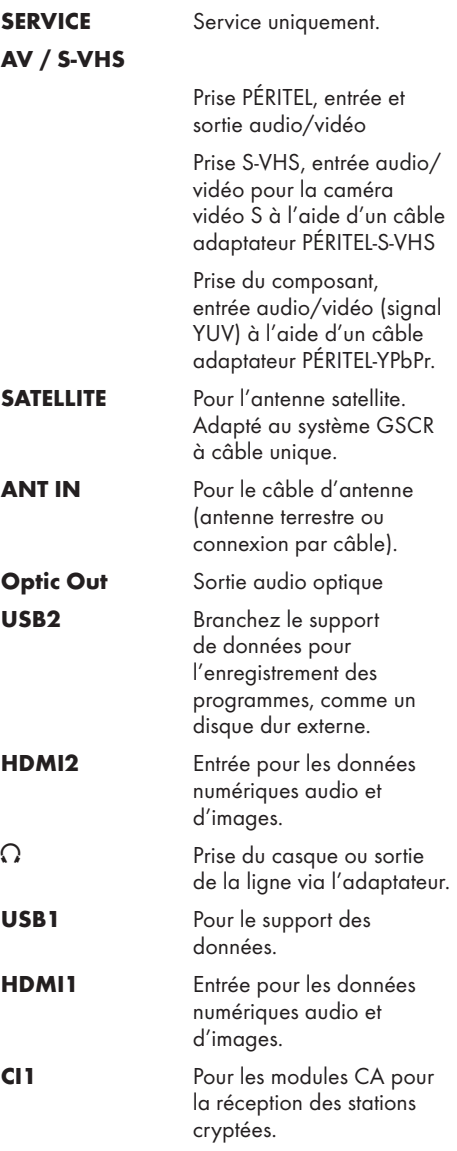

## **Commandes**

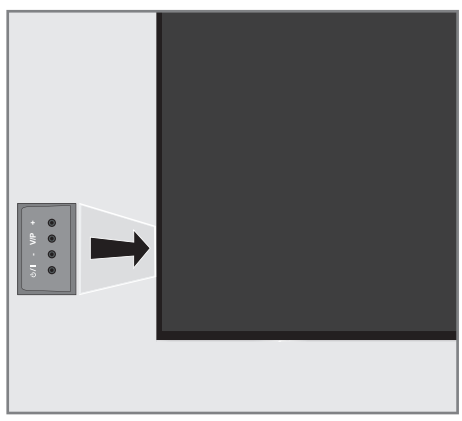

## Mise en veille du téléviseur

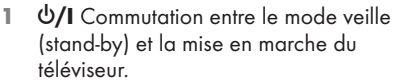

#### Réglage du volume ou changement de station.

- 1 V/P Touche de présélection pour volume ou sélection de la chaîne.
- $2 -$  Diminution du volume sonore: Sélection des chaînes dans l'ordre décroissant.
- 3 + Augmentation du volume sonore ; sélection de la chaîne dans l'ordre croissant.

# <span id="page-13-0"></span>PRÉSENTATION

## La télécommande - Fonctions principales

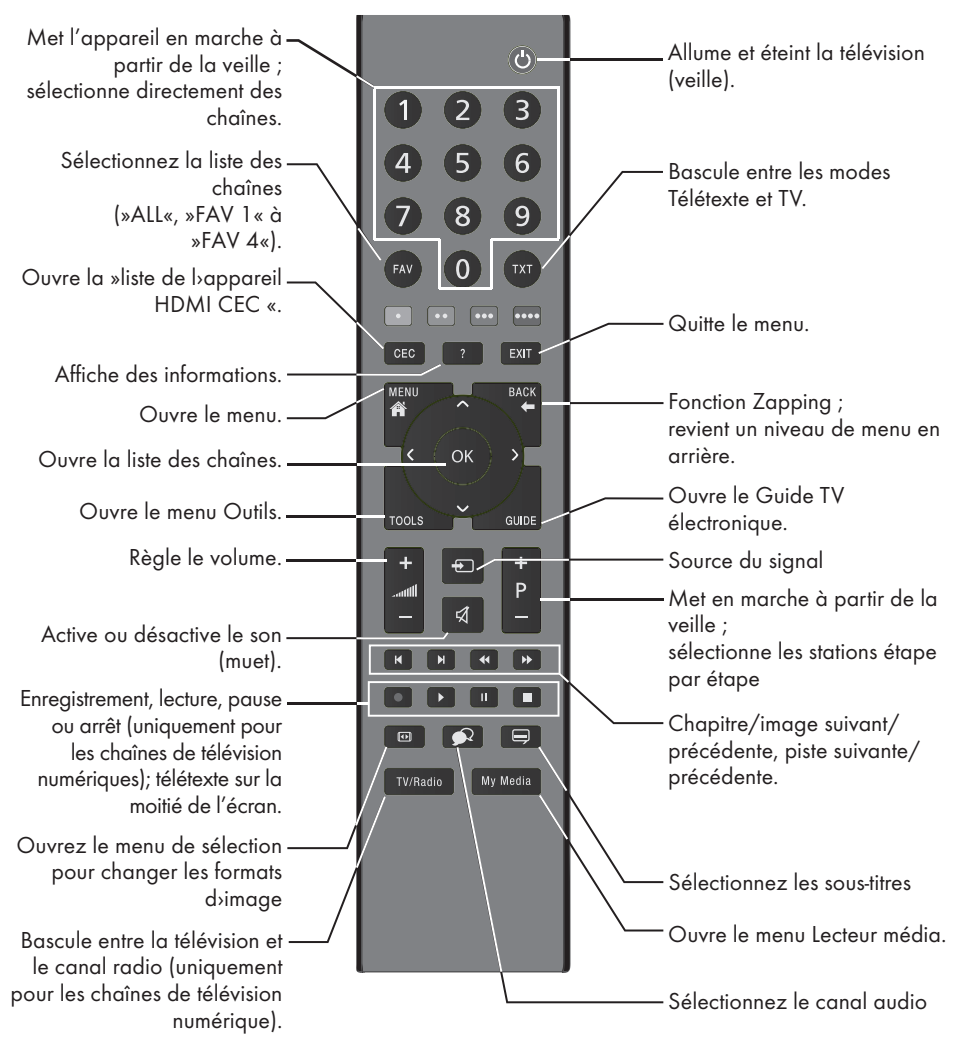

## Commandeducurseur

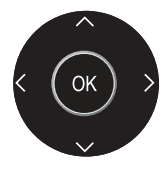

Déplacement du curseur vers le haut et le bas dans les menus.

Déplace le curseur de gauche à droite dans les menus.

Ouvre la liste des chaînes : active les différentes fonctions.

# <span id="page-14-0"></span>PRÉSENTATION

## La télécommande – Toutes les fonctions

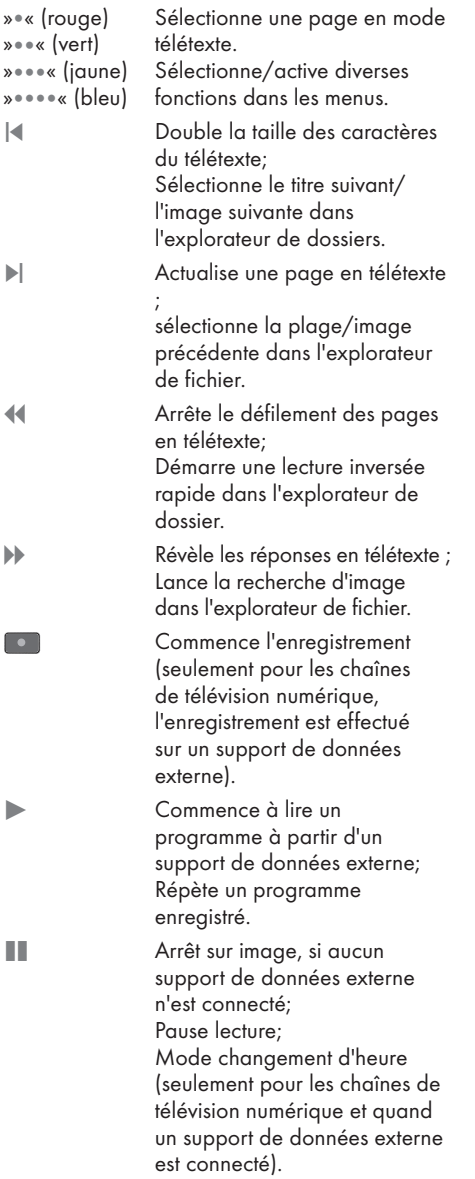

**Termine la lecture d'un** programme à partir d'un support de données externe; Termine l'enregistrement ou la lecture en mode changement d'heure.

Divise l'écran en teletext.

 $\bigoplus$ 

 $\Omega$ 

Sélectionne différents sous-titres (seulement pour les chaînes de télévision numériques).

Sélectionne différentes langues audio (seulement pour les chaînes de télévision numériques).

## <span id="page-15-0"></span>Configuration initiale et réglage -chaînes de télévision

Le téléviseur est équipé d'une recherche de chaînes automatiques, qui recherche des chaînes satellite (DVB-S/S2), des chaînes terrestres (DVB-T), des chaînes câblées (DVB-C) et des chaînes analogiques.

Vous démarrez la recherche et les chaînes de télévision seront mémorisées dans le tableau des programmes. Ensuite, vous pouvez trier les chaînes de télévision dans le tableau des programmes.

#### Les différents réglages

Selon le type de l'antenne connectée, vous pouvez décider quelles chaînes vous désirez que la télévision recherche.

<sup>7</sup>DVB-S/S2/S2 – Réglage des chaînes de télévision numériques depuis le satellite, à partir de la page 17.

Vous avez deux options pour cette recherche:

- l'installation de base qui pré-règle une sélection standard, par exemple le satellite Astra 19.2° Est; vous devez seulement démarrer la recherche;
- l'installation professionnelle, qui vous autorise à faire tous les réglages nécessaires et à régler les paramètres pour votre système de réception.
- <sup>7</sup>DVB-T Réglage des chaînes de télévision terrestres, page [19](#page-18-1).
- <sup>7</sup>DVB-C Réglage des chaînes de télévision numériques depuis le cabel, page [19.](#page-18-2)
- <sup>7</sup>Réglage des chaînes de télévision analogiques, chapître "Fonctions spéciales, à partir de la page 67.
- <sup>7</sup>Vous trouverez les réglages avancés pour les chaînes de télévision numériques après le réglage initial dans le chapitre "Fonction spéciales", à partir de la page 61.

Remarque:

Faites la sélection de la langue et du pays pour tous les modes, puis continuez à lire les chapitres respectifs.

### Sélection de la langue, du pays et du mode de fonctionnement

- Allumez le téléviseur à partir de la veille à l'aide dewith » $\mathcal{Q}_{\kappa}$ , »1...0« ou »P+« ou »P-«.
	- Pendant le réglage initial, le »Guide d'Installation« sera affiché.

#### Aide :

- Si ce menu ne s'affiche pas, restaurer les réglages par défaut du téléviseur (voir page 53).
- Sélectionnez la langue du menu à l'aide de »<«, »>«, »V« ou »Λ« et appuyez sur »OK« pour confirmer.
- 3 Sélectionnez le mode avec les touches »<« ou »>« et appuyez sur »OK« pour confirmer.
	- Les réglages utilisés dans le »Mode Accueil« vous aident à économiser de l'énergie.
	- L'élément du menu »Shop Mode« que le revendeur peut utiliser pour présenter les fonctions de l'appareil peut aussi être sélectionné.

#### Remarques:

- <sup>7</sup>Terminez le »Shop Mode« en restaurant les réglages par défaut du téléviseur (voir page 53).
- 4 Sélectionnez le pays de fonctionnement du téléviseur <sup>à</sup> l'aide de »<«, »>«, »V« or »Λ« et appuyez sur »OK« pour confirmer.
	- Le menu »Cofigurration Source« s'affiche avec la ligne »Type de connection« soulignée.

#### Remarque:

Vous pouvez trouver une description des modalités de réglage de la chaîne de votre choix – en fonction de l'antenne connectée – dans les chapitres suivants.

## <span id="page-16-0"></span>Réglage des chaînes de télévision à partir du satellite (DVB-S/S2)

Vous avez deux options pour régler des chaînes numériques satellite.

AL' installation facile.

qui pré-configure tous les réglages de l'antenne pour les chaînes satellite sur Astra 19.2° Est.

**B** L'installation avancée

peut être utilisée si vous voulez recevoir des chaînes satellites à partir de satellites variés. Pour ce faire, vous devez faire les réglages de l'antenne (Satellite, Courant LNB, Type LNB, Mode DISEqC, Sélection LNB) pour les satellites choisis.

#### Installation facile

- Dans le menu»Réglage Source«, à la ligne »Type de Connexion«, sélectionnez l'option »Satellite« avec »<« ou »>«.
- 2 Sélectionnez »Installation facile « à l'aide de la touche »<sup>•</sup> « ou »<sup>•</sup> « et appuyez sur la touche »OK« pour confirmer.
	- – Les autres options du menu s'affichent, le satellite Astra 19.2° Est est préréglé.
- 3 Démarrez la recherche avec la touche » •• « (verte).
	- Le menu »Résultats de la recherche...« s'affiche, et la recherche des chaînes TV débute.
	- – En fonction du nombre de chaînes de télévision reçues, cela peut prendre facilement quelques minutes.
	- – La recherche est achevée lorsque l'option »PROGRAMME« apparaît.

#### Remarque:

■ Vous pouvez abandonner la recherche en appuyant sur »EXIT«.

#### Installation avancée

- 1 Dans le menu»Réglage Source«, à la ligne »Type de Connexion«, sélectionnez l'option »Satellite« avec »<« ou »>«.
- 2 Sélectionnez »Installation avancée « à l'aide de la touche »V« ou »∧« et appuyez sur la touche »OK« pour confirmer.
	- Le menu s'affiche.

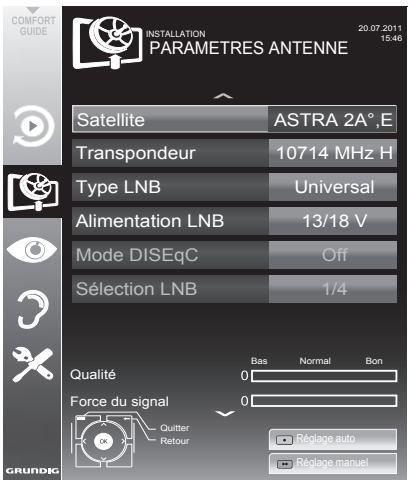

- 3 Sélectionnez »Satellite« à l'aide de la touche »V« ou »∧« et appuyez sur la touche »OK« pour confirmer.
	- $-$  Le menu »SELECTION SATELLITE« s'affiche.

Sélectionnez les satellites à l'aide de la touche »V«, »∧«, »<« ou »>« et appuyez sur la touche »OK« pour confirmer.

#### Remarque:

- Le réglage dans la ligne »Transpondeur« n'est pas requis pour cette recherche automatique.
- 4 Sélectionnez la ligne »Alimentation LNB« à l'aide des touches »V« ou »A«. Selon le type de LNB, régler la source d'alimentation LNB sur »13/18 V« ou »14/19 V« avec »<« ou »>«.

# RÉGLAGES

- 5 Sélectionnez la ligne »Type LNB« à l'aide de la touche »V« ou »∧« et appuyez sur la touche »OK« pour confirmer. Sélectionnez le type de LNB installé avec la touche » « ou » ». Sauvegardez la sélection avec la touche » • « (verte) ou renoncez avec la touche »« (rouge).
- 6 Sélectionnez la ligne »Mode DISEqC« à l'aide des touches »V« ou »∧«. Sélectionnez »DiSEqC 1.0« ou »DiSEqC 1.1« en conformité avec le système d'antenne existant avec la touche » <« ou »>«.
	- DiSEqC 1.0 permet à quatre satellites d'être recus simultanément.
	- DiSEqC 1.1 permet à quatre satellites d'être recus simultanément.
- 7 Sélectionnez la ligne »Sélection LNB« à l'aide des touches »V« ou »∧«. Sélectionnez les réglages nécessaires avec les touches »<« ou »>«.
- 8 Une fois les réglages du satellite effectués, passez **au menu** »RECHERCHE AUTOMATIQUE DE CHAINES« avec » « (rouge).

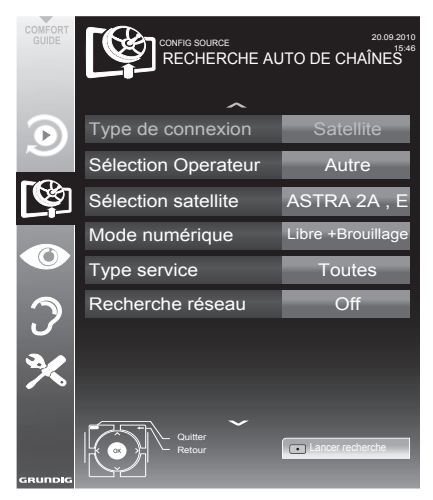

9 Sélectionnez la ligne »Mode numérique« à l'aide des touches »V« ou »A«. Sélectionnez le mode recherche avec la touche » <« ou » > « (pour les chaînes non cryptées, pour les chaînes cryptées, ou pour les deux).

10 Sélectionnez la ligne »Mode numérique« à l'aide des touches »V« ou »A«. Appuyez sur la touche » <« ou » > « pour sélectionner si vous souhaitez rechercher uniquement les stations de télévision (TV), uniquement des stations de radio (Radio) ou les deux (Radio + TV).

#### Remarque:

- Si certaines fréquences ne sont pas complètement enregistrées à partir de l'option Paramètres Simples, en raison des modifications des paramètres du satellite effectuées par le télédiffuseur, il est recommandé d'activer l'option Recherche de Réseau à partir de Paramètres Avancés.
- 11 Démarrez la recherche avec la touche » « (rouge).
	- – Le menu »Résultats « s'affiche, et la recherche des chaînes TV débute.
	- – En fonction du nombre de chaînes de télévision reçues, cela peut prendre facilement quelques minutes.
	- – La recherche est achevée lorsque l'option »PROGRAMME« apparaît.

Remarque:

- Vous pouvez abandonner la recherche en appuyant sur »**EXIT**«.
- 12 Appuyez sur »EXIT« pour terminer les réglages.

Remarque:

 $\blacksquare$  Si d'autres chaînes de télévision doivent être réglés à partir d'un second satellite, procédez ainsi:

Ouvrez le menu avec »MENU«, sélectionnez »CONFIG. SOURCE« à l'aide de la touche »V« ou »∧« et appuyez sur la touche »OK« pour confirmer. Puis sélectionnez l'option »Recherche Auto De Chaînes « à l'aide de la touche » v« ou »∧« et appuyez sur la touche »OK« pour confirmer. Confirmez la ligne »Sélection satellite« à l'aide de la touche »OK« et sélectionnez le satellite choisi avec »<sup>V«</sup>, »Λ«, »<« ou »>«. Démarrez la recherche avec la touche » « (rouge). Continuez le réglage par l'étape 7 du chapitre.

## 18 FRANÇAIS

## <span id="page-18-1"></span><span id="page-18-0"></span>Réglage des chaînes de télévision terrestres (DVB-T)

- Dans le menu » Configuration Source«, à la ligne »Type de Connection« , sélectionnez l'option »Air« avec »<« ou »>«.
- Sélectionnez le »Type de recherche« à l'aide des touches »V« ou »Λ«. Appuyez sur »<« ou »>« pour sélectionner le type de recherche:
	- »DTV«, recherche pour des chaînes de télévision numériques;
	- »ATV«, recherche pour des chaînes de télévision analogiques:
	- »ATV & DTV«, recherche pour des chaînes de télévision analogiques et numériques.

#### Attention:

- $\blacksquare$  L'alimentation de l'antenne (5V  $\ldots$ ) ne peut être allumée que si l'antenne est une antenne active d'intérieur équipée d'un amplificateur de signal. Elle n'est pas fournie par le biais d'une prise secteur (ou alimentation similaire). Cela pourrait provoquer un court circuit et causer des dommages irréparables à votre antenne.
- 3 Sélectionnez »Antenne active« à l'aide des touches »V« ou »Λ«. Allumez l'unité d'alimentation de l'antenne à l'aide de la touche »<« ou »>« (»Marche«).
- 4 Démarrez la recherche avec la touche »« (jaune).
	- Le menu »Résultats de la recherche...« s'affiche, et la recherche des chaînes TV débute.
	- En fonction du nombre de chaînes de télévision reçues, cela peut prendre facilement quelques minutes.
	- La recherche est achevée lorsque le »PROGRAMMES« apparaît.

#### Remarque:

- <sup>7</sup>Vous pouvez abandonner la recherche en appuyant sur »EXIT«.
- 5 Appuyez sur »EXIT« pour terminer les réglages.

### <span id="page-18-2"></span>Réglage des chaînes de télévision à partir du fournisseur de câble (DVB-C)

- 1 Dans le menu»Configuration Source«, à la ligne »Type de Connection« , sélectionnez l'option »Câble« avec »<« ou»>«.
- 2 Sélectionnez la ligne »Type connexion« à l'aide des touches »V« ou »Λ«. Appuyez sur »<« ou »>« pour sélectionner le type de recherche:
	- »DTV«, recherche pour des chaînes de télévision numériques;
	- »ATV«, recherche pour des chaînes de télévision analogiques;
	- »ATV & DTV«, recherche pour des chaînes de télévision analogiques et numériques.
- 3 Sélectionnez le »Type connexion « à l'aide des touches »V« ou »Λ«. Sélectionnez l'option choisie ((»Rapide« or »Intégrale«) à l'aide des touches »<« ou »>«.
	- La fonction recherche »Rapide« règle les chaînes en fonction des informations fournies par votre fournisseur de câble dans le signal de transmission.
	- Si l'option »Intégrale« est sélectionnée, l'intégralité de la gamme de fréquence sera explorée. Cette recherche peut prendre longtemps avec cette option. Cette option est recommandée si votre fournisseur de câble n'est pas compatible avec le type de recherche »Rapide«.
- Démarrez la recherche avec la touche »« (jaune).
	- Lemenu »Résultats de la recherche...« s'affiche, et la recherche des chaînes TV débute.
	- En fonction du nombre de chaînes de télévision reçues, cela peut prendre facilement quelques minutes.
	- La recherche est achevée lorsque le »PROGRAMMES«apparaît.

#### Remaraue:

- <sup>7</sup>Vous pouvez abandonner la recherche en appuyant sur »EXIT«.
- 5 Appuyez sur »EXIT« pour terminer les réglages.

### <span id="page-19-0"></span>Changement du tableau des programmes pour les chaînes numériques

Les chaînes aui sont trouvées lors de la recherches sont sauvegardées dans le » PROGRAMMES«.

Vous pouvez détruire les chaînes non nécessaires à partir du tableau des programmes, et verrouiller les chaînes individuellement (contrôle parental).

Vous pouvez aussi ajouter des chaînes à la liste des favoris, et changer l'ordre des chaînes dans la liste des favoris.

Passez à la table suivante dans le tableau des programmes avec la touche »P+« et à la page suivante avec »P-«.

Avec la touche » • • « (jaune) vous pouvez ouvrir la »GESTION DE LA LISTE« dans le tableau des programmes. 

Dans cette Gestion de la liste, vous pouvez créer vos propres listes de favoris

Grâce à la touche » • • • « (bleue) vous pouvez trier les chaînes en fonction de différents critères.

#### Sélection de la liste des chaînes

- 1 Ouvrez le menu à l'aide de la touche »MENU«.
- Sélectionnez la langue du menu à l'aide du menu »CONFIGURATION SOURCE« avec la touche »V« ou »∧« et appuyez sur »OK« pour confirmer. – Le menu »CONFIGURATION SOURCE« s'affiche.
- 3 Sélectionnez la linge »Tableau des programmes« avec la touche »V« ou »∧« et appuyez sur »OK« pour confirmer. – Lemenu »PROGRAMMES« s'affiche.

#### Important:

- Le tableau des programmes et les listes des favoris sont sauvegardés séparément selon les différentes sources d'entrée (câble, air).
- Quand vous ouvrez le tableau des programmes, la liste des chaînes respectives pour le signal d'entrée de courant s'affiche.

#### Remarque:

- $\blacksquare$  Si dans le tableau des programmes  $\mathsf{CA}$ s'affiche avec le nom d'une chaîne, vous avez besoin d'un module CI et d'une Smart Card pour regarder ces chaînes.
- $\blacksquare$  En raison du non affichage des chaînes de données reçues dans la liste de programmes, le nombre de chaînes affichées dans ce tableau peut être inférieur à 6 000.

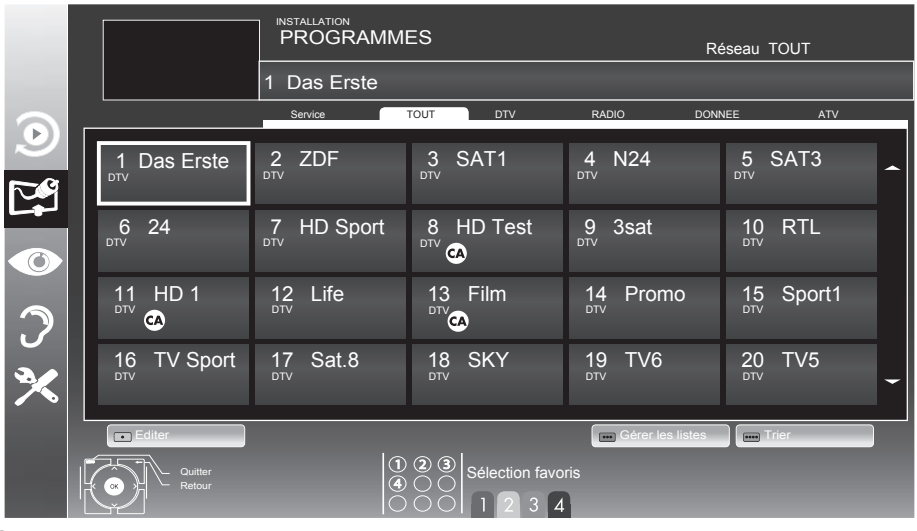

#### Suppression de chaînes

- Dans le menu »PROGRAMMES«, sélectionnez le mode Edition en appuyant sur la touche »« (rouge).
- 2 Sélectionnez la chaîne de télévision à supprimer à l'aide de la touche »V«, »A«, »<« ou »>« et appuyez sur la touche »« (jaune) pour supprimer.

#### Remarque :

- Vous pouvez supprimer toutes les chaînes grâce à la touche »« (bleue).
- 3 Confirmez le processus de suppression en vous servant de la touche »« (verte);

#### ou

 annulez le processus de sélection grâce à la touche »« (rouge);

4 Quittez le tableau des programmes à l'aide de la touche »EXIT«.

#### Changez l'ordre des chaînes dans le tableau des programmes

(uniquement pour les chaînes du satellite)

- 1 Dans le menu »PROGRAMMES«, sélectionnez le mode Edition en appuyant sur la touche »« (rouge).
- 2 Sélectionnez la chaîne à déplacer avec »V«, »Λ«, »<« ou »>« et indiquez-la avec »« (rouge).
- 3 Déplacez la chaîne vers sa nouvelle position avec »V«, »Λ«, »<« ou »>« et appuyez sur »OK« pour confirmer.

#### Remarque :

- Répétez les étapes 2 et 3 si vous souhaitez changer d'autres chaînes.
- 4 Quittez le tableau des programmes à l'aide de la touche »EXIT«.

#### Tri des chaînes dans le tableau des programmes

(uniquement pour les chaînes du satellite)

Vous avez la possibilité de trier l'ordre des chaînes dans le tableau des programmes en fonction de différents critères: vous pouvez le faire dans l'ordre des satellites, par ordre alphabétique ou dans l'ordre des chaînes cryptées/libres.

- Dans le menu »PROGRAMMES«, sélectionnez le mode Tri en appuyant sur la touche »« (bleue).
- 2 Sélectionnez les critères de tri grâce à la touche »« (rouge), »« (verte) ou »« (jaune).
- 3 Quittez le tableau des programmes à l'aide de la touche »EXIT«.

#### Ignorer des chaînes

Vous pouvez désigner les stations de télévision à ignorer en les sélectionnant avec les touches »V« ou »Λ«. Il est également possible de les sélectionner avec les touches numériques.

- Dans le menu »PROGRAMMES« passez à l'affichage de la liste avec »« (jaune).
- 2 Sélectionnez la chaîne préférée à l'aide des touches »V« ou »Λ«.
- 3 Sélectionnez la colonne »Omission« avec »<« ou »>« et utilisez »OK« pour désigner la chaîne.

 –La chaîne est signalée par un »✔«.

4 Quittez le tableau des programmes à l'aide de la touche »EXIT«.

#### Remarque :

E Les chaînes peuvent aussi être réactivées. Sélectionnez la chaîne avec »V« ou »Λ«, puis sélectionnez la colonne »Ignorer« et réactivez la chaîne avec »OK«.

#### Création des listes de favoris

Vous pouvez sauvegarder vos chaînes favoris avec jusqu'à quatre listes de favoris (FAV 1 à FAV 4).

Remarques :

- Les listes de favoris doivent être créées séparément pour toutes les sources d'entrées (satellite, câble et air)
- <sup>7</sup>Vous pouvez sélectionner la liste de favoris en appuyant sur »FAV«.
- 1 Dans le menu »PROGRAMMES« passez à l'affichage de la liste avec »« (jaune).
- 2 Sélectionnez la chaîne de votre choix avec »V« ou »Λ«.
- 3 "Insérez" la chaîne dans la liste des favoris de 1 à 4 »<« ou »>« et appuyez sur »OK« pour confirmer.
	- La position dans la liste des favoris est marquée avec une »✔«.
	- Vous pouvez entrer la même chaîne dans plus d'une liste de favoris.
	- Chaque liste de favoris peut sauvegarder jusqu'à 255 chaînes.

#### Remarque :

- E Les chaînes peuvent aussi être supprimées des listes de favoris. Sélectionnez la chaîne à supprimer avec »V«, »Λ«, »<« ou »>« et appuyez sur »OK« pour la supprimer.
- Quand vous supprimez une chaîne de la liste des favoris, l'ordre de la liste des favoris est mis à jour.
- 4 Quittez le tableau des programmes à l'aide de la touche »EXIT«.

#### Tri des chaînes dans la liste des favoris

Vous pouvez changer l'ordre des chaînes dans la liste des favoris.

- Dans le menu »PROGRAMMES«, sélectionnez la liste des favoris »1« à »4«.
- 2 Sélectionnez la chaîne à déplacer avec »V«, »Λ«, »<« ou »>« et indiquez-la avec »« (rouge).
- 3 Déplacez la chaîne vers sa nouvelle position avec »V«, »Λ«, »<« ou »>« et appuyez sur »OK« pour confirmer.

Remarques :

- Répétez les étapes 2 et 3 si vous souhaitez changer d'autres chaînes dans la même liste des favoris.
- <sup>7</sup>Répétez les étapes 1 à 3 si vous souhaitez changer d'autres chaînes dans une autre liste des favoris.
- 4 Sortez de la liste des favoris avec » • • « (bleu).
	- Le tableau des programmes.
- 5 Quittez le tableau des programmes à l'aide de la touche »EXIT«.

## <span id="page-22-0"></span>Réglages de l'image

- 1 Ouvrez le menu à l'aide de la touche »MENU«.
- 2 Sélectionnez l'élément du menu »PARAMETRES IMAGE« à l'aide de la touche »<sup>•</sup> « ou »<sup>•</sup> « et appuyez sur la touche »OK« pour confirmer.
	- – Le menu »PARAMETRES IMAGE« s'affiche.

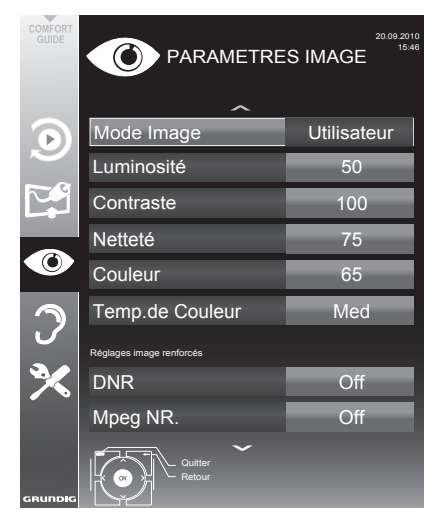

3 Sélectionnez »Mode image«, »Luminosité«, »Contraste«, »Netteté, »Couleur« ou »Temp. de couleur« avec les touches »V« ou »∧«. Sélectionnez la valeur avec les touches »<« ou »> « puis appuyez sur»OK« pour confirmer.

#### Remarque:

■ Dans le menu »PARAMETRES IMAGE« vous pouvez aussi trouver d'autres réglages supplémentaires.

4 Sélectionnez »DNR«, »Mpeg NR.«, »Couleur éclatante«, »Netteté parfaite«, »Mode Film«, »Gamma«, »Contraste dyn.«, »Eclairage arrière dynamique«, »Rétroéclairé« ou »MEMC« avec les touches »V« ou »Λ«. Sélectionnez la valeur avec les touches

»<« ou »>« puis appuyez sur»OK« pour confirmer.

#### Remarques:

 $\blacksquare$  Vous ne pouvez sélectionner la fonction »Mpeg NR.« qu'avec les présélections numériques et AV.

»Mpeg NR.« permet de réduire les interférences des objets (blocs de pixel) émis par des programmes numériques avec une compression MPEG (par exemple émis par des récepteurs DVB-T ou des lecteurs DVD).

■ Le »Mode Film« détecte et lit automatiquement les caractérique des films pour toutes les sources de chaînes. Cela signifie que vous recevrez toujours une image optimale.

Cette caractéristique fonctionne en modes 480i, 576i et 1080i dans la lecture TV et pour les autres sources de chaines. Si le »Mode Film« est allumé pour les programmes sans un signal d'option film, des problèmes mineurs de type arrêt sur image, sous-titres défectueux ou légères rayures sur l'image peuvent survenir.

- **La fonction »Contrast dynamique« adapte** le contraste de manière dynamique et optimale pour le contenu de l'image respectif.
- Avec l' »Eclairage arrière dynamique«, l'appareil adapte de manière optimale l'éclairage de l'arrière-plan au contenu de l'image.
- L' »éclairage arrière« ne peut être réglé que manuellement quand la fonction »Eclairage arrière dynamique« est désactivée.
- 5 Appuyez sur »EXIT« pour terminer les réglages.

## <span id="page-23-0"></span>Réglages de son

- 1 Ouvrez le menu à l'aide de la touche »MENU«.
- 2 Sélectionnez l'élément du menu »PARAMETR AUDIO« à l'aide de la touche »V« ou »Λ« et appuyez sur la touche »OK« pour confirmer.
	- – Le menu »PARAMETR AUDIO« s'affiche.

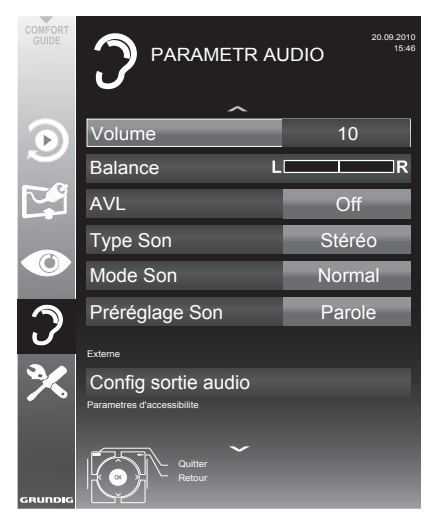

Remarque:

Examples fonctionnalités supplémentaires sont expliquées dans les sections suivantes.

#### Volume

Sélectionnez la ligne »Volume« avec les touches »<sup>•</sup> « ou »<sup>•</sup> « et changez le réglage avec les touches »<« ou »>«.

#### **Balance**

Sélectionnez la ligne »Balance« avec les touches »V« ou »A« et changez le réglage avec les touches »<« ou »>«.

#### **Volume automatique**

Les stations de télévision émettent à des volumes différent. La fonction AVL (limitation automatique du volume) maintient le niveau sonore lorsque vous passez d'une chaîne à l'autre.

Sélectionnez la ligne »AVL« avec les touches »V« ou »Λ« et sélectionnez l'option »Marche« avec les touches »<« ou »>«.

#### Remarque:

■ Si la fonction »DTS TSHD« a été sélectionnée dans la ligne »Mode de son«, la ligne AVL ne pourra pas être sélectionnée.

#### Son stéréo / deux canaux, mono

Si l'appareil recoit des programmes avec son deux-canaux, par exemple un film avec la bande son originale sur le canal audio B (affichage: »Dual II«) et la version doublage sur la bande son A (affichage: »Dual I«), vous pouvez sélectionner le canal audio que vous préférez.

Si votre équipement reçoit des programmes stéréo ou Nicam, il passera automatiquement en son stéréo (affichage:. »Stéréo«).

Vous pouvez passer à une sonorisation »Mono« si la réception du son stéréo est faible

Sélectionnez la ligne »Type audio« avec les touches »V« ou »A« et changez le réglage avec les touches »<« ou »>«.

#### Largeur Stéréo

Elle élargit la sortie son pour les programmes stéréo et améliore le son en mono réception.

- 1 Sélectionnez la ligne »Mode audio« à l'aide des touches »V« ou »A«.
- 2 Sélectionnez l'option »Spatial« avec les touches »<« ou »>«.

#### Effets sonores

Ce menu offre trois effets sonores présélectionnés (Musique, Naturel et Parole) et un réglage que vous pouvez créer (Utilisateur).

- Sélectionnez la ligne »Préréglage son« à l'aide des touches »V« ou »Λ«.
- 2 Sélectionnez l'effet sonore »Musique«, »Naturel« ou »Parole« en appuyant sur les touches »<« ou »>«.

Remarque:

■ L'option »Utilisateur« est active auand le réglage "Mode son" est sélectionné comme "Normal" ou »Spatial«.

#### DTS TruSurround

La technologie DTS TruSurround est une technologie audio brevetée, intégrée dans le téléviseur et ne nécessitant que les haut-parleurs intégrés pour générer l'effet Surround Sound.

- 1 Sélectionnez la ligne »Mode audio« à l'aide des touches »V« ou »Λ«.
- 2 Sélectionnez l'option »DTS TSHD« avec les touches »<« ou »>«.
- 3 Sélectionnez la ligne »DTS Préréglage son« à l'aide des touches »V« ou »Λ«.
- 4 Sélectionnez le réglage audio »Utilisateur«, »Musique« ou avec »Parole« en appuyant sur la touche »<« ou »>«.

Pour les brevets DTS, voir http ://patents.dts.com. Fabriqué sous la licence de DTS Licensing Limited. DTS, le symbole, et DTS et le symbole ensembles, sont des marques déposées, et DTS TruSurround est une marque déposée de DTS, Inc. © DTS, Inc. Tous droits réservés.

#### **Egaliseur**

L'égaliseur offre un réglage sonor que vous pouvez créer.

L'égaliseur apparaît dans le menu quand le »Mode son« est sélectionné comme »Spatial« ou »Normal«, et le »Support du son« comme »Utilisateur«.

1 Sélectionnez »Egaliseur« à l'aide de la touche »V«, »Λ« et appuyez sur la touche »OK« pour confirmer. Le menu »Egaliseur« s'affiche.

Remarque:

- <sup>7</sup>Si la fonction »DTS TSHD« a été sélectionnée dans la ligne »Mode son«, la ligne »Egaliseur« ne pourra pas être indiquée.
- 2 Sélectionnez la largeur de bande de la fréquence »120Hz« avec »∨«, »∧«. Réglez la valeur choisie avec »<« ou »>«.
- 3 Sélectionnez la largeur de fréquence suivante à l'aide des touches »V«, »Λ« et répétez le réglage.
- 4 Appuyez sur »<« pour enregistrer le réglage.

#### Description audio (sous-titres audio)

La description audio est un canal audio supplémentaire pour les personnes à vue réduite. Les descriptions concernent les activités, l'environnement, les changements de scène, les gestes et expressions faciales des acteurs.

Ce canal audio est transmis simultanément avec le son normal sur les chaînes numériques. Sa disponibilité dépend des chaînes et émetteurs respectifs.

- Sélectionnez la ligne »Description audio« avec les touches »V« ou »Λ« et sélectionnez l'option »Marche« avec les touches »<« ou »>«.
- Sélectionnez la ligne »Volume« avec les touches »V« ou »Λ« et changez le volume avec les touches »<« ou »>«.

#### Sortir du réglage

Appuyez sur »EXIT« pour terminer les réglages.

## <span id="page-25-0"></span>Options de base

#### Mise en marche/arrêt

- 1 Appuyez sur les touches »8«, »1…0« ou »P+« ou »P–« pour allumer ou placer la télévision en mode veille.
- 2 Appuyez sur » $\mathbb{O}_{\mathscr{C}}$  pour mettre la télévision en veille.

#### Sélection de chaînes

- 1 Appuyez sur la touche »1…0« pour sélectionner directement les chaînes.
- 2 Sélectionnez les chaînes une par une via les touches»P+« ou »P-«.
- 3 Accédez à la liste des chaînes en appuyant sur »OK«, sélectionnez votre chaîne de télévision préférée via les touches »<sup>V«</sup>, »Λ«, »<« ou »>« puis pressez »OK« pour confirmer.

Sortez de la liste des chaînes en appuyant sur la touche »MENU«.

#### Remaraue :

■ Passez aux programmes radio, sélectionnez la liste des chaînes via la touche »OK« puis appuyez sur la touche »« (bleu). La liste de chaînes radio s'affiche. Sélectionnez le programme radio via les touches»V« ou »Λ« et appuyez sur »OK« pour confirmer.

 Utilisez la touche »« (bleu) pour rentrer à la liste des chaînes télévisées.

#### Sélection de chaînes à partir des listes

Vous pouvez sélectionner des chaînes à partir des différentes listes (par exemple, toutes les chaînes, FAV 1 à FAV 4).

- 1 Appuyez sur »FAV« pour ouvrir un aperçu des tableaux des programmes. – La présentation s'affiche.
- 2 Séléctionnez un tableau des programmes avec »Λ« ou »V« et ouvrez le »OK«.
- 3 Sélectionnez une nouvelle chaîne de télévision à l'aide de la touche »V«, »A«, »<« or »>« et appuyez sur la touche »OK« pour confirmer.
- 4 Appuyez sur »EXIT« pour sortir du tableau des programmes.

#### Sélection d'une chaîne préréglée AV

- 1 Ouvrez le menu à l'aide de la touche » «.
- Sélectionnez un préréglage AV à l'aide de la touche »V«, »Λ«, »<« ou »>« et appuyez sur la touche »OK« pour confirmer.
- 3 Utilisez les touches »1…0« pour revenir à la chaîne de télévision.

#### Réglage du volume

1 Réglez le volume avec les touches »+ o –«.

#### Ouvrir/couper le son

1 Appuyez sur » $\mathcal{A}$  « pour couper le son ou le rétablir.

#### Affichage des informations

- 1 Affichez les informations avec la touche »?«.
	- Cet écran disparaît automatiquement après un bref instant.

#### Arrêt sur image

Si vous souhaitez visualiser une scène spécifique plus longtemps, vous pouvez "geler" l'image du programme en cours.

- Activez la fonction arrêt sur image avec  $\mathbb{R}$   $\mathbb{R}$  «.
- 2 Mettez fin à la fonction arrêt sur image avec  $\mathbb{R}$   $\mathbb{R}$

#### Remarque:

■ Si un support de données externe est connecté à la télévision, la fonction décalage est activée avec »  $\blacksquare$ «. La fonction de Décalage est décrite à la page [35.](#page-34-1)

#### Langue audio

Différentes langues sont disponibles sur les chaînes de télévision numériques. Cela dépend du programme retransmis.

- 1 Ouvrez le menu à l'aide de la touche » «.
- 2 Sélectionnez la langue à l'aide de la touche »V« ou »Λ« et appuyez sur la touche »OK« pour confirmer.

26 FRANÇAIS

#### <span id="page-26-0"></span>Sous-titres

Différentes sous-titres sont disponibles sur les chaînes de télévision numériques. Cela dépend du programme retransmis.

- 1 Ouvrez le menu à l'aide de la touche  $\sqrt[m]{\phantom{a}}$ «.
- 2 Sélectionnez les sous-titres à l'aide de la touche »V« ou »Λ« et appuyez sur la touche »OK« pour confirmer.

### Fonction zapping

Cette fonction garde en mémoire la chaîne que vous êtes en train de regarder pendant que vous passez à d'autres chaînes (zapping).

- 1 Appuyez sur »1…0« ou »P+«, »P–« pour sélectionner la chaîne à enregistrer dans la mémoire zapping et appuyez sur »<« pour confirmer.
- 2 Appuyez sur »1…0« ou »Λ«, »V« pour passer à une autre chaîne de télévision.
- 3 Appuyez sur »<« pour naviguer entre les chaînes de télévision enregistrées et la dernière chaîne de télévision regardée.
- 4 Mettez fin à cette fonction à l'aide de la touche »MENU«.

<span id="page-27-0"></span>Vous pouvez trouver les réglages suivants dans le menu »Outil«.

## Entrez l'heure de désactivation (minuterie veille)

Dans le menu »Arrêt programmation«, vous pouvez entrer l'heure d'arrêt de la télévision. Lorsque cette heure arrive à échéance, la télévision passe en mode de veille.

- 1 Avaa valikko »TOOLS«-näppäimellä.
- 2 Sélectionnez la ligne »Arrêt programmation«« à l'aide des touches »V« ou »Λ«.
- 3 Sélectionnez Arrêt programmation avec les touches »<« ou »>«.

#### Remarque:

■ Pour désactiver la fonction, utilisez »<« ou »>« pour régler l'heure d'extinction sur »Arrêt«.

### Fonction Zoom

Cette fonction vous permet d'agrandir l'image comme vous le souhaitez.

- 1 Ouvrez le menu à l'aide de la touche »TOOLS«.
- 2 Sélectionnez la ligne »Zoom« à l'aide des touches »V« ou »Λ«.
- 3 Appuyez sur la touche »OK« plusieurs fois pour agrandir l'affichage en trois étapes.

#### Mode Eco

Cette fonction vous permet de réduire la consommation d'énergie.

- 1 Ouvrez le menu à l'aide de la touche »TOOLS«.
- 2 Sélectionnez la ligne »TV eco« à l'aide des touches »V« ou »Λ«.
- 3 Passez en mode Eco avec »<« ou »>«.
- 4 Désactivez le mode Eco avec »<« ou »>«.

## Réglages de l'image

Différents réglages de l'image sont disponibles.

- 1 Ouvrez le menu à l'aide de la touche »TOOLS«.
- 2 Sélectionnez la ligne »Mode Image« à l'aide des touches »V« ou »Λ«.
- 3 Sélectionnez »Utilisateur«, »Eco TV«, »Vivant«, »Naturel«, »Cinéma«, ou »Sports« ou »Jeu« avec la touche »<« ou »>«.

#### Remarque :

■ Le réglage de l'image »Jeu« peut seulement être sélectionné dans les modes »HDMI«, »Composant«.

## Réglages audio

Différents réglages audio sont disponibles.

- Ouvrez le menu à l'aide de la touche »TOOLS«.
- 2 Sélectionnez la ligne »Prereglage Son« à l'aide des touches »V« ou »Λ«.
- 3 Sélectionnez le réglage audio »Utilisateur«, »Musique« ou avec »Discours « en appuyant sur la touche »<« ou »>«.

#### Remarque :

■ L'option »Utilisateur« est active quand le réglage "Mode son" est sélectionné comme "Normal" ou »Spatial«.

## <span id="page-28-0"></span>Changer le format de l'image

La télévision passe automatiquement au format 16:9 si ce format est détecté par le biais de la prise SCART.

- 1 Sélectionnez le format d'image avec la touche » $\blacksquare$ 
	- Le format de l'image (par exemple »16:9«) s'affiche.
	- Vous pouvez choisir les formats d'image suivants :

#### »Format Auto«

Le format d'image passe automatiquement en »16:9« pour les programmes 16:9.

Le format d'image passe automatiquement en »4:3« pour les programmes 4:3.

#### Formats »16:9« et »14:9«

Pendant des programmes au format 4:3, l'image est étirée horizontalement si le format»16:9« ou »14:9« est sélectionné.

La géométrie de l'image est étirée horizontalement.

Avec des sources d'entrée 16:9 (à partir d'un boîtier décodeur sur la prise SCART), l'image remplit complètement l'écran avec la géométrie correcte.

#### Format »4:3«

L'image s'affiche au format 4:3.

#### Format »LetterBox«

Le réglage Letterbox est particulièrement adapté aux programmes au format 16:9.

Les bandes noires se trouvant généralement en haut et en bas de l'écran sont éliminées et les images, 4:3 remplissent l'écran.

Les images retransmises sont agrandies mais sont légèrement coupées en haut et en bas. La géométrie de l'image n'est pas modifiée.

#### Format »Sous-titre«

Si vous ne pouvez pas voir les sous-titres en bas de l'écran, sélectionnez »Sous-titre«.

#### Format »Surbalayage«

Dans ce mode, les images HD ne sont pas coupées par les prises des composants et sont affichées avec leur taille originale. Cela n'est possible qu'en mode HDMI et pour des résolutions supérieures ou égales à 720p.

# <span id="page-29-0"></span>**GUIDE TV ELECTRONIQUE**

## Guide TV électronique

Le quide TV électronique présente des informations à caractère général concernant tous les programmes diffusés au cours de la semaine à venir (exclusivement pour les chaînes numériques).

1 Appuyez sur »GUIDE« pour afficher l'information de la chaîne.

Remarques:

- <sup>7</sup>Toutes les stations ne fournissent pas de guide TV détaillé.
- Beaucoup de programmes transmettent l'emploi du temps actuel mais n'offrent pas de descriptions détaillées.
- <sup>7</sup>D'autres encore n'offrent pas d'informations du tout.
- 2 Appuyez sur »<sup>•</sup> « ou »<sup>•</sup> « pour sélectionner une chaîne de télévision.
	- Les programmes du jour sur la chaîne de télévision sélectionnée s'affichent.
- 3 Passez à l'information sur le programme en cours avec la touche »>«.

#### Remarque:

- Vous pouvez ouvrir et quitter les informations extensives de programme avec la touche »?«.
- <sup>7</sup> Vous pouvez ajouter le programme sélectionné à la minuterie de la mémoire en appuyant sur »OK«.
- 4 Appuyez sur »V« pour sélectionner les informations sur les émissions à venir et sur »∧« pour revenir aux informations concernant les émissions actuelles.
- 5 Sélectionnez les programmes des jours suivants avec »« (vert), et revenez au jour présent avec »« (rouge).
- 6 Retournez à la sélection de chaîne de télévision avec la touche »<«.

Remarques:

- Filtres pour certains programmes avec »« (bleu), sélectionnez le type de chaîne avec »<«, »>«, »V« or »Λ« et appuyez sur»OK« pour confirmer. Programmes qui correspondent au type de chaîne sélectionné.
- 7 Quittez le guide TV électronique avec »MENU«.

# <span id="page-30-0"></span>**FONCTIONNEMENT TÉLÉTEXTE**

## Mode TOP text ou FLOF text

- 1 Appuyez sur »TXT« pour passer au télétexte.
- 2 Sélectionnez les pages télétexte directement avec »1...0« ou une par une avec »V« and »Λ«. Pour retourner à la page 100, appuyez sur la touche »?«.

#### Remarque:

- Au bas de l'écran, il y a une barre d'informations avec des panneaux rouges, verts et – en fonction de la chaînel – jaunes et bleus. De même, la télécommande comporte aussi des boutons de différentes coouleurs avec lesquels ces pages peuvent être sélectionnées.
- 3 Retournez à une page avec »« (rouge).
- 4 Passez à la page suivante avec » « (vert).
- 5 Sélectionnez un chapitre spécifique avec »« (jaune).
- 5 Sélectionnez un sujet particulier avec la touche »« (bleu).
- 6 Quittez le télétexte avec »TXT«.

#### Mode de texte normal

- 1 Appuyez sur »TXT« pour passer au télétexte.
- 2 Appuyez sur »1…0« pour sélectionner les pages télétexte directement. Pour retourner à la page 100, appuyez sur la touche »?«.
- 3 Retournez à une page avec »V«.
- 4 Passez à la page suivante avec »Λ«.
- 5 Quittez le télétexte avec »TXT«.

## Fonctions supplémentaires

#### Sauter les temps d'attente

Pendant que la recherche de la page est en cours, vous pouvez passer au programme TV.

- 1 Entrez le numéro de la page de télétexte à l'aide des touches »1…0« puis appuyez  $sur \gg \ll 8$ .
	- Dès que la page est trouvée, le numéro de la page s'affiche.
- 2 Appuyez sur » $\blacktriangleright$  « pour passer à la page de télétexte.

#### Agrandir la taille des caractères

Si vous éprouvez des difficultés pour lire le texte à l'écran, vous pouvez doubler la taille des caractères.

1 Pour augmenter la taille des caractères, appuyez sur la touche » $\blacktriangleleft$ « de façon répétée.

#### Arrêt sur page

Une page multiple peut contenir plusieurs souspages qui défilent automatiquement par la station émettrice.

- 1 Arrêtez le défilement automatiques des souspages avec la touche » $\blacktriangleleft$ «.
- 2 Quittez cette fonction avec »<sup>44</sup>«.

#### Révéler les réponses

Certaines pages télétexte contiennent des réponses ou informations cachées.

- 1 Affichez les informations avec la touche »4«.
- 2 Appuyez sur »?« pour dissimuler les informations.

#### Diviser l'écran

Cette fonction vous permet d'afficher la chaine de télévision à gauche, le télétexte à droite.

- Activer la fonction avec la touche »<sup>1</sup>«. – La chaîne de télévision et le télétexte s'affichent l'un à côté de l'autre.
- 2 Désactivez la fonction avec »<sup>7</sup> «

## <span id="page-31-0"></span>Informations relatives à l'enregistrement et à la lecture des programmes de télévision

- L'enregistrement et la lecture des programmes de télévision n'est possible qu'avec des chaînes de télévision numériques (DVB-S, DVB-T et DVB-C).
- Les chaînes de télévision numérique (DVB-S, DVB-T et DVB-C que vous pouvez enregistrer et lire dépendent aussi de la chaîne de diffusion.
- L'opération d'enregistrement et de reproduction de programmes, ainsi que la fonction TimeShift (Décalage) ne peuvent s'effectuer qu'au moyen d'un support de données externe (disque dur ou mémoire USB). Le support de données doit avoir une capacité minimum de stockage de 2 GB.
- $\blacksquare$  Les enregistrements peuvent se faire avec la plupart des supports de données disponibles sur le marché. Toutefois, nous ne saurons garantir la fiabilité de tous les supports de données.
- Si un programme a été enregistré sur un support de données externe, il ne peut être lu que sur votre téléviseur. La lecture de ces programmes n'est pas possible sur d'autres appareils.
- S'il arrive aue votre téléviseur se retrouve chez le réparateur et que des composantes logicielles doivent être remplacées, il pourrait vous être impossible de lire les enregistrements à nouveau sur le téléviseur réparé.
- Actuellement, la réception du service d'émission SKY n'est possible qu'en Allemagne avec un décodeur adapté.
- Grundig n'accepte aucune responsabilité pour la perte de données sauvegardées sur un support de données extérieur
- $\blacksquare$  Il est recommandé de lire les fichiers enregistrés via le lecteur PRnP. Le lecteur média USB pourrait ne pas supporter certains fichiers enregistrés.
- **E** Le lecteur multimédia USB pourrait ne pas supporter certains évènements enregistrés. Pour une lecture adéquate, veuillez utiliser le lecteur PRnP. Le menu des »FICHIERS ENREGISTRÉSs'ouvre. Vous pouvez dès lors «sélectionner et lire l'évènement.

■ Pour éviter les problèmes d'enregistrement et de programmation différée de vos programmes télévisés, il est recommandé d'utiliser un disque haut débit USB ou un disque dur. Dans le cas contraire, la lecture de votre vidéo risque d'être perturbée par des distorsions ou des altérations de l'image.

### **Restrictions possibles pendant** l'utilisation d'un support de données externe

En fonction de la chaîne, vous pouvez être confrontés à diverses restrictions sur certaines fonctions propres à certaines chaînes de télévision.

GRUNDIG n'a aucune influence sur cesrestrictions.

- Le diffuseur peut choisir de désactiver la fonction d'enregistrement de programmes sur le support de données externe. Si le message »URI\* protégé! Fonction PVR bloquée« apparaît à l'écran, ceci signifie que l'enregistrement ou le décalage a été restreint (un enregistrement possible) ou désactivé (enregistrement impossible) par le diffuseur.
- $*$  URI = User right information (Information Copyright).
- Si vous vous voulez enregistrer et mémoriser un programme sur les archives d'un support de données externe, la lecture peut vous être restreinte.

Le diffuseur peut vous permettre de regarder ce programme une ou plusieurs fois. Toutefois, il peut également choisir de le rendre disponible pendant une certaine période.

- E Les programmes ne convenant pas aux mineurs demanderont l'entrée d'un numéro PIN immédiatement avec le début de l'enregistrement. Sans cette autorisation, l'enregistrement peut ne pas commencer.
- Le câblo-opérateur peut également restreindre la copie d'un programme d'une chaîne de télévision numérique sur un enregistreur vidéo ou DVD à l'aide de la prise »AV1« (image analogique/signal sonore). La condition est que votre appareil puisse prendre en charge la fonction de copie.

## <span id="page-32-0"></span>ENREGISTREMENT USB

### Connexion d'un média de données externe

#### Remarques:

- Avant de connecter le média de données, passez la télévision en mode veille avec la touche » $\mathbb{O}$ «. Connectez l'appareil puis allumez de nouveau la télévision.
- Avant d'enlever le support de données externe, la télévision doit être mise en veille, afin au'il n'y ait pas de perte de données.
- Votre télévision dispose de deux prise USB,

#### USB1 et USB2.

USB<sub>2</sub> est utilisée pour connecter les supports de données, qui nécessitent une alimentation électrique 

- tels les disques durs externes.

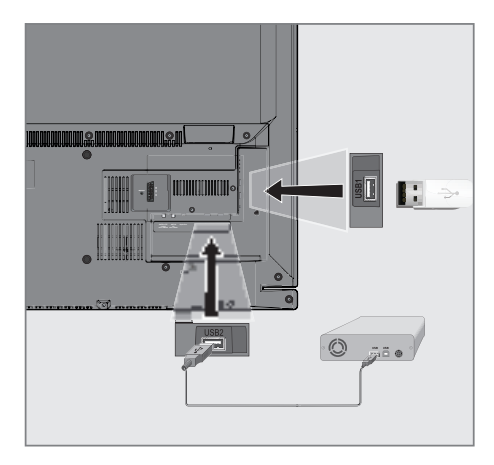

1 Connecter la prise USB2 à al télévision et la prise correspondante du support de données (disque dur externe) avec un câble USB;

ou

Insérez la prise USB de la clé USB dans la prise **USB1** de la télévision.

#### Remarques:

- La prise **USB1** de la television fournit une puissance maximale de 500 mA conformément aux caractéristiques de l'USB. Les disques durs externes qui ont besoin d'une puissance supérieure ne peuvent donc être connectés qu' à l' USB2 de la télévision.
- Si vous utilisez un câble réseau pour les disques durs externes connectés à la prise USB2 de la télévision, tce câble réseau doit aussi être débranché de la source d'alimentation quand la télévision est éteinte.
- Lessupports de données externes ne peuvent pas être déconnectés de la télévision quand les fichiers sur le support de données sont en cours de consultation.

#### **Configuration pour** l'enregistrement USB

#### Sélection du menu

- Quyrez le menu à l'aide de la touche »MENU«.
- 2 Sélectionnez »Enregistrement USB « à l'aide de la touche »V« ou »∧« et appuyez sur la touche »OK« pour confirmer.
	- Le menu »FNRFGISTRFMFNT USB« s'affiche.

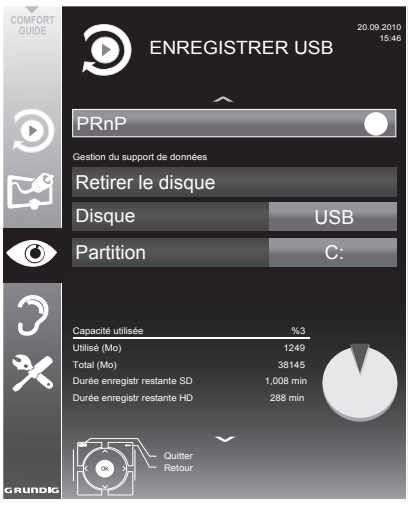

#### Formatage de l'environnement de données externe

- Sélectionnez l'onglet »Section de formatage« à l'aide du bouton »V« ou »Λ« et confirmez la sélection avec le bouton »OK«.
- 2 Appuyez sur le bouton » « (vert) pour confirmer le formatage ;

ou

 sur le bouton »« (rouge) pour l'annuler.

Pour quitter, appuyez sur le bouton »MENU«.

#### Retirez le disque en toute sécurité

Sélectionnez »Retirer le disque en toute sécurité« à l'aide de la touche »V« ou »Λ« et appuyez sur la touche »OK« pour confirmer.

#### Remarque:

<sup>7</sup>Le disque peut désormais être retiré du lecteur.

#### Sélection d'un support de données externe

Si plusieurs supports de données externes sont connectés à la télévision, vous pouvez sélectionner le support de données préféré.

- Sélectionnez la ligne »Disque« avec »∨« ou »Λ«
- 2 Sélectionnez le support de données préféré avec »<« ou »>«.
- 3 Appuyez sur »MENU« pour terminer les réglages.

#### Sélection d'une partition sur le support de données externe

Si le support de données externe présente plusieurs partitions, choisissez celle que vous souhaitez utiliser.

- Sélectionnez la ligne »Partition« à l'aide des touches »V« ou »Λ«.
- 2 Sélectionnez la partition souhaitée avec les touches »<« ou »>«.
- 3 Appuyez sur »MENU« pour terminer les réglages.

#### Test du support de données externe

Vous pouvez soumettre les supports de données externe à un test et établir sîl conviennent pour la tâche choisie.

- Sélectionnez la ligne »Disque« à l'aide des touches »V« ou »Λ«. Si plusieurs supports de données sont connectés, sélectionnez le support de données préféré avec »<« or »>«.
- 2 Sélectionnez la ligne »Partition« à l'aide des touches »V« ou »Λ«. Si plusieurs partitions sont disponibles, sélectionnez la partition souhaitée avec les touches »<« ou »>«.
- 3 Sélectionnez »Vérifiez le disque« à l'aide de la touche »V« ou »Λ« et appuyez sur la touche »OK« pour confirmer.
	- Les informations concernant le support de données s'affichent.
- 4 Appuyez sur »MENU« pour terminer les réglages.

#### 34 FRANÇAIS

## <span id="page-34-1"></span><span id="page-34-0"></span>″Pause" programmes décalage

Vous pouvez mettre en pause le programme que vous regardez Cette option est utile par exemple si le téléphone sonne pendant que vous regardez un film et que vous ne voulez rien manquer.

Un arrêt sur image de la dernière scène apparaît à l'écran et le programme est enregistré dans la mémoire décalage du support de données externe.

#### Remarque:

- Le disque dur externe ou la clé USB que vous venez de connecter à la TV doivent être formatés par la TV avant de procéder à un enregistrement ou d'utiliser la fonction time shift, (décalage temporel).
- 1 Appuyez sur »!« pour mettre en pause le programme en cours.
	- L'image est gelée, le décalage et le temps d'enregistrement restant sont affichés.
- 2 Appuyez sur » « pour reprendre le programme.
	- Le programme continuera d'être enregistré.

#### Remarque:

- E Les fonctions suivantes sont disponibles en mode décalage:
- Retour, appuyer sur »3« plusieurs fois en fonction de la vitesse (l'image se fige pendant le retour);
- Lecture rapide, appuyez sur »4« plusieurs fois selon la vitesse;
- Sélectionnez pause avec la touche »  $\blacksquare$ «.
- 3 Appuyez sur »<sup>1</sup> « pour quitter la fonction de décalage.
	- Le message »Programme en live« apparaît et vous regarderez le programme en cours sans décalage.
	- Les scènes dans la "mémoire décalage" sont supprimées.

## Enregistrement des programmes

Vous pouvez enregistrer des programmes. Les données de ces programmes sont enregistrées sur un support de données externe et ces archives sont administrées par le biais de la télévision.

Les valeurs approximatives suivantes sont valables pour l'enregistrement:

Le temps d'enregistrement pour les programmes haute-définition (HD) est de 7 minutes avec 1 GB de mémoire, pour les programmes standards, il est de 26 minutes.

Pendant l'enregistrement, vous pouvez regarder un autre programme à partir des archives.

Vous ne pouvez pas changer les préréglages.

Remarque:

E le disque dur externe ou la clé USB que vous venez de connecter à la TV doivent être formatés par la TV avant de procéder à un enregistrement ou d'utiliser la fonction time shift, (décalage temporel).

#### Enregistremetn de programmes avec une touche

- 1 Sélectionnez la chaîne de télévision à enregistrer avec les touches » »1…0« ou »P+«, »P–«et appuyez sur » « pour démarrer l'enregistrement.
	- L'information sur l'enregistrement est affichée: le symbole enregistrement, le nom de la chaîne, le programme, le temps d'enregistrment et l'espace de mémoire disponible.
	- Après un court instant, ces informations disparaissent.
- 2 Mettez fin à cette fonction à l'aide de la touche »<sup>7</sup> «.
- 3 Confirmez l'affichage avec la touche »« (jaune).

ou

 la presse »« (rouge) pour continuer l'enregistrement.

#### <span id="page-35-0"></span>Remarques:

- Après la fin de l'enregistrement, l'enregistrement sera automatiquement sauvegardé sur le support de données externe.
- Si le support de données externe est déconnecté de la prise USB pendant l'enregistrement, l'enregistrement sera arrêté automatiquement et non sauvegardé.

#### Enregistrement d'un programme à partir de la liste de chaînes

- 1 Ouvrez la »LISTE CANAUX« à l'aide de la touche »OK«.
- 2 Sélectionnez une nouvelle chaîne de télévision à l'aide de la touche »V«, »Λ«, »<« or »>« et appuyez sur la touche »OK« pour confirmer.
- 3 Appuyez sur »MENU« pour quitter la liste de chaînes.
- 4 Appuyez sur » « pour lancer l'enregistrement.
	- L'information sur l'enregistrement est affichée: le symbole enregistrement, le nom de la chaîne, le programme, le temps d'enregistrment et l'espace de mémoire disponible.
		- Après un court instant, ces informations disparaissent.
- 5 Appuyez sur»<sup>1</sup>« pour arrêter l'enregistrement.
- 6 Confirmez l'affichage avec la touche »« (jaune).

#### ou

 la presse »« (rouge) pour continuer l'enregistrement.
## Préréglage des programmes à enregistrer

#### ... En utilisant le Guide TV électronique.

Vous pouvez utiliser les données du guide TV électronique pour l'enregistrement.

20 programmes peuvent être présélectionnez pour le minuteur d'enregistrement ou comme rappel.

- 1 Appuyez sur »GUIDE« pour afficher l'information de la chaîne. – Le guide TV électronique s'affiche.
- 2 Sélectionnez la chaîne préférée à l'aide des touches »V« ou »Λ«.
- 3 Passez à l'information sur le programme en cours avec la touche »>«.
- Sélectionnez le programme de votre choix à l'aide des touches »V« ou »Λ«.
- 5 Confirmez le programme avec »<sup>1</sup>
	- Le symbole » « apparaît après le nom du programme et les données sont ajoutées au minuteur.

#### Remarque:

- <sup>7</sup>Si les données de l'enregistrement doivent être modifiées, utilisez »« (jaune) et »« (bleu) pour passer aux »EVENEMENTS PROGRAMMES«, appuyez sur »« (vert), changez les données et sauvegardez-les avec »« (vert).
- 6 Appuyez sur »EXIT« pour sortir du menu.

Remarques:

- Avant que l'enregistrement du minuteur ne commence, un message d'avertissement s'affiche avec un compte à rebours de 20 secondes. Vous pouvez passer à la chaîne de télévision programmée.
- Si l'enregistrement du minuteur démarre durant la lecture, la lecture n'est pas interrompue: L'enregistremetn s'effectue automatiquement en arrière-plan si vous ne sélectionnez pas »Oui« quand le message du compte à rebours s'affiche.

<sup>7</sup>Remarque à l'intention des clients UPC uniquement : Lorsqu'un programme est enregistré, il peut arriver qu'une partie du programme précédent ou suivant s'intègre dans le calendrier d'enregistrement à cause des éventuelles défaillances du TV guide électronique. Si tel est le cas, veuillez noter que si un ou deux de ces programmes est sous contrôle parental, le niveau d'accès le lus élevé sera appliqué à tout l'enregistrement.

## Définir l'entrée / temps de suivi

Avec cette fonction, vous pouvez changer le temps d'enregistrement défini par le guide TV électronique.

Si vous pensez qu'un programme va commencer avec quelques minutes d'avance ou qu'il se terminera avec quelques minutes de retard, vous avez la possibilité "d'ajouter" jusqu'à 60 minutes à ce temps.

- Affichage des informations sur la chaîne avec »GUIDE«.
- 2 Basculez à la fonction de minuterie avec »« (jaune) et sélectionnez le menu »modification du temps d'enregistrement personnel« avec »« (verte).
- 3 Modifiez l'heure de début avec »<« ou »>«.
- 4 Utilisez »V« pour basculer à la ligne »Fin« et changez l'heure de fin avec »<« ou »>«.

# ENREGISTREMENT USB

#### ... entrée de données manuelle

Vous pouvez prérégler jusqu'à 20 programmes pour le minuteur d'enregistrement.

- 1 Appuyez sur »GUIDE« pour afficher l'information de la chaîne. – Le guide TV électronique s'affiche.
- 1 Ouvrez le menu »Planifier« en appuyant sur »« (jaune) deux fois.
- 2 Sélectionnez la ligne »Type« avec les touches »V« ou »Λ« et sélectionnez l'option »Enregistrer« avec les touches »<« ou »>«.
- 3 Sélectionnez la ligne »Chaîne« avec les touches »V« ou »Λ« et sélectionnez la chaîne avec les touches »<« ou »>«.
- 4 Sélectionnez la ligne »Mode« avec »V« ou »Λ« et sélectionnez le mode préféré (»Une fois«, »Tous les jours« ou »Hebdomadaire«) avec »<« ou »>«.
- 5 Sélectionnez la ligne »Début« (Démarrage de l'enregistrement) avec »V« ou »Λ« et entrez la date/l'heure avec »1…0«.
- 6 Sélectionnez la ligne »Fin« (Arrêt de l'enregistrement) avec »V« ou »Λ« et entrez la date/l'heure avec »1…0«.
- 7 Confirmez les données avec la touche »« (jaune).
	- Le programme est préréglé.
- 8 Appuyez sur »EXIT« pour sortir du menu.

#### Remarques:

- Avant que l'enregistrement du minuteur ne commence, un message d'avertissement s'affiche avec un compte à rebours de 20 secondes. Vous pouvez passer à la chaîne de télévision programmée.
- Si l'enregistrement du minuteur démarre durant la lecture, la lecture n'est pas interrompue: L'enregistrement s'effectue automatiquement en arrière-plan si vous ne sélectionnez pas »Oui« quand le message du compte à rebours s'affiche.

### Editer les données enregistrées dans le menu minuteur

Vous pouvez éditer les données des enregistrements programmés avec le minuteur.

- Sélectionnez le menu minuteur en appuyant sur »GUIDE«, » • • • « (jaune) et » • • • • « (bleu) successivement.
	- Le menu »EVENEMENTS PROGRAMMES« s'affiche.
- 2 Sélectionnez le titre du programme à modifier avec »V« ou »Λ« et activez la position du minuteur avec »« (vert). – Le menu entrée s'affiche.
- 3 Sélectionnez l'option requise avec »V« ou »Λ« et éditez les données avec »1…0« et »<« ou »>«.
- 4 Confirmez les changements avec la touche »« (jaune). – Le minuteur est modifié.
- 5 Appuyez sur »EXIT« pour fermer le menu.

### Suppression du minuteur

Vous pouvez supprimer les enregistrements programmés du minuteur.

- Sélectionnez le menu minuteur en appuyant sur »GUIDE«, » • • • « (jaune) et » • • • • « (bleu) successivement. – Le menu »EVENEMENTS
	- PROGRAMMES« s'affiche.
- Sélectionnez le titre du programme à supprimer avec »V« ou »Λ« et supprimer la position du minuteur avec »« (jaune).
- 3 Appuyez sur »EXIT« pour fermer le menu.

## Lecture

Les programmes enregistrés–démarrés manuellement ou avec la fonction minuteur – sont conservés sur le support de données externe.

#### Sélection d'un programme à partir de l'archive

- 1 Ouvrez le menu à l'aide de la touche »MENU«. Utilisez le bouton »V« ou »Λ« pour ouvrir le menu»ENREGISTRER USB«.
- 2 Sélectionnez le menu »PRnP« et confirmez avec le bouton »OK« .
	- Le menu »Fichiers enregistrés« s'affichera.
- 3 Sélectionnez le programme de votre choix à l'aide des touches »V« ou »Λ« et  $commencez$  la lecture avec  $\gg$
- 4 Appuyez sur »<sup>1</sup>« pour arrêter la lecture.
	- La télévision passe à la chaîne de télévision en cours.

### Recherche d'image vers l'avant/ l'arrière

1 Pendant la lecture, sélectionnez la vitesse d'avance rapide (2x, 4x, 8x, 16x ou 32x) avec»4« ;

ou

 Pendant la lecture, sélectionnez la vitesse de retour rapide (2x, 4x, 8x, 16x ou 32x) avec»3« (l'image se fige pendant le retour).

### Lecture pendant un enregistrement.

Pendant un enregistrement, vous pouvez regarder le programme en train d'être enregistré ou un autre que vous avez déjà enregistré.

- Sélectionnez la chaîne à enregistrer avec les touches »1…0« ou »P+«, »P–«et appuyez sur » « pour démarrer l'enregistrement.
- 2 Ouvrez le menu à l'aide de la touche »MENU«. Utilisez le bouton »V« ou »Λ« pour ouvrir le menu»ENREGISTRER USB«.
- 3 Sélectionnez le menu »PRnP« et confirmez avec le bouton »OK« . – Le menu »Fichiers enregistrés« s'affichera.
- 4 Sélectionnez le programme de votre choix à l'aide des touches »V« ou »Λ« et appuyez sur » • « pour démarrer la lecture. – L'enregistrement continue en arrière-plan.
- 5 Appuyez sur »<sup>1</sup> « pour terminer la lecture.
- 6 Appuyez sur»<sup>1</sup>« pour arrêter l'enregistrement.

## Suppression de programmes dans la liste d'enregistrement

Vous pouvez supprimer les chaînes de la liste d'enregistrement.

- 1 Ouvrez le menu à l'aide de la touche »MENU«. Utilisez le bouton »V« ou »Λ« pour ouvrir le menu»ENREGISTRER USB«.
- 2 Sélectionnez le menu »PRnP« et confirmez avec le bouton »OK« . – Le menu »Fichiers enregistrés« s'affichera.
- 3 Sélectionnez le programme à supprimer à l'aide des touches »V« ou »Λ«.
- 4 Appuyez sur »« (bleu) pour supprimer le programme..
- 5 Confirmez la demande de sécurité avec »« (vert).

- <sup>7</sup>Vous ne pouvez pas supprimer les programmes dans le menu »Evénements enregistrés« s'ils sont actuellement enregistrés ou lus.
- 6 Appuyez sur »EXIT« pour fermer le menu.

# Formats de fichiers

Votre télévision peut fonctionner avec les formats de fichiers suivants en utilisant les prises USB:

## Données vidéo

La compression / décompression vidéo (codec) a pour but de réduire la zone de stockage sans altérer la qualité de l'image.

Votre récepteur numérique HD vous permet de lire les données vidéo compressées à l'aide des standards XVID, H.264/MPEG-4 AVC(L4.1, Réf. Trames:4), MPEG-4, MPEG-2, MPEG-1, MJPEG, MOV.

Extensions de fichiers pris en charge par le périphérique : ".avi", "mkv", ".mp4", ".ts", ".mov", ".mpg", ".dat", ".vob". En plus des données vidéo, ces fichiers contiennent également les données audio compressées et« empaquetés »à l'aide de MP3, AAC ou Dolby Digital.

Le format d'information est intégré dans le contenu du fichier est intégré dans le contenu du fichier et peut différer selon l'extension de fichier. Les fichiers ».avi«, ».mkv« ou ».divx« au sein desquelles le codec divx est contenu ne sont pas lues.

## Données audio

Votre télévision peut lire des données audio aux formats MP3, AAC.

MP3 est l'abréviation pour MPEG-1 Niveau 3 et est fondé sur la norme MPEG-1, développée par le MPEG (Motion Picture Expert Group).

AAC veut dire Advanced Audio Coding et a également été développé par MPEG. AAC produit une meilleure qualité de son pour un taux de données identique.

Ces formats permettent aux fichiers audio d'être enregistrés et lus avec la qualité de son d'un CD en n'utilisant qu'un fragment de l'espace mémoire.

Les extensions de noms de dossier qui sont prises en charge: MP3, MP2, M4A, AAC.

Les fichiers MP3 peuvent être organisés en dossiers et sous-dossiers, comme sur un ordinateur.

## Données image

Votre télévision peut afficher les images en formats JPEG, PNG et BMP.

JPEG signifie Joint Picture Experts Group (Groupe d'experts en imagerie associés). Il désigne un procédé pour compresser les dossiers image.

PNG et BMP sont des procédés utilisés pour enregistrer des données images sans, ou avec très peu de pertes.

Les fichiers image peuvent être conservés avec d'autres types de fichiers sur un seul support.

Ces fichiers peuvent être organisés en dossiers et sous-dossiers.

# FONCTIONNFMENT LISR

## Connexion d'un support de données externe

Avant de connecter le média de données. passez la télévision en mode veille avec la touche » $\mathbb{0}$ «. Connectez l'appareil puis allumez de nouveau la télévision.

Avant d'enlever le support de données externe, la télévision doit être mise en veille, afin qu'il n'y ait pas de perte de données.

#### Remarques:

- La prise USB1 de la television fournit une puissance maximale de 500 mA conformément aux caractéristiques de l'USB. Les disques durs externes qui ont besoin d'une puissance supérieure ne peuvent donc être connectés qu' à l'USB2 de la télévision.
- Si vous utilisez un câble réseau pour les disques durs externes connectés à la prise USB2 de la télévision, cecâble réseau doit aussi être débranché de la source d'alimentation auand la télévision est éteinte.
- E Lessupports de données externes ne peuvent pas être déconnectés de la télévision quand les fichiers sur le support de données sont en cours de consultation.
- Un transfert de données bidirectionnel tel que défini pour les appareils ITE (Equipement de technologies de l'information) dans les normes EN 55022/ EN 55024 n'est pas possible.
- Le transfert USB n'est pas un mode de fonctionnement en soi. Il s'agit uniquement d'une fonction supplémentaire.

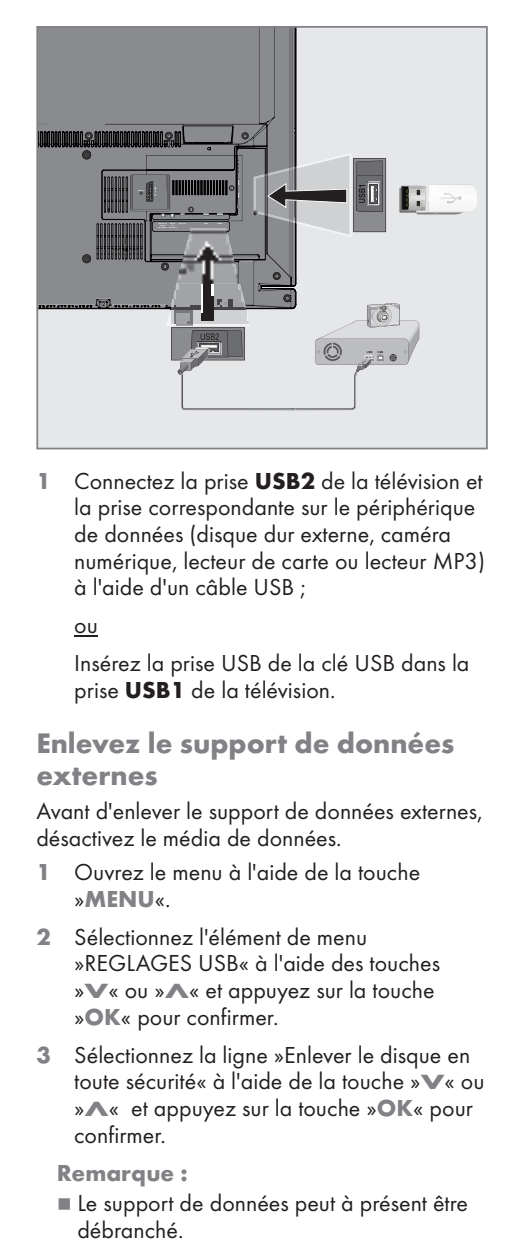

Connectez la prise **USB2** de la télévision et la prise correspondante sur le périphérique de données (disque dur externe, caméra numérique, lecteur de carte ou lecteur MP3) à l'aide d'un câble USB ;

#### ou

Insérez la prise USB de la clé USB dans la prise **USB1** de la télévision.

## Enlevez le support de données externes

Avant d'enlever le support de données externes, désactivez le média de données.

- 1 Ouvrez le menu à l'aide de la touche »MENU«.
- 2 Sélectionnez l'élément de menu »REGLAGES USB« à l'aide des touches »V« ou »A« et appuyez sur la touche »OK« pour confirmer.
- 3 Sélectionnez la ligne »Enlever le disque en toute sécurité« à l'aide de la touche »∨« ou » • « et appuyez sur la touche » OK« pour confirmer.

Remarque:

■ Le support de données peut à présent être<br>∩débranché

# FONCTIONNFMENT LISR

# L' explorateur de fichier

L'explorateur de fichier affiche les fichiiers vidéo, audio et images enregistrés dans les supports de données.

Si un support de données extérieur contient des fichiers dans des formats différents, vous pouvez, si nécessaire, filtrer les formats non désirés.

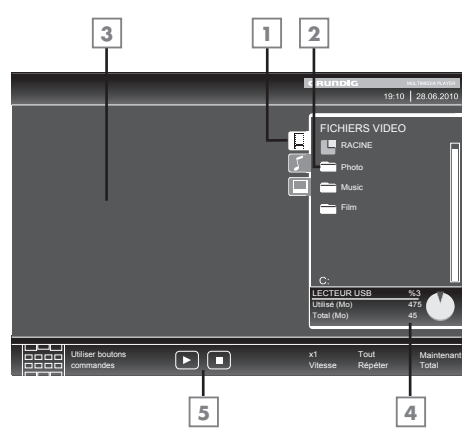

### Le menu principal de l'explorateur de fichiers

- 1 Format de données sélectionné
- 2 Nombre total de dossiers sur le support de données.
- 3 Aperçu du fichier sélectionné.
- 4 Nombre total de dossiers sur le support de données.
- 5 Navigation dans le menu.

## Réglages dans le menu paramètres USB

## Sélection du menu

- 1 Ouvrez le menu à l'aide de la touche »MENU«.
- 2 Sélectionnez l'élément du menu »CONFIG SOURCE« à l'aide de la touche »∨« ou »Λ« et appuyez sur la touche »OK« pour confirmer.

 –Le menu »CONFIGURATION USB« s'affiche.

Remarque:

E Les fonctionnalités supplémentaires sont expliquées dans les sections suivantes.

## Activer l'aperçu automatique

Si cette fonction est enclenchée, un aperçu du fichier sélectionné s'affiche dans l'explorateur de fichiers.

- 1 Sélectionnez la ligne »Aperçu auto« à l'aide des touches »V« or »Λ«.
- 2 Activez la fonction avec » <« ou » > « (»Marche«).
- 3 Appuyez sur »EXIT« pour terminer les réglages.

## Sélection du mode d'affichage

- 1 Sélectionnez le »Mode Affichage« à l'aide des touches »V« ou »Λ«.
- 2 Sélectionnez l'option préférée avec les touches »<« ou »>«.
- 3 Appuyez sur »EXIT« pour terminer les réglages.

## Réglage de la durée d'affichage des images dans un diaporama

- 1 Sélectionnez »Intervalle diaporama« à l'aide des touches »V« ou »Λ«.
- 2 Sélectionnez l'intervalle d'affichage (3, 5, 10 secondes) avec les touches »<« ou »>«.
- 3 Appuyez sur »EXIT« pour terminer les réglages.

# FONCTIONNEMENT USB

## Fonctions de lecture basique

- 1 Sélectionnez le support de données en appuyant sur » «, utilisez »V«, »Λ«, »<« or »>« pour sélectionner l'option »USB« et appuyer sur »OK« pour confirmer.
	- L'explorateur de fichiers apparaît.
- 2 Sélectionnez le format de fichiers (fichiers vidéo, fichiers audio, fichiers image) avec »V« ou »Λ«.
- 3 Passez sur la présentation du fichier/dossier avec la touche »OK«.

#### Remarque:

- 5 Si deux supports de données USB avec plusieurs partitions connectées aux prises USB, les lettres pour les lecteurs respectifs (par ex. C) apparaît derrière le symbole dossier. Sélectionnez la lettre du lecteur à l'aide de la touche »V« ou »Λ et appuyez sur la touche »OK« pour confirmer.
- 4 Sélectionnez le dossier ou fichier avec » v« ou »Λ« et appuyez sur »OK« pour l'ouvrir. – Une liste de sous-répertoires apparaît

#### Remarque:

- Retournez au dossier principal avec la touche »<«.
- 5 Sélectionnez la plage ou l'image à l'aide de la touche »V« ou »Λ« et appuyez sur » se pour démarrez la letcure.

#### Remarque:

- Vous pouvez afficher les informations concernant le film en appuyant sur »?« (rouge).
- <sup>7</sup>Lors de la lecture des données MP3 les informations sur l'album, la plage et le chanteur sont affichées à la droite du menu.
- **In Lors de la lecture de fichiers image, vous** pouvez utiliser »?« pour afficher les informations relative à la résolution et à la taille.
- **Lors de la lecture de données image,** l'explorateur de fichiers s'éteint. Appuyez sur »<sup>7</sup> « pour revenir à l'explorateur de fichier.
- 6 Appuyez sur »  $\bullet$  we pour mettre la lecture en pause.
- 7 Appuyez sur » se pour reprendre la lecture normale.
- Appuyez sur »<sup>1</sup> « pour terminer la lecture. L'explorateur de fichiers apparaît.

- Utilisez »A« pour sélectionner »Dossier précédent«, quand vous souhaitez retourner au dossier précédent. Utilisez »Racine« (puis appuyez sur »OK«) pour retourner au dossier principal.
- <sup>7</sup>Il est possible que des fichiers pris en charge ne fonctionnent pas correctement en mode USB. Cela est dû au fait que certains fichiers ne sont pas enregistrer avec des processus de compression standardisés bien qu'ils affiche la "bonne" extension de fichier.
- Si un fichier vidéo contient plusieurs pistes audio (plages audios), vous pouvez passez de l'une à l'autre pendant la lecture en mode plein écran avec  $\mathcal{D} \ll 1$ .
- Lors de la lecture de fichiers musique, vous pouvez utiliser d'autres options en mode USB au même moment. De cette manière, vous pouvez par exemple ajouter à un diaporama de la musique.
- Pour les films, seuls les sous-titres en format SRT sont pris en charge. Le nom des fichiers sous-titres et film doit être identique. Sinon, il n'y aura pas de sous-titre affiché.

## Fonctions supplémentaires de lecture

En fonction des formats de fichier utilisés, les fonctions supplémentaires suivantes sont disponibles.

### Sélection de la partition dans les fichiers

(uniquement pour les fichiers vidéos)

- Pendant la lecture, sélectionnez le chapitre suivant avec »>«.
- 2 Pendant la lecture, sélectionnez le chapitre précédent avec »<«.

Remarque:

<sup>7</sup>Vous pouvez aussi sélectionner des chapitres en entrant le numéro du chapitre avec »1...0«.

### Sélection des titres dans les fichiers

(uniquement pour les fichiers vidéos)

- Pendant la lecture, sélectionnez le chapitre suivant avec »Λ«.
- 2 Pendant la lecture, sélectionnez le chapitre précédent avec »V«.

Remarque:

■ L'accord parental n'est pas activé sur la source USB.

### Lecture de titres sélectionnés

Seules les pistes sélectionnées sont lues

- 1 Sélectionnez les titres à l'aide de la touche »V« ou »Λ« et appuyez sur la touche »OK« pour la souligner.
- 2 Sélectionnez le titre suivant avec les touches »V« ou »Λ« puis appuyez sur »OK« pour le souligner.
- Lancez la lecture avec la touche  $\gg$   $\ll$ .
- 4 Appuyez sur »<sup>1</sup> « pour terminer la lecture.

Remarque:

■ Pour supprimer la sélection, sélectionnez le titre avec les touches V« ou » « et appuyez sur »OK« pour supprimer la sélection.

## Sélection d'une plage ou d'une image par étapes (OMISSION)

- 1 Pendant la lecture, sélectionnez la plage suivante/image suivante » $\blacktriangleright$  «.
- 2 Pendant la lecture, sélectionnez la plage/ image précédente » $\blacktriangleleft$ «.
	- La lecture débute avec la plage ou l'image que vous avez sélectionnée.

### Sélection d'un passage spécifique pourla lecture (seulement fichiers vidéo)

- Pendant la lecture, appuyez sur »OK«.
- 2 Entrez le passage (moment) avec 1 ... 0« et appuyez sur »« (vert) ou »OK« pour confirmer.

## Avance rapide

(uniquement pour les fichiers vidéo et audio)

Vous pouvez sélectionner différentes vitesses (X2, X4, X8, X16 et X32 vers l'avant ou l'arrière).

- 1 Sélectionnez la vitesse de lecture pendant la lecture en appuyant sur »<sup>4</sup> « ou »<sup>1</sup> «.
- 2 Appuyez sur » « pour reprendre la lecture normale.

## Rotation des images

(uniquement pour les fichiers image)

Vous pouvez effectuer une rotation des images  $\theta$ <sup>o</sup>  $\theta$ 

1 Pendant la lecture, appuyez sur la touche »<« ou »>« pour pivoter les images de 90°.

### Fonctions Répétition

- Options :
- »Une répétition«: la piste en cours sera répétée.
- »Répète tout: toutes les pistes seront répétées.
- 1 Avaa valikko »TOOLS«-näppäimellä.
- 2 Valitse »Répète« näppäimellä »∨« tai »Λ«.
- 3 Valitse ääniasetus »Une«, »Tout«, »Allier« tai »Acune« painamalla »<«- tai »>«-näppäintä.

# REGLAGES DE LA LANGUE ET DU CLAVIER

- 1 Ouvrez le menu à l'aide de la touche »MENU«.
- 2 Sélectionnez »PARAMETRES« à l'aide de la touche »V« ou »A« et appuyez sur la touche OK« pour confirmer.
	- – Le menu »PARAMETRES« s'affiche.

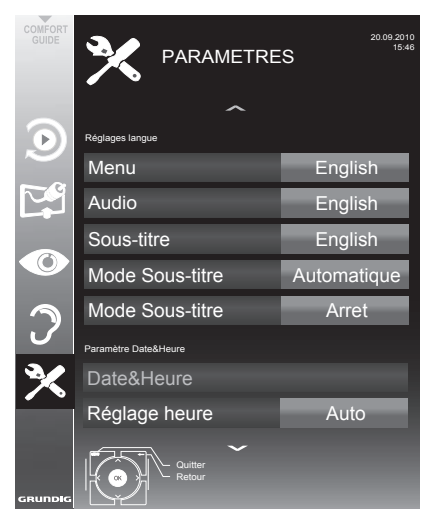

Remarque:

 $\blacksquare$  Les fonctionnalités supplémentaires sont expliquées dans les sections suivantes.

## Changer le menu langue

- 1 Sélectionnez la ligne »MENU« à l'aide de la touche »V« ou »A« et appuyez sur la touche »OK« pour confirmer.
	- – Le menu »Sélection de la langue du menu« apparaît.
- 2 Sélectionnez la langue du menu l'aide de »<«, »>«, »∨« ou »∧« et appuyez sur »OK« pour confirmer.
- 3 Appuyez sur »**EXIT**« pour terminer les réglages.

## Changer la langue audio

(uniquement pour les chaînes de télévision numériquea)

Vous pouvez définir une langue audio primaire et une secondaire.

- Sélectionnez la ligne »Audio« à l'aide de la touche »V« ou »A« et appuyez sur la touche »OK« pour confirmer.
	- – Le menu »Sélection de la langue audio« apparaît.
- 2 Sélectionnez la langue audioavec »<«, » **»** «, » **V** « ou» **A** « puis utilisez » • « (rouge) pour la choisir comme langue audio primaire, ou utilisez » • « (vert) pour la choisir comme langue audio secondaire.
	- Les langue primaire et secondaire s'affiche en haut à droite du menu.
- 3 Appuyez sur »MENU« pour terminer les réglages.

## Changer la langue des soustitres et le mode sous-titre

(uniquement pour les chaînes de télévision numériquea)

Vous pouvez activer et désactiver les sous-titres, sélectionner la langue des sous-titres et attribuer une seconde langue de sous-titre.

- 1 Sélectionnez la ligne »Sous-titre« à l'aide de la touche »V« ou »A« et appuyez sur la touche »OK« pour confirmer.
	- Le menu »Sélection de la langue audio« apparaît.
- 1 Sélectionnez la langue des sous-titresavec »V«, »A«, »<« ou »>« puis utilisez »•« (rouge) pour la choisir comme langue de sous-titre primaire ou utilisez » • « (vert) pour la choisir comme langue de sous-titre secondaire.
	- Les langue primaire et secondaire s'affiche en haut à droite du menu.
- 2 Pour revenir au menu précédent, appuyez sur »<sup>«</sup>.
- 3 Sélectionnez la ligne »Mode sous-titre« avec »V« ou »Λ« et sélectionnez l'option préférée (»Désactivée, «, »jMalenteandant« ou »Basique« avec<« ou »>«.
- FRANÇAIS<sub>45</sub> 4 Appuyez sur »**EXIT**« pour terminer les réglages.

# REGLAGES DATE ET HEURE

- 1 Ouvrez le menu à l'aide de la touche »MENU«.
- 2 Sélectionnez »PARAMETRES« à l'aide de la touche »V« ou »A« et appuyez sur la touche OK« pour confirmer.
	- – Le menu »PARAMETRES« s'affiche.

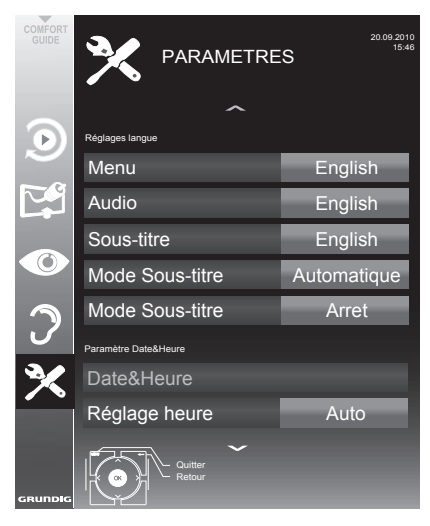

Remarque:

 $\blacksquare$  Les fonctionnalités supplémentaires sont expliquées dans les sections suivantes.

## Réglage automatique

Votre téléviseur détecte la différence d'heure par rapport à l'heure du méridien de Greenwich (GMT) automatiquement, aussi longtemps que la chaîne sélectionnée transmet un sianal de temps. 

- 1 Sélectionnez la ligne » Ajustement de l'heure« avec »V« et sélectionnez l'option »Manuel« avec »<« ou »>«.
	- Les lignes »Fuseau horaire« et »Heure d'été« sont activées.
- 2 Sélectionnez »Fuseau horaire« à l'aide de la touche »**V**« et appuyez sur la touche »**OK**« pour confirmer.
	- – Le menu »Sélection du Fuseau horaire« apparaît.
- 3 Sélectionnez I fuseau horaire approprié à l'aide de la touche »»<«, »>«, »V« or » **Λ**« et appuyez sur la touche »**OK**« pour confirmer.
- 4 Sélectionnez la ligne »Heure d'été « avec »V« et utiliseznnez l'option »<« ou »>« pour régler l'option »Auto«, »Arrêt« ou »Marche«.
- 5 Appuyez sur »EXIT« pour terminer les réglages.

#### **Réglage manuel**

Vous pouvez aussi régler le décalage horaire manuellement - par exemple quand l'heure correcte n'est pas détectée automatiquement ou ne correspond pas à l'heure locale pour d'autre raisons.

- 1 Sélectionnez la ligne »Date et heure« à l'aide de la touche »V« ou »Λ« et appuyez sur la touche »OK« pour confirmer.
- 2 Sélectionnez »Auto« à l'aide de la touche »V« ou »A« et appuyez sur la touche »OK« pour confirmer.
	- – La date et l'heure seront mises à jour automatiquement;

#### ou

3 Sélectionnez la source d'entrée avec » V« ou »Λ«, entrez les données pour la Date et l'Heure avec »1...0« et appuyez sur »OK« pour confirmer.

#### Remarque:

 $\blacksquare$  Si l'option »Auto« est sélectionnez dans la ligne »Ajustement de l'heure«, le téléviseur adapte automatiquement l'heure au signal sonore de l'émetteur concerné. Cependant, certaines chaînes peuvent utiliser des bases horaires différentes de celles de votre pays, par exemple des émetteurs étrangers. Dans ces cas, les rappels et enregistrements programmés peuvent être annulés en raison du décalage horaire.

# FONCTION MINUTERIE

- 1 Ouvrez le menu à l'aide de la touche »MENU«.
- 2 Sélectionnez »PARAMETRES« à l'aide de la touche »V« ou »A« et appuyez sur la touche OK« pour confirmer.
	- – Le menu »PARAMETRES« s'affiche.

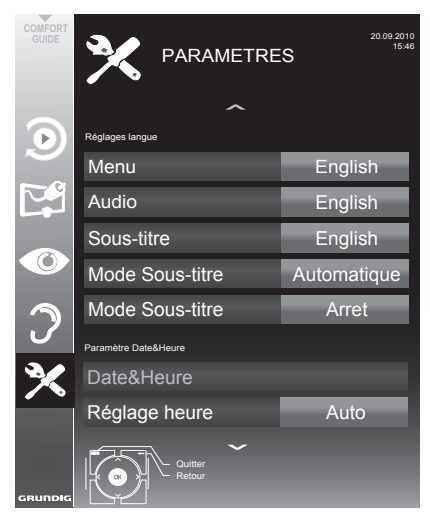

Remarque:

 $\blacksquare$  Les fonctionnalités supplémentaires sont expliquées dans les sections suivantes.

### Entrez l'heure de désactivation (minuterie veille)

Dans le menu »Arrêt programmation«, vous pouvez entrer l'heure d'arrêt de la télévision. Lorsque cette heure arrive à échéance, la télévision passe en mode de veille.

- Sélectionnez la ligne »Arrêt programmation«« à l'aide des touches »<sup>V«</sup> ou »Λ«.
- 2 Sélectionnez Arrêt programmation avec les touches »<« ou »>«.

Remarque:

- Pour désactiver la fonction, utilisez »<« ou » > « pour régler l'heure d'extinction sur »Arrêt«.
- 3 Appuyez sur »MENU« pour quitter le réglage.

### Minuterie de mise en marche

Dans le menu »Mise en marche auto«, vous pouvez entrer l'heure d'allumage de la télévision. Lorsque l'heure présélectionnée arrive, la télévision s'allume – au volume présélectionné et sur la chaîne de télévision présélectionnée.

- Sélectionnez la ligne »Mise en marche auto« à l'aide de la touche »V« ou »Λ« et appuyez sur la touche »OK« pour confirmer.
- 2 Sélectionnez la ligne »Mode« avec »V« ou »∧« et use » <« ou » > « pour sélectionner le moment où la télévision doit être allumée.
- 3 Sélectionnez la liane »Source d'entrée« avec »V« ou »Λ« et utilisez»<« ou »>« pour sélectionner la source d'entrée.
- Sélectionnez la ligne »Type de service« avec »**V**« ou »∧« et utilisez»<« ou »>« pour sélectionner l'option préférée (ATV, DTV, Radio).
- 5 Sélectionnez la ligne »Chaîne« avec »V« ou »A« et utilisez» « ou »>« pour sélectionner la chaîne préférée

#### Remarque:

- La ligne»Chaîne« est active uniquement audn le signal d'entrée utilisé a été réglé. S'il n' a pas été entré, la première chaîne de la source d'entrée sera affichée.
- 6 Sélectionnez la ligne »Volume« avec »V« ou »A« et utilisez» <« ou »>« pour sélectionner le volume
- 7 Sélectionnez »Régler heure« avec les touches »<sup>•</sup> « ou » <sup>•</sup> « et entrez l'heure avec les touches »1…0«.
- 8 Confirmez les données avec la touche »« (jaune).

- Vous pouvez abandonner l'entrée en appuyant sur » • « (rouge).
- 9 Appuyez sur »MENU« pour terminer les réglages.

# FONCTION MINUTERIE

### Minuterie Arrêt

Dans le menu »Arrêt autor«, vous pouvez entrer l'heure d'arrêt de la télévision. Lorsque cette heure arrive à échéance, la télévision passe en mode de veille.

- 1 Sélectionnez la ligne »Arrêt auto« à l'aide de la touche »V« ou »Λ« et appuyez sur la touche »OK« pour confirmer.
- 2 Sélectionnez la ligne »Mode« avec »V« ou »Λ« et utilisez»<« ou »>« pour sélectionner lemode préféré.
- 3 Sélectionnez la ligne » Régler heure« avec les touches »V« ou »Λ« et entrez l'heure avec les touches »1…0«.
- 4 Confirmez les données avec la touche »« (jaune).

Remarque:

- <sup>7</sup>Vous pouvez abandonner l'entrée en appuyant sur »« (rouge).
- 5 Appuyez sur »MENU« pour terminer les réglages.

### Arrêt automatique (Veille auto)

Si cette fonction est activée, la télévision se met en veille au bout de 5 minutes si aucun signal vidéo n'est retransmis ou En conformité avec La réglementation européenne, le téléviseur sera éteint automatiquement au bout de 4 heures si l'on n'appuie sur aucun bouton de la télécommande ou du téléviseur durant cette période

- 1 Sélectionnez »Veille auto« à l'aide des touches »V« ou »Λ«.
- 2 Activez la fonction avec » <« ou » > «. (»Marche«)

- Pour désactiver la fonction, utilisez »<« ou »>« pour régler sur »Arrêt«.
- 3 Appuyez sur »MENU« pour terminer les réglages.

# REGLAGES PARENTAUX

- 1 Ouvrez le menu à l'aide de la touche »MENU«.
- 2 Sélectionnez »PARAMETRES« à l'aide de la touche »V« ou »∧« et appuyez sur la touche OK« pour confirmer.
	- – Le menu »PARAMETRES« s'affiche.

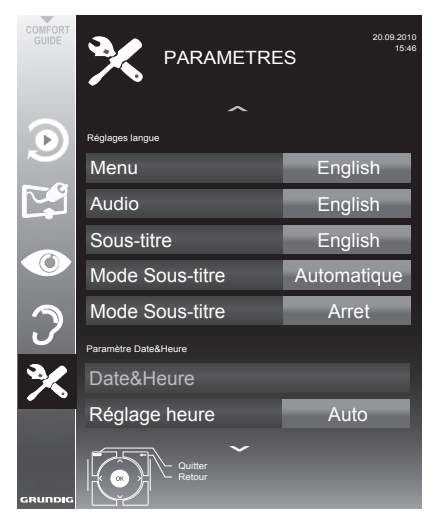

Remarque:

E Les fonctionnalités supplémentaires sont expliquées dans les sections suivantes.

#### Autoriser des programmes

Il y a des films aui peuvent être totalement ou partiellement décommandés pour les enfants.

Ces programmes contiennent des informations qui indiquent le contenu ou les scènes avec des niveaux d'accès de 4 à 18. Vous pouvez séléctionner l'un des niveaux d'accès pour autoriser la lecture.

- Sélectionnez la liane »Contrôle parental« avec »V« ou »Λ« et appuyez sur la touche »OK« pour confirmer.
- 2 Entrez le code PIN »1234« avec les touches »1...0«.
- 3 Sélectionnez le niveau d'accès avec les touches »<« ou »>«.
- 4 Appuyez sur »MENU« pour terminer les réglages.

#### Remarque:

 $\blacksquare$  Lorsque la TV est en mode tampon, la rubrique contrôle parental du programme dans la diffusion en direct est appliqué au contenu visualisé (en lieu et place du contrôle parental en cours de visionnement). En conséquence, le contenu du contrôle parental en cours de visionnement dans le mode tampon ne va nécessairement pas s'afficher comme étant sous contrôle parental et vice versa. Cela signifie que si un programme sous contrôle parental commence en diffusion directe, le message PIN-pop up apparaîtra dans la partie tampon ou bien le message PIN-pop up sera effacée dès qu'un programme sans contrôle parental débute en diffusion directe."

#### Verouillerdesmenus

Avec cette fonction, vous pouvez verrouiller les »Recherche Auto De Chaines «, »Réglage manuel numérique«, »Réglage manuel analogique« et »Programmes« menus de télévision de façon à ce qu'ils ne soient accessibles au'en saisissant un code PIN.

- Sélectionnez »Verrouillage menu« avec »V« ou »Λ«.
- 2 Entrez le code  $PIN \times 1234$ « quec les touches »1...0«.
- 3 Activez le verrouillage avec » <« ou » > «. (»Marche«)

- Pour désactiver la fonction, utilisez »<« ou » » « pour régler sur »Arrêt«.
- 4 Appuyez sur »MENU« pour terminer les réglages.

## Verrouillage des touches (Verouillage parental)

Quand le verrouillage des touches est activé, les touches du téléviseur ne fonctionnent pas.

- 1 Sélectionnez la ligne »Verouillage clavier« avec »V« ou »Λ«.
- 2 Entrez le code PIN »1234« avec les touches »1...0«.
- 3 Activez (marche) ou désactiver (arrêt) le blocage des touches »<« ou »>«.
- 4 Appuyez sur »EXIT« pour terminer les réglages.

## Changer le code PIN

Vous pouvez aussi entrer un code PIN à la place du code par défaut »1234«. Veuillez noter votre code PIN personnel.

- Sélectionnez »Définir PIN« à l'aide de la touche »V« ou »Λ« et appuyez sur la touche »OK« pour confirmer.
- 2 Entrez le code PIN 1 2 3 4 avec »1...0«.
- 3 Entrez votre nouveau code PIN à quatre chiffres »1...0«.
- 4 Entrez votre nouveau code PIN à quatre chiffres »1...0« à nouveau.
- 5 Appuyez sur »MENU« pour terminer les réglages.

## Verrouillage des chaînes de télévision

Vous pouvez bloquer les chaînes de télévision individuelles non appropriées aux enfants avec un code PIN.

- 1 Ouvrez le menu à l'aide de la touche »MENU«.
- 2 Sélectionnez l'élément du menu »CONFIG SOURCE« à l'aide de la touche »<sup>•</sup> « ou »Λ« et appuyez sur la touche »OK« pour confirmer.
- 3 Sélectionnez »Tableau des programmes« avec »V« ou »Λ« et appuyez sur la touche »OK« pour confirmer. – Le menu »PROGRAMMES« s'affiche.
- 4 Dans le menu »PROGRAMMES« passez à l'affichage de la liste avec »« (jaune).
- 5 Sélectionnez la chaîne à verrouiller avec »V« ou »Λ«.
- 6 Sélectionnez la colonne »Verrouillage« avec »<« ou »>« et utilisez »OK« pour verrouliier la chaîne.
- 7 Entrez le code PIN »1234« avec les touches »1...0«.

 –La chaîne est signalée par un »✔«.

- Pour déverrouiller, résélectionnez la chaîne avec »V« ou »Λ«, appuyez sur»OK« pour confirmer puis entrer le code PIN 1 2 3 4 à l'aide de »1...0«.
- 8 Appuyez sur »MENU« pour terminer les réglages.

### Regarder une chaîne de télévision verrouillée

Vous pouvez regarder une chaîne de télévision bloquée avec le code PIN en sélectionnant la chaîne de TV en entrant le code PIN.

- 1 Sélectionnez la chaîne verrouillée avec les touches »1…0« ou »P+«, »P–«.
- 2 Entrez le code PIN »1234« avec les touches »1...0« touches se trouvant sur l'écran du mot de passe affiché.
	- Les chaînes verrouillées peuvent être regardées.
	- Remarque :
	- La chaîne sera à nouveau verrouillé si vous changez de chaîne.

# LOGICIEL DU PERIPHERIQUE

- 1 Ouvrez le menu à l'aide de la touche »MENU«.
- 2 Sélectionnez »PARAMETRES« à l'aide de la touche »V« ou »A« et appuyez sur la touche OK« pour confirmer.
	- – Le menu »PARAMETRES« s'affiche.

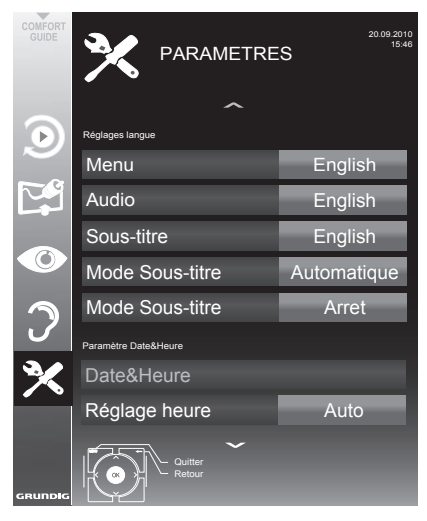

Remarque:

 $\blacksquare$  Les fonctionnalités supplémentaires sont expliquées dans les sections suivantes.

# Mise à jour du logiciel

(uniquement pour les chaînes numériques)

- 1 Dans le menu »PARAMETRES« sélectionnez la ligne »Vérifier les mises à jour « avec »V« or »A« et appuyezz sur »OK« pour confirmer.
	- – La recherche de nouveaux logiciles sera effectuée et, - si nécessaire- ils seront installés.

- $\blacksquare$  Si la recherche de mises à jour de logiciel doit être faite automatiquement, sélectionnez la ligne »Mise à jour auto« avec»∨« ou »Λ« et utilisez »<« ou »>« pour sélectionner l'option »Marche«.
	- – Le logiciel sera mis à jour automatiquement autant que possible.
- 2 Appuyez sur »MENU« pour terminer les réglages.

# FONCTIONS DE REINITIALISATION

- 1 Ouvrez le menu à l'aide de la touche »MENU«.
- 2 Sélectionnez »PARAMETRES« à l'aide de la touche »V« ou »A« et appuyez sur la touche OK« pour confirmer.
	- – Le menu »PARAMETRES« s'affiche.

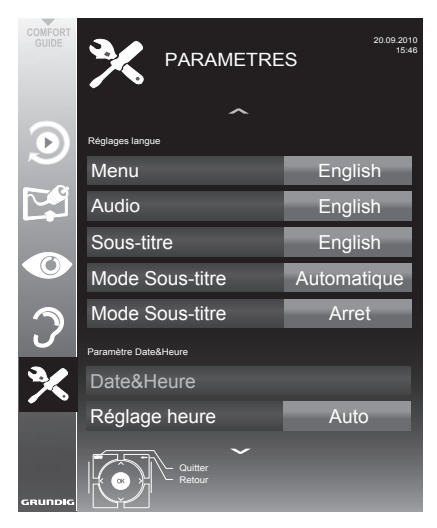

Remarque:

 $\blacksquare$  Les fonctionnalités supplémentaires sont expliquées dans les sections suivantes.

## Restaurer les réglages par défaut de la télévision

Cette fonction vous permet d'effacer les listes des chaînes ainsi que tous les paramètres personnalisés.

- 1 Dans le menu »PARAMETRES« sélectionnez la ligne »Restaurer les paramètres d'usine« avec»<sup>V</sup>« or »∧« et appuyez sur »OK« pour confirmer.
- 2 Appuyez sur » « (vert) pour confirmer le message d'avertissement. - Le menu »Configuration source« s'affiche.
- 3 Continuez les réglages avec le chapitre "Configuration initiale et réglage des chaînes de télévision" page 16.

# UTILISATION DE PERIPHERIQUES EXTERNES.

## DIGI LINK

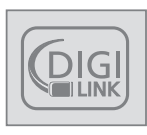

Votre téléviseur est doté de la fonction DIGI LINK.

Cette fonction utilise le protocole CEC (Comité des télécommunications et de

l'électronique).

Le CEC autorise les périphériques extérieurs connectés aux prises HDMI par un câbel HDMI (par ex. un lecteur DVD) à fonctionner avec une télécommande.

La précondition est que les périphériques connectés soient compatibles CEC: Lisez le manuel de fonctionnement du périphérique pour apprendre comment activer la fonction correspondante.

## Les fonctions DIGI LINK sur votre télévision

### Allumer la télévision automatiquement depuis la veille

Si le périphérique extérieur (par exemple lecteur DVD) est allumé, la télévision s'allume aussi et le préréglage HDMI approprié est sélectionné automatiquement.

Selon les fonctionnalités du périphérique externe, ce dernier (à l'exemple du récepteur AV) peut s'allumer tout seul, le téléviseur reste en veille.

## Sélection automatique du préréglage HDMI sur la télévision

Si votre télévision est allumée et que vous allumez ensuite le périphérique externe (par ex. lecteur de DVD), le préréglage HDMI approprié sur la télévision sera sélectionné.

### Sélection de la langue de menu

La langue de menu de la télévision est sélectionnée automatiquement sur le périphérique externe (par ex. lecteur DVD).

Le périphérique externe doit prendre en charge cette fonction.

#### Eteindre le périphérique externe automatiquement

Si vous mettez votre télévision en veille, le périphérique extérieur (s'il est allumé) passera aussi en veille.

DIGI LINK est toujours activé sur votre téléviseur.

### Recherche et activation de périphériques externes

Vous pouvez connecter jusqu'à 11 périphériques à votre télévision avec les fonctions DIGI LINK.

- Ouvrez le périphérique CEC à l'aide de la touche »CEC«.
	- La »Liste du périphérique HDMI CEC« apparaît.
- 2 Démarrez la recherche de périphérique avec »« (rouge).
	- Les périphériques détectés sont affichés dans le menu.
- 3 Sélectionnez le périphérique avec les touches »V«, »Λ«, »<« ou »>« puis appuyez sur »OK« pour le cocher.
	- Si le périphérique est connecté à une source autre que celle en cours, le passage à la source en question se fait automatiquement.
- 4 Appuyez sur »EXIT« pour terminer les réglages.

# UTILISATION DE PERIPHERIQUES EXTERNES

# Fonctionnement du périphérique

Vosu pouvez décider si les périphériques externes doivent réagir à la télécommande de la télévision.

- 1 Appuyez sur » vertilisez » v«, » ∧«, »<« ou »>« pour sélectionner le préréglage »HDMI1« à »HDMI2« et appuyez sur »OK« pour confirmer.
- 2 Ouvrez le menu à l'aide de la touche »MENU«.
- 3 Sélectionnez l'élément du menu »REGLAGE SOURCE« à l'aide de la touche » v« ou » **Λ**« et appuyez sur la touche »**OK**« pour confirmer.

- Le menu »CONFIG SOURCE« s'affiche.

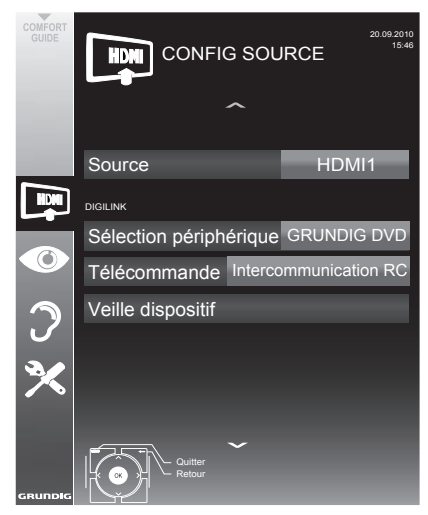

- 4 Sélectionnez la ligne »Télécommande« à l'aide des touches »»V« ou »Λ«.
- 5 Sélectionnez le type de fonctionnement (»RC Passthrough«, »Support« ou »Tuner« avec » <« ou » > «.

Remarques:

 $\blacksquare$  »RC Passthrough« peut être utilisé avec tous les périphériques.

»Deck« et »Tuner« peuvent être sélectionnésen fonction du périphérique externe connecté.

- Essayez pour voir quel type de fonctionnement de la télécommande convient le mieux au périphérique externe.
- **Informez** vous sur l'étendue des fonctions des périphériques compatibles DIGILINK dans leurs manuels de fonctionnement.
- **6** Appuyez sur »**MENU**« pour terminer les réglages.

#### Mettre le périphérique en veille.

Cette option met le périphérique externe en veille.

- 1 Appuyez sur » sur «, utilisez » v«, » ∧«, »<« ou »>« pour sélectionner le préréglage »HDMI1« à »HDMI2« et appuyez sur »OK« pour confirmer.
- 2 Ouvrez le menu à l'aide de la touche »MENU«.
- 3 Sélectionnez l'élément du menu »CONFIG SOURCE« à l'aide de la touche »V« ou » • « et appuyez sur la touche » **OK** « pour confirmer.
	- – Le menu »CONFIG SOURCE« s'affiche.
- 4 Sélectionnez »Veille dispositif« avec »V« ou »∧« et appuyez sur la touche OK« pour confirmer.
	- Le périphérique externe s'éteint.

# UTILISATION DE PERIPHERIQUES EXTERNES.

## Haute définition - HD

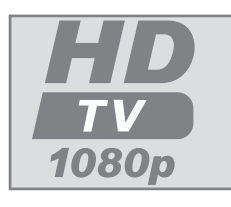

Connectez les sources d'entrée correspondantes (par ex. récepteur HDTV ou lecteur DH-DVD) aux prises **HDMI** (pour les sources HDTV numériques).

Ceci vous garantit de pouvor regarder sans problème des programmes numériques HDTV même s'ils sont protégés contre copie (Protection contre la copie de contenu numérique en haute définition HDCP).

# Options de connexion

- $\blacksquare$  Les prises de télévision auxauelles vous connectez vos périphériques externes dépendent des prises équipant le périphérique externe et les types de signaux disponibles.
- Veuillez remarquer que : Avec de nombreux périphériques externes, la résolution du signal vidéo doit être ajustée aux prises d'entrée de la télévision (voir le manuel de fonctionnement du périphérique extérieur). Vous pouvez découvrir les valeurs nécessaires en consultant les consignes de la section consacrée aux options de connexion.
- Ne branchez pas d'autre équipement lorsque l'appareil est allumé. Eteignez également tout autre équipement avant de le brancher.
- Ne branchez pas le câble d'alimentation de l'appareil avant d'avoir connecter l'équipement externe et l'antenne.

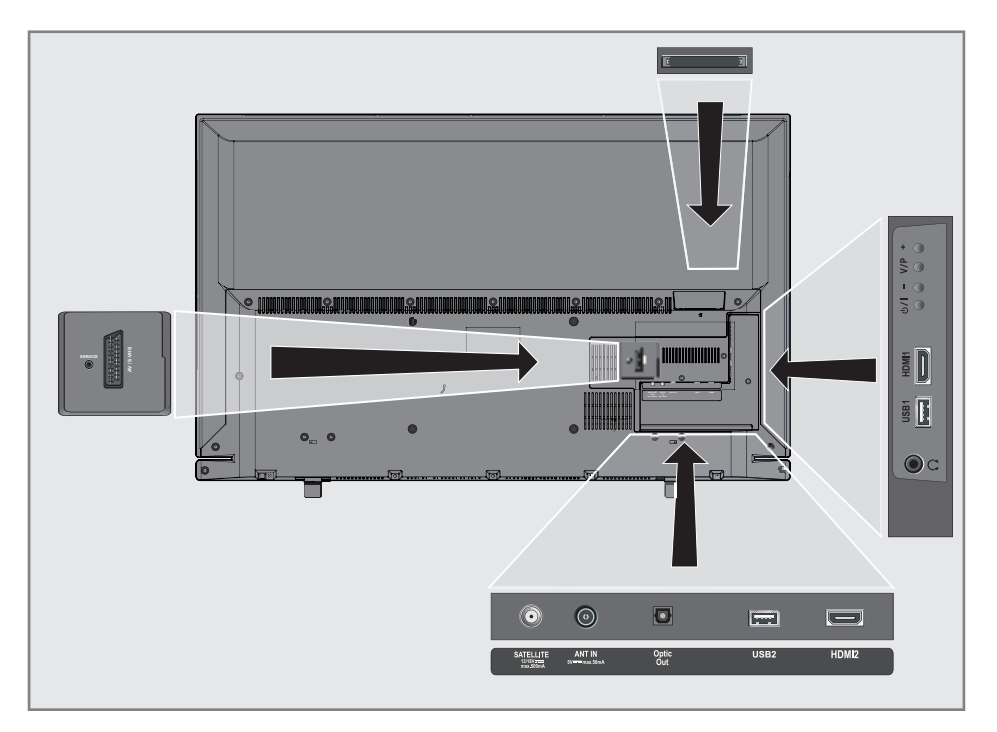

# UTILISATION DE PERIPHERIQUES EXTERNES

## Connexion des périphériques externes

#### ... Avec des signaux audio/vidéo numériques

- <sup>7</sup>Périphériques adaptés: Récepteur satellite numérique, Playstation, lecteur BluRay, lecteur/enregistreur DVD, boîtier décodeur, ordinateur portable, PC.
- Signal vidéo : vidéo numérique ; résolution : standard 576p; HDTV 720p, 1080i, 1080p.
- Signal audio: audio numérique (stéréo, compression multicanal, non-compressé).
- <sup>7</sup>Prérèglages »HDMI 1«, »HDMI 2«.
- 1 Connectez la prise HDMI1, HDMI2 sur la télévision et la prise HDMI correspondante sur le périphérique externe en utilisant un câble HDMI standard (signal vidéo et audio numérique).

#### ... en utilisant la prise SCART (signal CVBS/RGB)

- <sup>7</sup>Périphériques adaptés: Récepteur satellite numérique, lecteur/enregistreur DVD, boîtier décodeur, console de jeux, enregistreur vidéo, décodeur.
- Signal vidéo : CVBS/RGB.
- Signal audio: stéréo, analogique.
- préréglage »AV1«
- Connectez la prise **AV1/S-VHS** sur la télévision et la prise correspondante sur le périphérique externe en utilisant un câble SCART (signal vidéo et audio).

#### Activation du décodeur

Si un décodeur est connecté à la prise AV1/S-VHS , il doit être activé pour offrir un signal vidéo/audio non crypté.

- 1 Ouvrez le menu à l'aide de la touche »MENU«.
- 2 Sélectionnez »PARAMETRES« avec »V« ou »Λ« et appuyez sur la touche »OK« pour confirmer. – Le menu »PARAMETRES« s'affiche.
- 3 Sélectionnez »Décodeur« à l'aide des touches »V« ou »Λ«.
- 4 Activez la fonction avec » <« ou » > «. (»Marche«)
- 5 Appuyez sur »EXIT« pour terminer les réglages.

#### ... avec signal S-Vidéo

- <sup>7</sup>Périphériques adaptés: Lecteur/enregistreur DVD, enregistreur vidéo, enregistreur caméra, ordinateur portable, PC.
- Signal vidéo : Y/C.
- <sup>7</sup>Signal audio: stéréo, analogique.
- »préréglage S-VHS.
- 1 Connectez la prise AV1/S-VHS sur la télévision et la prise correspondante sur le périphérique externe en utilisant un câble EURO/AV (signal vidéo et audio).

## Connexion d'un lecteur DVD, enregistreur DVD, magnétoscope ou boîtier décodeur

- 1 Allumez le périphérique extérieur et sélectionnez la fonction que vous souhaitez utiliser.
- 2 Appuyez sur » is extended » V«, » Λ«, » <« ou »>« pour sélectionner le préréglage pour le signal d'entrée (»AV1«, »AV2«, »S-VHS«, »HDMI1«, »HDMI2«, »HDMI3« ou »Composant«) et appuyez sur »OK« pour confirmer.

# UTILISATION DE PERIPHERIQUES EXTERNES

## Casque

### Branchement du casque

1 Branchez la prise du casque (prise jack de 3,5 mm ø) dans la prise d'entrée de casque sur le côté droit de la télévision.

#### Changement du volume du casque

- 1 Ouvrez le menu à l'aide de la touche »MENU«.
- 2 Sélectionnez l'élément du menu »PARAMETR AUDIO« à l'aide de la touche »V« ou »Λ« et appuyez sur la touche »OK« pour confirmer. – Le menu »PARAMETR AUDIO« s'affiche.
- 3 Sélectionnez l'élément du menu »Config sortie audio« à l'aide de la touche »V« ou »Λ« et appuyez sur la touche »OK« pour confirmer.
	- Le menu »Config sortie audio« s'affiche.
- 4 Sélectionnez »Casque« à l'aide des touches »V« ou »Λ«.
- 5 Sélectionnez le volume préféré avec les touches »<« et »>«.
- 6 Appuyez sur »EXIT« pour terminer les réglages.

Remarque:

<sup>7</sup>Une écoute prolongée avec le casque sur un volume fort peut endommager votre audition.

# UTILISATION DE PERIPHERIQUES EXTERNES.

## Système Hi-Fi/récepteur AV

## Connexion du système Hi-Fi/ récepteur AV

1 Connectez la prise Optic Out de la télévision à la prise correspondante sur le périphériques avec un câble numérique optique (signal audio numérique);

#### Réglage du format audio

Vous pouvez sélectionner si la sortie du sianal audio par la prise Optic Out doit être en format PCM ou AC2.

- 1 Ouvrez le menu à l'aide de la touche »MENU«.
- 2 Sélectionnez l'élément du menu »PARAMETR AUDIO« à l'aide de la touche »V« ou »Λ« et appuyez sur la touche »OK« pour confirmer.
	- Le menu »PARAMETR AUDIO« s'affiche.
- 3 Sélectionnez »Réglage sortie audio« avec »V« ou »Λ« et appuyez sur la touche »OK« pour confirmer. – Le menu s'affiche.
- 4 Sélectionnez »Sortie Optique« à l'aide des touches »V« ou »Λ«.
- 5 Sélectionnez le format audio préféré (»PCM« ou »Auto«) en appuyant sur les touches »with »<« ou »>«.

#### Remarque:

- Si vous désirez émettre l'audio uniquement via un amplificateur multi-chaînes/récepteur AV, réglez l'option »Haut-parleur TV«sur »Arrêt« dans le menu.
- 6 Appuyez sur »EXIT« pour terminer les réglages.

#### Lire le signal audio via le système HiFi

**1** Connectez les prises  $\Omega$  de la télévision à la prise correspondante durécepteur AVavec un câble RCA (signal audio numérique).

#### Remarque:

- Si cette fonction n'est pas activée, le signal audio est transmis au système HiFi / récepteur Av (connecté à  $\Omega$  prise jack de 3,5 mm ø).
- 1 Ouvrez le menu à l'aide de la touche »MENU«.
- 2 Sélectionnez l'élément du menu »PARAMETR AUDIO« à l'aide de la touche »V« ou »Λ« et appuyez sur la touche »OK« pour confirmer.
	- Le menu »PARAMETR AUDIO« s'affiche.
- 3 Sélectionnez »Réglage sortie audio« avec »V« ou »Λ« et appuyez sur la touche »OK« pour confirmer. – Le menu s'affiche.
- 4 Sélectionnez la ligne »Audio« à l'aide de la touche »V« ou »Λ« et appuyez sur la touche »<« ou»>« pour activer la sortie audio (»Marche«).
- 5 Sélectionnez la ligne »Statut sortie audio« avec »V« ou »Λ« et sélectionnez l'option »Fixe« ou »Ajustable« avec »<« ou »>«.

#### Remarques:

- Si vous sélectionnez »Ajustable«, le volume peut être modifié dans l'option du menu » Volume audio«.
- <sup>7</sup>Si l'audio doit uniquement être émis par le système HiFi/récepteur AV, sélectionenz l'option »Arrêt« sur la ligne »Haut-parleur TV avec »<« ou »>«.
- 6 Appuyez sur »EXIT« pour terminer les réglages.

»Dolby« et le symbole du double D sont des appellations commerciales de Dolby Laboratories. produits sous licence des laboratoires Dolby.

# FONCTIONNEMEN AVEC UNE INTERFACE COM-MUNE----------------------------------------------------------------------------------------------------

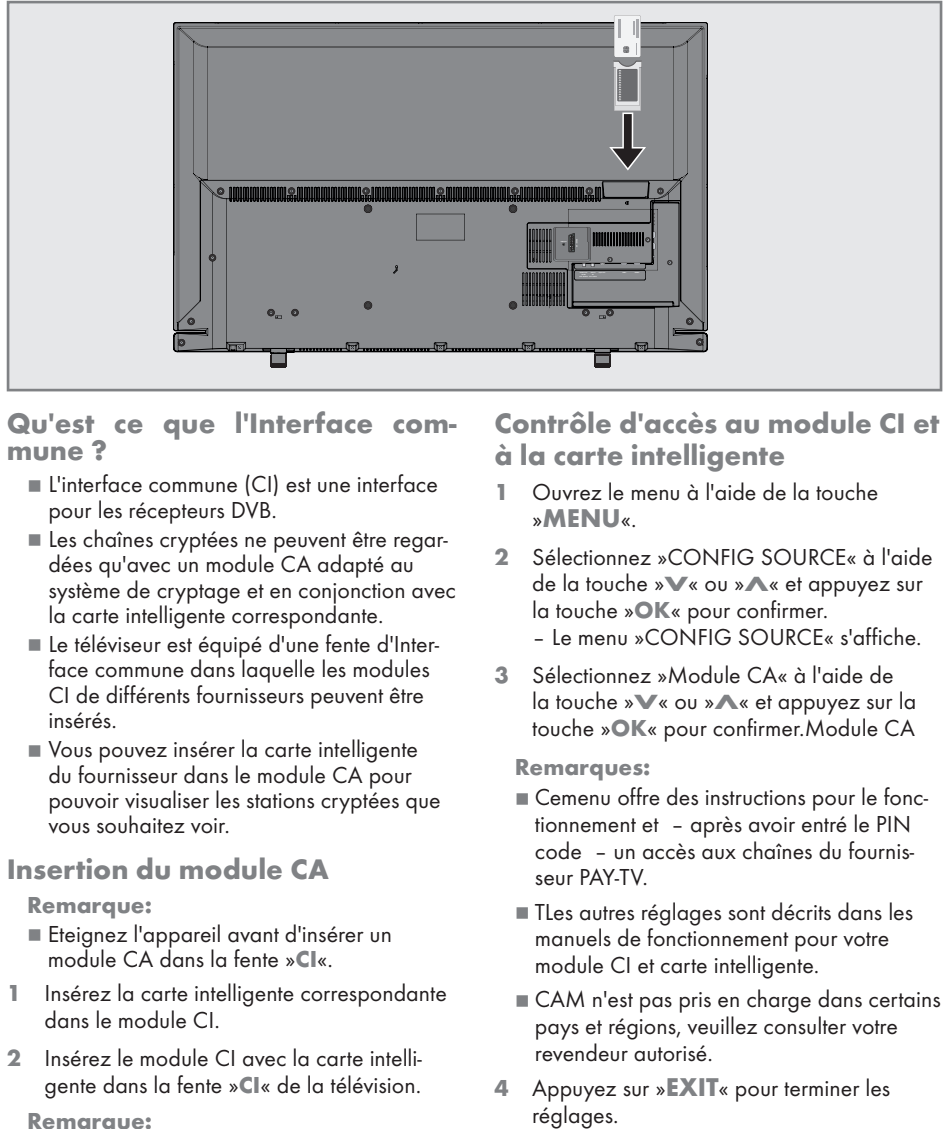

### Qu'est ce que l'Interface commune?

- L'interface commune (CI) est une interface pour les récepteurs DVB.
- Les chaînes cryptées ne peuvent être regardées qu'avec un module CA adapté au système de cryptage et en conjonction avec la carte intelligente correspondante.
- E Le téléviseur est équipé d'une fente d'Interface commune dans laquelle les modules CI de différents fournisseurs peuvent être insérés.
- Vous pouvez insérer la carte intelligente du fournisseur dans le module CA pour pouvoir visualiser les stations cryptées que vous souhaitez voir.

## Insertion du module CA

#### Remarque:

- Eteignez l'appareil avant d'insérer un module CA dans la fente »CI«.
- Insérez la carte intelligente correspondante dans le module CI.
- 2 Insérez le module CI avec la carte intelligente dans la fente »CI« de la télévision.

#### Remarque:

- Dans le »sous-menu »Module CA«, vous pouvez voir quel module CA a été inséré dans la fente CL
- Si vous insérez un module CA dans la fente CI de la télévision pour la première fois, vous devrez attendre un moment que le module CA soit détecté..

## Contrôle d'accès au module CI et à la carte intelligente

- 1 Ouvrez le menu à l'aide de la touche »MENU«.
- 2 Sélectionnez »CONFIG SOURCE« à l'aide de la touche »V« ou »∧« et appuyez sur la touche »OK« pour confirmer. – Le menu »CONFIG SOURCE« s'affiche.
- Sélectionnez »Module CA« à l'aide de la touche »V« ou »∧« et appuyez sur la touche »OK« pour confirmer.Module CA

#### Remarques:

- Cemenu offre des instructions pour le fonctionnement et - après avoir entré le PIN code – un accès aux chaînes du fournisseur PAY-TV.
- TLes autres réglages sont décrits dans les manuels de fonctionnement pour votre module CI et carte intelligente.
- $\blacksquare$  CAM n'est pas pris en charge dans certains pays et régions, veuillez consulter votre revendeur autorisé.
- 4 Appuyez sur »EXIT« pour terminer les réglages.

## 60 FRANÇAIS

# RÉGLAGES SPÉCIAUX

## Recherche automatique de chaînes de télévision numériques à partir d'un satellite

Les données satellites changent fréquemment et de nouvelles chaînes sont ajoutées en permanence. Vous devez donc effectuer une recherche automatique de temps en temps.

Celle-ci recherche tous les transpondeurs pour de nouvelles chaînes.

- 1 Ouvrez le menu à l'aide de la touche »MENU«.
- 2 Sélectionnez »CONFIG. SOURCE« à l'aide de la touche »<sup>•</sup> « ou »<sup>•</sup> « et appuyez sur la touche »OK« pour confirmer.
	- Le menu »CONFIG. SOURCE« s'affiche.

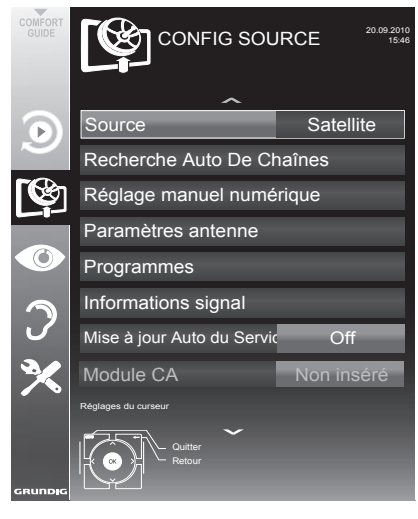

- 3 Sélectionnez »Source« à l'aide de la touche »V« ou »∧« et appuyez sur la touche »OK« pour confirmer. Sélectionnez la source d'entrée »Satalite« à l'aide de la touche »<«, »>«, »∨« or »∧« et appuyez sur la touche »OK« pour confirmer.
- 4 Sélectionnez »Recherche automatique de chaînes« à l'aide de la touche »V« ou »Λ« et appuyez sur la touche »OK« pour confirmer. – Le menu s'affiche.
- 5 Sélectionnez la ligne »Selection Satellite« à l'aide de la touche »V« ou »∧« et appuyez sur la touche »OK« pour confirmer.
	- Le menu »SELECTION SATELLITE« s'affiche.
- Sélectionnez un satellite avec »V« ou »A« et appuyez sur »OK« pour confirmer.
- 7 Sélectionnez la ligne »Mode Recherche« à l'aide des touches »V« ou »Λ«. Sélectionnez le mode recherche avec la touche » <« ou » > « (pour les chaînes non cryptées, pour les chaînes cryptées, ou pour les deux).
- Sélectionnez la ligne »Mode Recherche« à l'aide des touches »V« ou »∧«. Appuyez sur la touche » <« ou » > « pour sélectionner si vous souhaitez rechercher uniquement les stations de télévision (TV). uniquement des stations de radio (radio) ou les deux (Radio + TV).
- 9 Sélectionnez la liane »Recherche réseau« à l'aide des touches »V« ou »Λ«. Sélectionnez l'option »Marche« avec les touches »<« ou »>«.
	- – Si la »Recherche réseau« est réglé sur »Marche«, les données seront prises en charge via le nouveau transpondeur du réseau qui a été réglé.
- 10 Démarrez la recherche avec la touche » « (rouge).

Remarque:

Si les chaînes précédemment enregistrées doivent être aardées dans la liste des chaînes et les nouvelles chaînes détectées doivent leur être ajoutées, appuyez sur » • « (verte).

Si »•« (rouge) est appuyé, les chaînes enregistrées seront supprimées de la liste des chaînes en cours.

- – Le menu »Résultats « s'affiche, et la recherche des chaînes TV débute.
- – En fonction du nombre de chaînes de télévision recues, cela peut prendre facilement quelques minutes.
- – La recherche est achevée lorsque l'option »PROGRAMMES« apparaît.

- Vous pouvez abandonner la recherche en appuyant sur »MENU«.
- 11 Appuyez sur »MENU« pour terminer les réglages.

# RÉGI AGES SPÉCIAUX

## Recherche manuelle de chaînes de télévision numériques à partir d'un satellite

Si vous connaissez les paramètres de la nouvelle chaîne de télévision, vous pouvez aussi la rechercher manuellement. Les données du transpondeur en cours peuvent être trouvées dans le télétexte, les magazines de TV satellite ou Internet.

- 1 Ouvrez le menu à l'aide de la touche »MENU«.
- 2 Sélectionnez »CONFIG. SOURCE« à l'aide de la touche »<sup>•</sup> « ou »<sup>•</sup> « et appuyez sur la touche »OK« pour confirmer. – Le menu »CONFIG. SOURCE« s'affiche.
- 3 Sélectionnez »Scan manuel numérique« à l'aide de la touche »V« ou »Λ« et appuyez sur la touche »OK« pour confirmer.

 – Le menu s'affiche.

Sélectionnez la ligne nécessaire pour les paramètres à l'aide des touches »V« ou »Λ«.

Fréquence (MHz)

Entrez la fréquence à cinq chiffres avec »1...0« .

Symbole de classification (kS/s) Entrez la fréquence à cinq chiffres avec »1...0« .

Polarisation

Utilisez »<« ou »>« pour régler la polarisation sur »Horizontal« ou »Vertical«.

Recherche réseau Utilisez »<« ou »>« pour sélectionner l' option »Marche« ou »Arrêt«.

Mode numérique

Appuyez sur la touche »<« ou »>« pour sélectionner si vous souhaitez rechercher uniquement les chaînes de télévision non cryptées (Non cryptées), uniquement des chaînes de télévision cryptées (Cryptées), ou les deux (Non cryptées+Cryptées).

#### Type de service

Appuyez sur la touche »<« ou »>« pour sélectionner si vous souhaitez rechercher uniquement les stations de télévision (TV), uniquement des stations de radio (radio) ou les deux

- 5 Démarrez la recherche avec la touche »« (rouge).
	- Le menu »Résultats « s'affiche, et la recherche des chaînes TV débute.

- <sup>7</sup>Vous pouvez abandonner la recherche en appuyant sur »MENU«.
- 6 Appuyez sur »MENU« pour terminer les réglages.

# RÉGLAGES SPÉCIAUX

## Réglages LNB

Remarques :

- **La description suivante relatives aux** paramètres LNB introduit une expertise substantielle concernant les systèmes satellite. Contactez votre revendeur à ce sujet.
- Votre téléviseur prend en charge le système SCR (routeur pour canaux satellite). Si vous utilisez un système satellite SCR, suivez les étapes décrites dans la section »Type LNB«.
- 1 Ouvrez le menu à l'aide de la touche »MENU«.
- 2 Sélectionnez »CONFIG. SOURCE« à l'aide de la touche »<sup>•</sup> « ou »<sup>•</sup> « et appuyez sur la touche »OK« pour confirmer. – Le menu »CONFIG. SOURCE« s'affiche.
- 3 Sélectionnez »Réglages antenne« à l'aide de la touche »<sup>•</sup> « ou »<sup>•</sup> « et appuyez sur la touche »OK« pour confirmer.
	- Le menu »PARAMETRES ANTENNE« s'affiche.
- 4 Sélectionnez la ligne nécessaire pour les paramètres à l'aide des touches »V« ou »Λ«.

#### **SATELLITE**

Appuyez sur »OK«, sélectionnez un satellite avec »<«, »>«, »V« ou »Λ« et appuyez sur »OK« pour confirmer.

#### Transpondeur

Appuyez sur »OK«, sélectionnez un transpondeur avec »<«, »>«, »V« or »Λ« et appuyez sur »OK« pour confirmer. Utilisez »« (rouge) pour ajouter un transpondeur, utilisez »« (verte) pour le supprimer, ou utilisez »« (jaune) pour changer les données du transpondeur.

#### Alimentation LNB

Régler la source d'alimentation LNB (selon le type d'alimentation LNB), sur »Arrêt« »13/18 V« ou »14/19 V« avec »<« ou »>«.

#### Type LNB

Sélectionnez le type de LNB utilisé dans le système satellite à l'aide des touches »<« ou »>«. Si vous utilisez une antenne satellite avec un Multiswitch unique de Distribution par câble, sélectionnez le paramètre »Grundig SCR«. Après cela, passez aux paramètres »Bande utilisateur«, »Fréquence KB« et »Sélection LNB« dans les sous-menus. Vous obtiendrez les paramètres nécessaires auprès de l'opérateur de l'antenne satellite. N'utilisez que cette spécification !

#### Remarques :

- <sup>7</sup>Utilisez l'équipement d'installation pris en charge / suggéré par votre Multiswitch.
- Les autres utilisateurs / récepteurs reliés à système peuvent être affectés si le numéro et la fréquence de bande d'utilisateur spécifiés sont modifiés lors de l'installation.
- <sup>7</sup>La bande d'utilisateur et la fréquence de bande d'utilisateur sont indiquées sur le Multiswitch utilisé. Chaque utilisateur / récepteur utilise une bande d'utilisateur et une fréquence de bande d'utilisateur spécifiées.
- Avec le système satellite SCR, la recherche automatique simultanée par plusieurs utilisateurs / récepteurs peut engendrer des problèmes.

#### mode DISEqC

Et »sélection LNB«: Selon le type d'antenne utilisé »<« ou »>« sélectionnez l'option »Arrêt«, »DiSEqC 1.0« ou »DiSEqC 1.1«. »Arrêt«: pour un système satellite à une seule antenne.

#### DiSEqC 1,0

Permet à quatre satellites d'être reçus simultanément.

Sous »sélection LNB «, utilisez »<« ou »>« pour sélectionner l'option »1/4«, »2/4«, »3/4« ou »4/4«.

#### DiSEqC 1,1

Permet à quatre satellites d'être reçus simultanément.

Sous »sélection LNB «, utilisez »<« ou »>« pour sélectionner l'option »1/16« à »16/16«.

5 Appuyez sur »EXIT« pour terminer les réglages.

## Recherche automatique dechaînes de télévision depuis le fournisseur câbe

- 1 Ouvrez le menu à l'aide de la touche »MENU«.
- 2 Sélectionnez »CONFIG SOURCE« à l'aide de la touche »V« ou »∧« et appuyez sur la touche »OK« pour confirmer. – Le menu »CONFIG SOURCE« s'affiche.
- 3 Sélectionnez »Source« à l'aide de la touche »V« ou »∧« et appuyez sur la touche »OK« pour confirmer. Sélectionnez l'option »Cable« avec »<«, » • «, » V« oru» A« et appuyez sur » OK« pour confirmer.
- 4 Sélectionnez »Recherche automatique de chaînes« à l'aide de la touche »V« ou » **Λ**« et appuyez sur la touche »**OK**« pour confirmer.
	- – Le menu s'affiche.

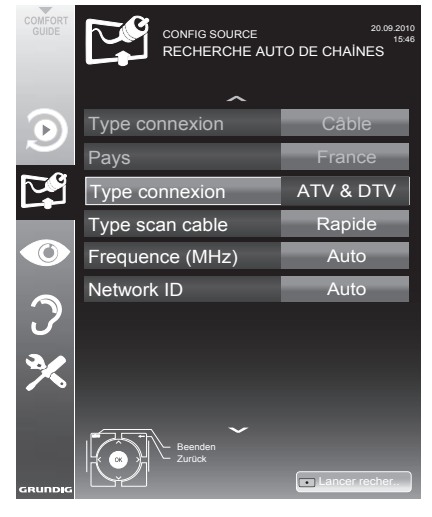

5 Sélectionnez la ligne »Type connexion« avec les touches »V« ou »Λ« et sélectionnez l'option »DTV« avec les touches »<« ou »>«.

- 6 Sélectionnez la ligne »Type de recherche de câble« avec les touches »V« ou »∧« et sélectionnez l'option »Rapide« ou »Exhaustive« avec les touches »<« ou »>«.
	- – La fonction recherche »Rapide« règle les chaînes en fonction des informations fournies par votre fournisseur de câble dans le sianal de transmission.
	- Si l'option »Intégrale« est sélectionnée, l'intégralité de la gamme de fréquence sera explorée. Cette recherche peut prendre longtemps avec cette option. Cette option est recommandée si votre fournisseur de câble n'est pas compatible avec le type de recherche »Rapide«.

#### Remarque:

- Vous pouvez accélerer la recherche. Pour ce faire, yous avez besoin d'informations sur la fréquence et leréseau ID. Vous pouvez généralement obtenir ces données de votre opérateur de câble ou sur les trouver sur des forums sur Internet. Par exemple, la fréquence 402 MHz et le réseau ID 61441 doivent être insérées pour l'Allemagne.
- 7 Démarrez la recherche avec la touche » « (rouge).
	- – Toutes les chaînes et listes de favoris seront supprimées et rassemblées à nouveau.

#### Remarque:

- Après avoir démarré la recherche, une question de sécurité s'affichera. Appuyez sur »••« (vert) pour confirmer l'option »Oui«.
	- – Le menu »Résultats.« s'affiche, et la recherche des chaînes TV débute. En fonction du nombre de chaînes de télévision reçues, cela peut prendre facilement quelques minutes.
	- La recherche est achevée lorsque le »PROGRAMMES« apparaît.

#### Remaraue:

- Vous pouvez abandonner la recherche en appuyant sur »EXIT«.
- Appuyez sur »**EXIT**« pour terminer les réalages.

## Recherche manuelle de chaînes de télévision depuis le fournisseur câbe

- Quyrez le menu à l'aide de la touche »MENU«.
- 2 Sélectionnez »CONFIG SOURCE« à l'aide de la touche »V« ou »∧« et appuyez sur la touche »OK« pour confirmer. - Le menu »CONFIG SOURCE« s'affiche.
- 3 Sélectionnez »Source« à l'aide de la touche » v« ou » A« et appuyez sur la touche »OK« pour confirmer. Sélectionnez l'option »Cable« avec »<«, »>«, »V« oru»∧« et appuyez sur »OK« pour confirmer.
- 4 Sélectionnez »Scan manuel numérique« à l'aide de la touche »V« ou »Λ« et appuyez sur la touche »OK« pour confirmer.
	- – Le menu s'affiche.
- 5 Entrez la fréquence à quatre chiffres avec »1...0« et appuyez sur »OK« pour confirmer.
	- – La recherche démarre après la confirmation, les chaînes trouvées sont affichées das le menu»Résultats«.
- 6 Appuyez sur »EXIT« pour terminer les réglages.

## Recherche automatique de chaînes TVnumériques terrestres

- 1 Ouvrez le menu à l'aide de la touche »MENU«.
- 2 Sélectionnez »CONFIG SOURCE« à l'aide de la touche »V« ou »∧« et appuyez sur la touche »OK« pour confirmer. – Ie menu »CONFIG SOURCE« s'affiche.
- 3 Sélectionnez »Source« à l'aide de la touche » V« ou » A« et appuyez sur la touche »OK« pour confirmer. Sélectionnez l'option »Air« avec »<«, »>«, »V« ou»A« et appuyez sur »OK« pour confirmer.

#### Attention:

- Elle L'alimentation de l'antenne (ligne »Alimentation de l'antenne active« ) ne peut être allumée que si l'antenne est une antenne active d'intérieur équipée d'un amplificateur de signal. et n'est pas déjà fournie par le biais d'une prise secteur (ou alimentation similaire). Cela pourrait provoquer un court circuit et causer des dommages irréparables à votre antenne.
- 4 Sélectionnez »Antenne Active« à l'aide des touches »<sup>V«</sup> ou »A«. Allumez l'unité d'alimentation de l'antenne à l'aide de la touche »<« or »>« (»Marche«).
- 5 Sélectionnez »Recherche automatique de chaînes« à l'aide de la touche »V« ou »∧« et appuyez sur la touche »OK« pour confirmer. – Le menu s'affiche.

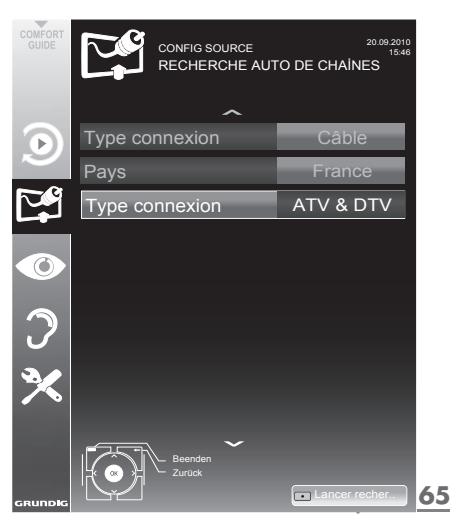

# RÉGLAGES SPÉCIAUX

- 6 Sélectionnez la ligne »Type de recherche« avec les touches »V« ou »Λ« et sélectionnez l'option »DTV« avec les touches »<« ou »>«.
- Démarrez la recherche avec la touche » « (rouge).
	- Toutes les chaînes et listes de favoris seront supprimées et rassemblées à nouveau.

#### Remarque:

- Après avoir démarré la recherche, une question de sécurité s'affichera. Appuyez sur »« (vert) pour confirmer l'option »Oui«.
	- Le menu »Résultats.« s'affiche, et la recherche des chaînes TV débute. En fonction du nombre de chaînes de télévision reçues, cela peut prendre facilement quelques minutes.
	- La recherche est achevée lorsque le »PROGRAMMES« apparaît.

Remarque:

- <sup>7</sup>Vous pouvez abandonner la recherche en appuyant sur »EXIT«.
- 8 Appuyez sur »**EXIT**« pour terminer les réglages.

#### Mise à jour automatique du service

Si cette fonction est activée, les changements possibles d'opérateurs de réseau sont mis à jour automatiquement.

L'unité doit être placée sur le mode veille.

- 1 Ouvrez le menu à l'aide de la touche »MENU«.
- 2 Sélectionnez la ligne »CONFIGURATION SOURCE« avec la touche »V« ou »A« et appuyez sur »OK« pour confirmer.
- 3 Sélectionnez la ligne »Mise à jour automatique du service« à l'aide des touches »V« ou »Λ«.
- 4 Sélectionnez la mise à jour automatique avec »<« ou »>« (»On«).
- 5 Appuyez sur »EXIT« pour terminer le réglage.

## Recherche manuelle de chaînes TVnumériques terrestres

- 1 Ouvrez le menu à l'aide de la touche »MENU«.
- 2 Sélectionnez »CONFIG SOURCE« à l'aide de la touche »V« ou »Λ« et appuyez sur la touche »OK« pour confirmer. – Le menu »CONFIG SOURCE« s'affiche.
- 3 Sélectionnez »Source« à l'aide de la touche »V« ou »Λ« et appuyez sur la touche »OK« pour confirmer. Sélectionnez l'option »Air« avec »<«, »>«, »V« ou»Λ« et appuyez sur »OK« pour confirmer.

#### Attention:

- <sup>7</sup>L'alimentation de l'antenne (ligne »Alimentation de l'antenne active« ) ne peut être allumée que si l'antenne est une antenne active d'intérieur équipée d'un amplificateur de signal. et n'est pas déjà fournie par le biais d'une prise secteur (ou alimentation similaire). Cela pourrait provoquer un court circuit et causer des dommages irréparables à votre antenne.
- Sélectionnez »Alimentation de l'antenne Active« à l'aide des touches »V« ou »Λ«. Allumez l'unité d'alimentation de l'antenne à l'aide de la touche »<« or »>« (»Marche«).
- 5 Sélectionnez »Scan manuel numérique« à l'aide de la touche »V« ou »Λ« et appuyez sur la touche »OK« pour confirmer.
	- Le menu s'affiche.
- 6 Entrez directement le numéro de la chaîne avec »1...0« et appuyez sur »OK« pour confirmer.
	- –À la fin de la recherche, les chaînes trouvées sont affichées das le menu»Résultats«.
- 7 Appuyez sur »EXIT« pour terminer les réglages.

# RÉGLAGES SPÉCIAUX

## Recherche des chaînes de télévision analogiques

Ce réglage n'est nécessaire que si vous ne recevez pas de chaînes numériques et n'avez pas réalisé de recherche analogique au cours de l'installation initiale. Les stations de télévision peuvent être réglées directement ou en utilisant la recherche.

## Basculer la télévision sur les canaux analogiques

Remaraue:

- **Des chaînes analogiques peuvent être** sélectionnées si l'option »Air« ou »Câble« a été sélectionnée.
- 1 Ouvrez le menu »Sélection de la source d'entrée«à l'aide de la touche » » «.
- 2 En fonction du système d'antenne, sélectionnez l'option »Air« ou »Câble« à l'aide de la touche »V«, »∧«, »<« ou »>« comme source d'entrée et appuyez sur la touche »OK« our confirmer.

Remarque:

 $\blacksquare$  Les fonctionnalités supplémentaires sont expliquées dans les sections suivantes.

### Réglages de toutes les chaînes de télévision analogiques

Les chaînes de télévision analogiques sont affichées dans la liste des châines après les chaînes numériques.

Remarque:

- Branchez le câble de l'antenne de toit (pour les stations de télévision analogiques) dans la prise de l'antenne »ANT IN« de votre téléviseur.
- 1 Ouvrez le menu à l'aide de la touche »MENU«.
- Sélectionnez »REGLAGE SOURCE« à l'aide de la touche »V« ou »A« et appuyez sur la touche »OK« pour confirmer. – Le menu »CONFIG SOURCE« s'affiche.
- 3 Sélectionnez »Source« à l'aide de la touche » V« ou » A« et appuyez sur la touche »OK« pour confirmer.

Sélectionnez l'option »Air« ou »Cable« avec »<«, »>«, »∨« oru»∧« et appuyez sur »OK« pour confirmer.

Sélectionnez »Recherche automatique de chaînes« à l'aide de la touche »V« ou » **Λ**« et appuyez sur la touche » **ΟΚ**« pour confirmer.

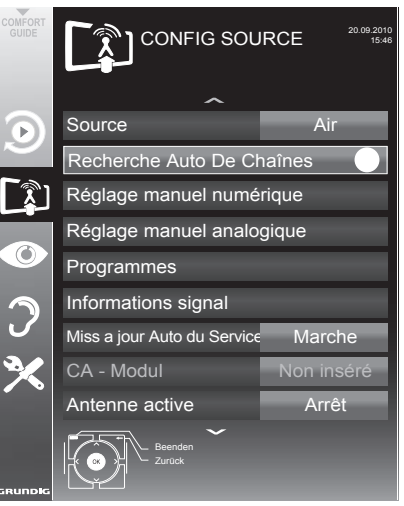

- 5 Sélectionnez la ligne »Type connexion« avec les touches »V« ou »Λ« et sélectionnez l'option »ATV« avec les touches »<« ou »>«.
- 6 Démarrez la recherche avec la touche » « (rouge).

#### Remarque:

- Après avoir démarré la recherche, une question de sécurité s'affichera. Appuyez sur » • « (vert) pour confirmer l'option »Oui«.
	- – Toutes les chaînes et listes de favoris pour les chaînes analogiques seront supprimées et rassemblées à nouveau.
	- – Le menu »Résultats.« s'affiche, et la recherche des chaînes TV débute. En fonction du nombre de chaînes de télévision reçues, cela peut prendre facilement quelques minutes.
	- La recherche est achevée lorsque le »PROGRAMMES« apparaît.

- Vous pouvez abandonner la recherche en appuyant sur »MENU«.
- FRANÇAIS<sub>67</sub> **7** Appuyez sur »MENU« pour terminer les réglages.

### Recherche des chaînes de télévision en entrant les numéros de chaîne

- 1 Ouvrez le menu à l'aide de la touche »MENU«.
- 2 Sélectionnez »CONFIG SOURCE« à l'aide de la touche »V« ou »Λ« et appuyez sur la touche »OK« pour confirmer. – Le menu »CONFIG SOURCE« s'affiche.
- 3 Sélectionnez »Recherche manuelle analogique« à l'aide de la touche »V« ou »Λ« et appuyez sur la touche »OK« pour confirmer.
	- Le menu s'affiche.
- 4 Sélectionnez la ligne »Numéro programme« avec les touches »V« ou »Λ« et appuyez sur »<« ou »>« pour enregistrer la présélection.

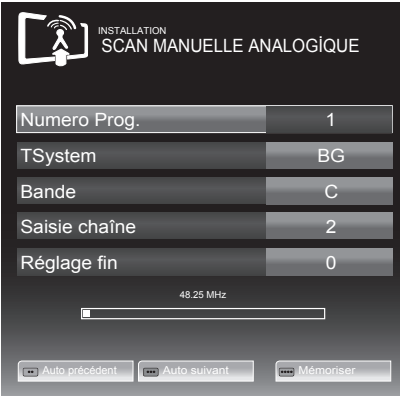

- 5 Sélectionnez »Bande« en appuyant sur »V« or »Λ« et utilisez »»<« ou »>« pour choisir entre »S« (chaîne spéciale) or »C« (chaîne normale).
- 6 Sélectionnez la ligne»Chaîne« avec »V« ou »Λ« et entrez le numéro de chaîne avec »<« ou »>« par étape, ou utilisez »1…0« pour l'entrer directement.

Remarques:

- Le système actuel est affiché dans la ligne »Système«. Si la couleur et/ou le son ne fonctionnent pas correctement,sélectionnez la ligne »Système« à l'aide des touches »V« ou »Λ«. Appuyez sur »<« ou »>« pour sélectionner le réglage préféré
- Si un réglage fin est nécessaire, sélectionnez la ligne »Réglage fin« avec »V« ou »Λ« et utilisez »<« ou »>« pour faire le réglage.
- 7 Appuyez sur »« (bleu) pour enregistrer le réglage.

- <sup>7</sup>Si vous souhaitez traiter d'autres chaînes de télévision, répétez les étapes 4 à 8.
- 8 Appuyez sur »MENU« pour terminer les réalages.

## Modification des chaînes analogiques enregistrées

Si des chaînes étaient enregistrées avec la recherche automatique de chaîne pendant le réglage des canaux de télévision, vous pouvez les supprimer. Vous pouvez aussi mémoriser les chaînes dans une présélection différente, modifier ou saisir le nom de stations ou bien ignorer des canaux.

#### Sélection d'une liste de chaînes

- 1 Ouvrez le menu à l'aide de la touche »MENU«.
- 2 Sélectionnez »CONFIG SOURCE« à l'aide de la touche »V« ou »Λ« et appuyez sur la touche »OK« pour confirmer. – Le menu »CONFIG SOURCE« s'affiche.
- 3 Sélectionnez »Tableau des programmes« avec »V« ou »Λ« et appuyez sur la touche »OK« pour confirmer.
	- Le menu »PROGRAMMES« s'affiche.

Remarque:

E Les fonctionnalités supplémentaires sont expliquées dans les sections suivantes.

#### Suppression de chaînes

- Dans le menu »PROGRAMMES. s'électionnez la chaîne de télévision à supprimer avec »V «, »Λ«, »<« ou »>« et appuyez sur»« (rouge) pour confirmer.
- 2 Appuyez sur »« (jaune) pour confirmer la suppression.

Remarque:

- <sup>7</sup>»« (bleu) permet à toutes les chaînes de télévision d'être supprimées.
- 3 Appuyez sur »« (vert) pour confirmer la suppression.

## Ignorer des chaînes de télévision

Vous pouvez surligner les chaînes de télévision à ignorer en les sélectionnant avec les touches »Λ« ou »V«. La sélection reste possible en utilisant les touches de chiffres.

- Dans le menu »PROGRAMMES« passez à l'affichage de la liste avec »« (jaune).
- 2 Sélectionnez la chaîne préférée à l'aide des touches »V« or »Λ«.
- 3 Sélectionnez la colonne »Ignorer« avec »<« ou »>« et utilisez »OK« pour désigner la chaîne.
	- La chaîne est signalée par un »✔«.

Remarque:

■ Les chaînes peuvent aussi être réactivées. Sélectionnez la chaîne avec »V« ou »Λ«, puis sélectionnez la colonne »Ignorer« et réactivez la chaîne avec »OK«.

#### Création de listes de favoris

Vous pouvez sélectionner vos chaînes favoris avec jusqu'à quatre listes de favoris (FAV 1 à  $FAV$  4).

- 1 Dans le menu »PROGRAMMES« passez à l'affichage de la liste avec »« (jaune).
- 2 Sélectionnez la chaîne préférée à l'aide des touches »V« ou »Λ«.
- 3 Utilisez »<« ou »>« pour "pousser" la chaîne dans l'une des listes de favoris de 1 to 4 et appuyez sur »OK« pour confirmer.
	- La position dans la liste des favoris est marquée avec une »✔«.
	- Vous pouvez entrer la même chaîne dans plus d'une liste de favoris.
	- Chaque liste de favoris peut sauvegarder jusqu'à 255 chaînes.

#### Remarque:

E Les chaînes peuvent aussi être supprimées des listes de favoris. Sélectionnez la chaîne <sup>à</sup> supprimer avec »V«, »Λ«, »<« ou »>« et supprimez-la avec »OK«.

#### Sortir du réglage

Appuyez sur »**EXIT**« pour terminer les réglages.

## Affichage des informations concernant le signal

(uniquement pour les chaînes numériques)

- 1 Ouvrez le menu à l'aide de la touche »MENU«.
- 2 Sélectionnez »CONFIG SOURCE« à l'aide de la touche »V« ou »Λ« et appuyez sur la touche »OK« pour confirmer.
- 3 Sélectionnez »Information signal« à l'aide de la touche »V« or »Λ« et appuyez sur la touche »OK« pour confirmer.
	- Vous verrez alors les informations concernant la chaîne, le réseau, la modulation, le symbole de classification, la qualité et la force du signal.

- **IL'information concernant le signal change** en fonction de la source d'entrée en cours.
- <sup>7</sup>Les propriétés du signal s'affichent dans la section inférieure du menu. Plus la barre de progression indiquant la »Qualité« et la »Force du signal« vers le côté droit est longue, meilleur est le signal reçu.
- Le niveau de signal ne dépend pas seulement du système du récepteur, mais aussi de la chaîne de transmission active sélectionnée. Gardez ce point à l'esprit lorsque vous alignez l'antenne en utilisant l'affichage du niveau de signal.
- 4 Appuyez sur »EXIT« pour fermer le menu.

# **INFORMATIONS**

# GRUNDIG 55 VLE 5523 BG

# Fiche technique du produit

Classe d'efficacité énergétique  $A+$ 

Diagonale de l'écran 139 cm/55 pouces

Consommation d'énergie En marche 84 W/140 W max. Veille < 0,50 W

Consommation d'énergie annuelle 123 kWh

Résolution maximale 1920 × 1080

## Informations supplémentaires

Tension de fonctionnement : <sup>220</sup> … <sup>240</sup> V~, <sup>50</sup> … <sup>60</sup> Hz Écran (dm²) 82 dm² Limites RoHS Pb (Plomb)/Hg (Mercure) La concentration en plomb est conforme aux limites RoHS/0 mg Rapport Luminosité maximale 65 % Sortie audio Puissance musicale 2 × 20 W 2 x 10 W ondes sinusoïdales Satellites par défaut  $20$ Source d'alimentation LNB 13/18 V, optionnel 14/19 V, maximum 500 mA Signal clignotant LNB 0/22 kHz 650 mV +/- 250 mVpp DiSEqC 1.0-opération, 1.1-opération

Sous réserve de modifications techniques et d'erreurs.

Gammes de réception numérique Satellite<br>Bande Kur Bande Ku : 10,700 MHz ... 12,750 MHz<br>Modulation : DVBS QPSK, DVBS2 QPSK DVBS QPSK, DVBS2 QPSK, 8 PSK Bande IF : 950 MHz … 2,150 MHz Niveau du signal : -25 dBm ... -65 dBm Câble Bande globale : 110 MHz … 862 MHz 16 QAM, 32 QAM, 64 QAM, 128 QAM et 256 QAM Débit de symboles : 4.0 Msym/s ... 7.2 Msym/s Terrestre (DVB-T) : Bandes VHF/UHF, bande passante : 7 MHz et 8 MHz Taille FFT: 2 k, 8 k Modulation : 16 QAM, 64 QAM, QPSK Intervalle de sécurité : 1/4, 1/8, 1/16, 1/32 Terrestre (DVB-T2) : Bandes VHF/UHF, bande passante : 7 MHz et 8 MHz Taille FFT :  $1 \times 2 \times 4 \times 8 \times 16 \times 32 \times 16$ <br>Modulation :  $16$  QAM 64 QAM 16 QAM, 64 QAM, 256 QAM, QPSK Intervalle de sécurité : 1/4, 19/256, 1/8, 19/128, 1/16, 1/32, 1/128 \* La fonction DVB-T2 est facultative et par conséquent n'est pas disponible sur tous les appareils. Gammes de réception numérique C02 … C80, chaînes spéciales S01 … S41 Chaînes présélectionnées TV/Radio 6000 (satellite – DVB-S), 1000 (Câble – DVB-C) ou 99 (Analogique) 1000 (terrestre – DVB-T) ou 99 (Analogique) 5 AV, 2 USB Fichiers de média pris en charge Fichiers image : jpg/jpe, bmp, png Fichiers de musique : m4a, wma, aac Fichiers vidéo : mov, xvid, mpg, mpe, vob, dat, trp, ts, avi, mp4, mkv Poids Environ 15,2 kg Dimensions  $L \times H \times P$  124,4 cm  $\times$  76,2 cm  $\times$  7,8 cm

FRANÇAIS 71

# **INFORMATIONS**

## Informations de service pour les fournisseurs

Ce produit est conforme aux directives suivantes de l'UE: 2006/95/EC. Directive sur l'harmonisation des législations des États membres relatives au

matériel électrique destiné à être employé dans certaines limites de tension.

2004/108/EC. Directive relative à la compatibilité électromagnétique. 2009/125/EC. Directive concernant les exigences d'ecodesign

pour les produits utilisant de l'énergie. Directive (EC) No 642/2009: Directive concernant les exigences d'ecodesign pour les téléviseurs; Directive (EC) No 278/2009: Exigences en matière d'écodesign relatives à la consommation d'électricité hors charge et au rendement moyen en mode actif des sources d'alimentation externes. (pour les modèles dotés d'adaptateur externe AC/DC)

2010/30/EU: Directive concernant l'indication de la consommation des appareils domestiques en énergie et en autres ressources par voie d'étiquetage et d'informations uniformes relatives aux produits;

Directive supplémentaire (EC) No 1062/2010 concernant l'étiquetage énergétique des télévisions.

2011/65/EU: Directive relative à la limitation de l'utilisation de certaines substances dangereuses dans les équipements électroniques.

## Remarque concernant l'environnement

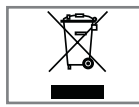

Ce produit a été fabriqué à partir de pièces et de matériaux de haute qualité pouvant être réutilisés et recyclés. Par conséquent, ne jetez

pas ce produit avec les ordures ménagères normales à la fin de sa vie. Apportez-le à un centre de collecte des appareils électriques et électroniques. Jetez l'appareil usagé à un point de collecte pour les équipements électriques et électroniques. Le symbole sur le produit, dans le manuel de fonctionnement ou sur l'emballage, indique que le recyclage est possible. Les informations sur les points de collecte sont disponibles auprès de autorités locales. Participez à la protection de l'environnement en recyclant les produits utilisés.

## Remarque relative à l'emballage :

Les matériaux d'emballage de votre produit sont recyclables. Assurez-vous de les mettre au rebut séparément et conformément à la réglementation définie par les autorités locales, de sorte que ces matériaux d'emballage soient traités dans un processus de recyclage respectueux de l'environnement.

## Explication des symboles qui pourraient être présents à l'arrière du téléviseur

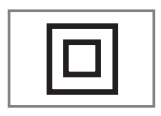

Classe II ou double isolation. Le téléviseur ne nécessite pas de connexion à la mise à la terre électrique (masse).

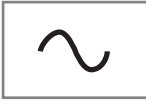

Courant alternatif. Le téléviseur fonctionne uniquement avec la tension de secteur CA de l'électricité domestisque

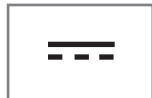

Courant continu. Le téléviseur fonctionne uniquement avec un adaptateur AC / DC.
# <span id="page-72-0"></span>**INFORMATIONS**

# Dépannage

Si les solutions fournies ci-dessous ne vous permettent pas de résoudre le problème, veuillez consultez un revendeur agréé GRUNDIG. Veuillez garder à l'esprit que certains dysfonctionnements peuvent également être causés par les périphériques externes tels que les magnétoscope ou les récepteurs satellite.

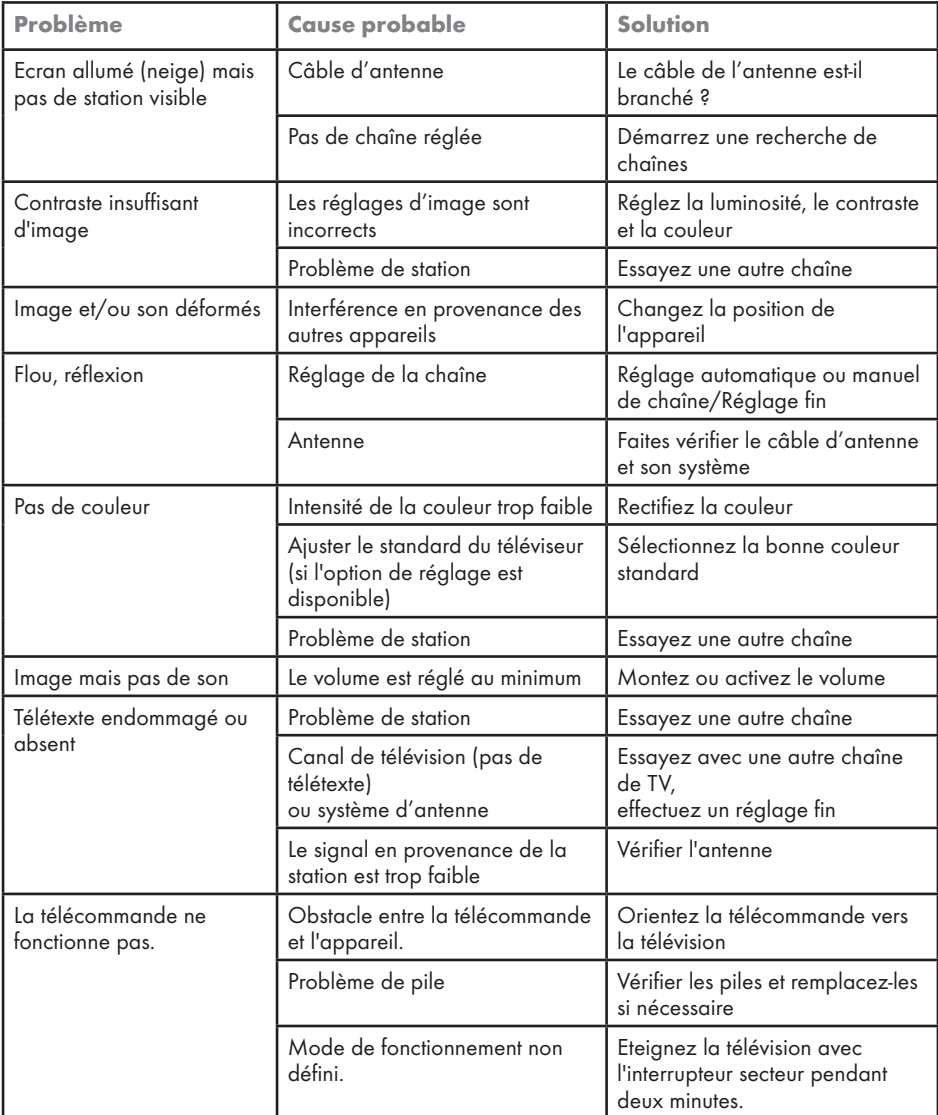

Remarque:

<sup>■</sup> Ceci est un produit de Classe A. Au cours de cette opération, l'appareil peut provoquer un brouillage radioélectrique. Dans ce cas, l'utilisateur peut avoir à y remédier. Veuillez contacter votre revendeur spécialisé.

Selon le modèle de télévision.

# ARC

Le ARC (Canal de Retour Audio) peut être utilisé dans le but de lire le signal audio à partir d'une chaîne de télévision utilisant un câble HDMI ou un câble optique avec un amplificateur multicanal.

# Rétro-éclairage

Réglages manuels pour le rétro-éclairage (actif uniquement si rétro-éclairage dynamique est en mode ''Annulé''). Ce paramètre a également un impact direct sur la consommation d'énergie.

# Réduction du bruit de bloc

Cette fonction peut être uniquement sélectionnée avec des sources de réception numérique et préréglages AV. Elle réduit toute interférence des artéfacts (blocs de pixel) des programmes numériques due à la compression MPEG (telle qu'à partir d'une récepteur DVB-T et taux de transmission inférieur ou lecteurs de DVD).

# Version du chargeur de démarrage

Le chargeur de démarrage est une application logicielle qui est chargée par le firmware de l'appareil à partir d'un support de démarrage et puis exécutée.

# Interface commune

Interface pour un récepteur DVB. Les chaînes cryptées ne peuvent être que visualisées avec un module de CA approprié au système de cryptage et en conjonction avec la carte à puce correspondante.

# Digilink

Cette fonction utilise le protocole CEC (Contrôle de l'électrique de consommation).

CEC permet aux périphériques externes connectés aux prises HDMI avec un câble HDMI (par exemple, lecture de DVD) d'être utilisés avec une télécommande.

# DiSEqC

Etant un système numérique, DiSEqc (contrôle de l'équipement numérique par satellite) permet de contrôler les systèmes des satellites complexes avec un moteur ou plusieurs LNBs.

DiSEqC est nécessaire si deux ou plusieurs positions des satellites doivent être contrôlées.

# Rétro éclairage dynamique

Ici l'appareil ajuste de façon optimale le rétroéclairage pour le contenu de l'image en réglant le rétro éclairage en fonction de la luminosité de l'image moyenne. Si une image a des zones majoritairement sombres, alors le niveau de noir affiché est amélioré par ajustement à la baisse du rétro éclairage (dans ce cas, l'affichage des zones sombres est amélioré), et avec le matériel d'image majoritairement lumineuse, le rétro éclairage est maximisé à la lumineuse matériel photo afin d'afficher ces zones avec plus d'éclat.

# DTS TruSurrond

DTS TruSurround est un paquet de solution ambiophonique avancée qui extrait et positionne les signaux audio exactes pour une expérience de son ambiophonique atmosphérique en utilisant les hautparleurs intégrés à la télévision. Pour compléter l'expérience audio, les méthodes post-traitement et psycho-acoustiques fournissant une lecture audio en accord avec le contenu vidéo sont utilisées pour optimiser la basse et le dialogue et la livraison de volume unifiée et équilibrée pour le contenu entier.

# DVB-C

DVB-C (Radiodiffusion Vidéo Numérique – Câble) et le successeur DVB-C2 standard sont des variations de DVB, qui est utilisé pour la transmission de la radio numérique et des signaux télévision via un câble de connexion.

# DVB-S

DVB-S (Radiodiffusion Vidéo Numérique – Satellite) est le nom donné aux signaux radiodiffusion par satellite.

## DVB-T

DVB-T (Radiodiffusion Vidéo Numérique– Terrestre) est une variation de DVB utilisée pour la transmission de la radio numérique et des signaux télévision via un câble de connexion.

#### Contraste Dynamique

La fonction de manière dynamique et optimale ajuste le contraste pour le contenu de l'image respective en analysant les images et puis en les modifiant en fonction de leur contraste. Cela augmente le contraste, cependant elle peut aussi réduire les niveaux de luminosité visibles dans l'image.

#### Mode Film

Il détecte et traite des longs métrages automatiquement pour toutes les sources de chaîne. Cela veut dire que vous recevrez toujours une image optimale.

Ces fonctions en modi 480i, 576i et 1080i en lecture TV et pour d'autres sources de chaîne. Si le »Mode film« est activé pour des programmes sans un signal de longs métrages, des problèmes mineurs tels que le gel de l'image, sous-titres ou des fichiers défectueux fins de l'image peuvent se produire.

# Gamma

Ce paramètre détermine quelle valeur de luminosité doit être affichée pour quelle valeur de transmission numérique. La plupart des enregistrements sont transmis avec une valeur gamma de 2, 2 (Tous les PC Windows et les PC les plus récents avec une œuvre du système d'exploitation MAC fonctionnent avec cela, les anciens systèmes MAC et les transmissions sans profil de couleur fonctionnent généralement avec une valeur de gamma de 1, 8.).

#### Version du matériel

Dans ce contexte, le matériel signifie le dispositif. Cela comprend tous les composants tels que le processeur, l'écran, etc.

### HD

La télévision en Haute Définition est un terme général pour une gamme de standards de télévision qui comporte une résolution verticale, horizontale ou temporelle augmentée.

Pleine HD est une caractéristique d'un dispositif HDTV susceptible qui est capable de sortir et enregistrer une résolution en HD en pixels 1920  $\times$  1080.

#### JPEG

JPEG signifie Joint Picture Experts Group. Il désigne un processus de compression des fichiers d'image.

#### **INB**

Low Noise Block (Bloc à Faible Bruit) est situé au centre d'une antenne parabolique.

Convertissant la fréquence de satellite de, par exemple 10, 7 jusqu'à 11, 75 ou de 11, 8 à 12, 75 GHz à la gamme de 950-2150 MHz, il permet ainsi la transmission par fil au moyen d'un câble coaxial et, plus récemment, avec la fibre optique et la réception avec un récepteur de satellite.

#### **MMEC**

Etant uniquement disponible pour les appareils à partir de 32 '', il améliore l'affichage des images en mouvement à travers le calcul supplémentaire des images intermédiaires.

Il est affiché avec une PPR de 400 (photo du taux de la perfection). Si la valeur d'ajustement est trop élevée, cela peut entraîner des images fantômes avec une mauvaise transmission due au calcul incorrect des images intermédiaires

# MP3

MP3 est l'abréviation de MPEG-1 au niveau 3 et est basé sur la norme MPEG, qui a été développé par le MPEG.

#### Réduction de bruit

Elle réduit la neige visible par l'affichage de l'image un peu moins brusquement et la création d'un léger flou. Elle doit donc être peu utilisée avec du bon matériel d'image.

# Clair parfaite

Il améliore l'image générale au moyen d'une teinte bleue douce (en donnant l'apparence d'une plus grande netteté) et améliore le niveau de noir en le réglant entièrement à bloquer de nuance spécifique du dos. Cela réduit les valeurs de gris visibles dans les zones sombres de l'image.

### SCR ( Routeur pour canaux uniques

Système de câble unique sans restriction.

Si votre système d'antenne est équipé d'un commutateur multiple avec câble unique, les téléviseurs qui sont reliés à ce système d'antenne peuvent recevoir des chaînes de télévision indépendantes les uns des autres.

### Débit de symboles

C'est le nombre de symboles transmis dans la technologie de transmission numérique par unité de temps.

### Décalage temporel

Vous pouvez mettre en pause le programme que vous regardez. Cette fonction est utile, par exemple si le téléphone sonne pendant que vous regardez un film et vous ne voulez rien manquer. Le programme est enregistré dans la mémoire de décalage temporel du support de données externe. Un maximum de 60 minutes de programme en cours peut être enregistrée dans la mémoire de décalage temporel.

#### **Transpondeur**

Un transpondeur reçoit des données sur un satellite, puis le transmet à nouveau. Par exemple, une station terrienne peut transmettre des signaux de données pour les chaînes de télévision à un satellite géostationnaire, ce qui le renvoie à la terre. Toute antenne satellite approprié avec un contact visuel sur le satellite peut recevoir le signal.

## Enregistrement USB

Il permet l'enregistrement et la lecture des programmes de télévision avec les chaînes de télévision numériques (DVB-S, DVB-T, DVB-C). Cela dépend du diffuseur.

L'enregistrement et la lecture des programmes peuvent être uniquement lus en utilisant un support de données externe (disque dur ou une clé USB).

#### Couleurs Vives

Il augmente le contraste de couleur et le réglage du contraste. Ce réglage est surtout trop fort pour une utilisation avec des images normales et doit être uniquement utilisé en cas de besoin (faible ou off). Sinon, les nuances de l'image peuvent être supprimées.

# $\blacksquare$  $\blacksquare$

# Symbols

... Avec des signaux audio/vidéo numériques....[.57](#page-56-0) ... avec signal S-Vidéo....[.57](#page-56-0) ... entrée de données manuelle....[.37](#page-36-0) ... en utilisant la prise SCART (signal CVBS/ RGB).....[57](#page-56-0) ... En utilisant le Guide TV électronique.....[.36](#page-35-0) ″Pause" programmes décalage....[.35](#page-34-0)

# A

Accessoire optionnel....[.8](#page-7-0) Accessoire standard.....[8](#page-7-0) Activation du décodeur....[.57](#page-56-0) Activer l'aperçu automatique.....[42](#page-41-0) Affichage des informations....[.26](#page-25-0) Affichage des informations concernant le signal.....[70](#page-69-0) Agrandir la taille des caractères.....[31](#page-30-0) Allumer la télévision automatiquement depuis la veille....[.54](#page-53-0) À propos de votre téléviseur....[.4](#page-3-0) Arrêt automatique (Veille auto)....[.48](#page-47-0) Arrêt sur image.....[26](#page-25-0) Arrêt sur page....[.31](#page-30-0) Autoriser des programmes.....[49](#page-48-0) Autres informations.....[71](#page-70-0) Avance rapide.....[44](#page-43-0)

# B

Balance.....[24](#page-23-0) Basculer la télévision sur les canaux analogiques....[.67](#page-66-0) Branchement du casque.....[58](#page-57-0)

# C

Casque....[.58](#page-57-0) Changement du tableau des programmes pour les chaînes numériques....[.20](#page-19-0) Changement du volume du casque.....[58](#page-57-0) Changer la langue audio....[.45](#page-44-0) Changer la langue des sous-titres et le mode sous-titre.....[45](#page-44-0) Changer le code PIN.....[50](#page-49-0) Changer le format de l'image.....[29](#page-28-0) Changer le menu langue.....[45](#page-44-0)

Changez l'ordre des chaînes dans le tableau des programmes....[.21](#page-20-0) Commandes. 13 Configuration initiale et réglage -chaînes de télévision....[.16](#page-15-0) Configuration pour l'enregistrement USB....[.33](#page-32-0) Connexion de l'antenne et du câble d'alimentation.....[9](#page-8-0) Connexion des périphériques externes.....[57](#page-56-0) Connexion d'un lecteur DVD, enregistreur DVD, magnétoscope ou boîtier décodeur....[.57](#page-56-0) Connexion d'un média de données externe.....[33](#page-32-0) Connexion d'un support de données externe.....[41](#page-40-0) Connexion du système Hi-Fi/récepteur AV....[.59](#page-58-0) Connexion et préparation.....[9](#page-8-0) Connexions du téléviseur....[.12](#page-11-0) Contenu....[.8](#page-7-0) Contrôle d'accès au module CI et à la carte intelligente.....[60](#page-59-0) Création de listes de favoris.....[70](#page-69-0) Création des listes de favoris.....[22](#page-21-0)

# D

Définir l'entrée / temps de suivi.....[37](#page-36-0) Dépannage.....[73](#page-72-0) Description audio (sous-titres audio)....[.25](#page-24-0) DIGI LINK.....[54](#page-53-0) Diviser l'écran. [31](#page-30-0) Données audio....[.40](#page-39-0) Données image.....[40](#page-39-0) Données vidéo....[.40](#page-39-0) DTS TruSurround....[.25](#page-24-0)

# E

Editer les données enregistrées dans le menu minuteur...[.38](#page-37-0) Effets sonores....[.25](#page-24-0) Egaliseur.....[25](#page-24-0) Enlevez le support de données externes....[.41](#page-40-0) Enregistrement des programmes.....[35](#page-34-0) Enregistrement d'un programme à partir de la liste de chaînes....[.36](#page-35-0) ENREGISTREMENT USB.....[32](#page-31-0)

# $\blacksquare$  $\blacksquare$

Enregistremetn de programmes avec une touche.....[35](#page-34-0) Entrer les noms de chaînes (8 caractères maximum)....[.69](#page-68-0) Entrez l'heure de désactivation (minuterie veille).....[28](#page-27-0), [47](#page-46-0) Eteindre le périphérique externeautomatiquement.....[54](#page-53-0)

#### F

Fiche du produit....[.71](#page-70-0) FONCTION MINUTERIE....[.47](#page-46-0) Fonctionnement du périphérique.....[55](#page-54-0) FONCTIONNEMENT DU TELEVISEUR.....[26](#page-25-0) FONCTIONNEMENT télétexte....[.31](#page-30-0) FONCTIONNEMENT USB.....[40](#page-39-0) Fonctions de lecture basique....[.43](#page-42-0) FONCTIONS DE REINITIALISATION.....[53](#page-52-0) Fonctions Répétition....[.44](#page-43-0) Fonctions supplémentaires....[.31](#page-30-0) Fonctions supplémentaires de lecture.....[44](#page-43-0) Fonction zapping.....[27](#page-26-0) Fonction Zoom....[.28](#page-27-0) Formatage de l'environnement de données externe. 34 Formats de fichiers....[.40](#page-39-0)

#### G

Grundig SCR Système.....[7](#page-6-0) GUIDE TV ELECTRONIQUE...[.30](#page-29-0) Guide TV électronique.....[30](#page-29-0)

#### H

Haute définition - HD....[.56](#page-55-0)

#### I

Ignorer des chaînes.....[21](#page-20-0) Ignorer des chaînes de télévision....[.70](#page-69-0) Information générale....[.6](#page-5-0) INFORMATIONS.....[71](#page-70-0) Informations de service pour les fournisseurs.....[72](#page-71-0) Informations relatives à l'enregistrement et à la lecture des programmes de télévision....[.32](#page-31-0) Insertion des piles dans la télécommande....[.11](#page-10-0) Insertion du module CA....[.60](#page-59-0) Installation avancée....[.17](#page-16-0)

Installation avec le support....[.10](#page-9-0) INSTALLATION ET SÉCURITÉ....[.4](#page-3-0) Installation ou suspension....[.10](#page-9-0)

## L

Langue audio.....[26](#page-25-0) Largeur Stéréo....[.24](#page-23-0) La télécommande – Fonctions principales....[.14](#page-13-0) La télécommande – Toutes les fonctions....[.15](#page-14-0) Lecture.....[38](#page-37-0) Lecture......[38](#page-37-0) Lecture de titres sélectionnés....[.44](#page-43-0) Lecture pendant un enregistrement.....[.39](#page-38-0) l'environnement....[.5](#page-4-0) Les différents réglages....[.16](#page-15-0) Les fonctions DIGI LINK sur votre télévision....[.54](#page-53-0) L' explorateur de fichier....[.42](#page-41-0) Lire le signal audio via le système HiFi.....[59](#page-58-0) LOGICIEL DU PERIPHERIQUE....[.52](#page-51-0)

#### M

Mettre le périphérique en veille.....[.55](#page-54-0) Minuterie Arrêt.....[48](#page-47-0) Minuterie de mise en marche....[.47](#page-46-0) Mise à jour automatique du service....[.66](#page-65-0) Mise à jour du logiciel....[.52](#page-51-0) Mise en marche/arrêt.....[26](#page-25-0) Mise en veille du téléviseur. 13 Mode de texte normal....[.31](#page-30-0) Mode Fco....[28](#page-27-0) Mode TOP text ou FLOF text....[.31](#page-30-0) Modification des chaînes analogiques enregistrées.....[69](#page-68-0)

# $\Omega$

Options de base....[.26](#page-25-0) Options de connexion....[.56](#page-55-0) Ouvrir/couper le son....[.26](#page-25-0)

#### P

Préparation pour le montage du support VESA<sub>10</sub> Préréglage des programmes à enregistrer....[.36](#page-35-0) Présentation....[.12](#page-11-0)

# INDEX----------------------------------------------------------------------------------------------------

# $\Omega$

Qu'est ce que l'Interface commune ?....[.60](#page-59-0)

# R

Réception des chaînes numériques.....[6](#page-5-0) Recherche automatique dechaînes de télévision depuis le fournisseur câbe....[.64](#page-63-0) Recherche automatique de chaînes de télévision numériques à partir d'un satellite....[.61](#page-60-0) Recherche automatique de chaînes TVnumériques terrestres....[.65](#page-64-0) Recherche des chaînes de télévision analogiques....[.67](#page-66-0) Recherche des chaînes de télévision en entrant les numéros de chaîne.....[68](#page-67-0) Recherche d'image vers l'avant/l'arrière....[.38](#page-37-0) Recherche et activation depériphériques externes....[.54](#page-53-0) Recherche manuelle de chaînes de télévision depuis le fournisseur câbe....[.65](#page-64-0) Recherche manuelle de chaînes de télévision numériques à partir d'un satellite....[.62](#page-61-0) Recherche manuelle de chaînes TVnumériques terrestres....[.66](#page-65-0) Regarder une chaîne de télévision verrouillée.....[51](#page-50-0) Réglage automatique.....[46](#page-45-0) Réglage de la durée d'affichage des images dans un diaporama.....[42](#page-41-0) Réglage des chaînes de télévision à partir du fournisseur de câble (DVB-C)....[.19](#page-18-0) Réglage des chaînes de télévision à partir du satellite (DVB-S/S2)....[.17](#page-16-0) Réglage des chaînes de télévision terrestres (DVB-T)....[.19](#page-18-0) Réglage du format audio....[.59](#page-58-0) Réglage du volume.....[26](#page-25-0) Réglage du volume ou changement de station.....[.13](#page-12-0) Réglage manuel....[.46](#page-45-0) Réglages....[.16](#page-15-0) Réglages audio.....[28](#page-27-0) Réglages dans le menu paramètres USB.....[42](#page-41-0) REGLAGES DATE ET HEURE.....[.46](#page-45-0) REGLAGES DE LA LANGUE ET DU CLAVIER.....[45](#page-44-0)

Réglages de l'image....[.23](#page-22-0), [28](#page-27-0) Réglages de son.....[24](#page-23-0) Réglages de toutes les chaînes de télévision analogiques....[.67](#page-66-0) Réglages LNB....[.63](#page-62-0) REGLAGES PARENTAUX.....[49](#page-48-0) Réglages spéciaux.....[61](#page-60-0) Remarque concernant l'environnement.....[72](#page-71-0) Remarque relative à l'emballage :....[.72](#page-71-0) Remarques importantes concernant la protection de l'environnement....[.7](#page-6-0) Remarques relatives aux images fixes....[.7](#page-6-0) Restaurer les réglages par défaut de la télévision....[.53](#page-52-0) Restrictions possibles pendant l'utilisation d'un support de données externe.....[32](#page-31-0) Retirez le disque en toute sécurité....[.34](#page-33-0) Révéler les réponses....[.31](#page-30-0) Rotation des images....[.44](#page-43-0)

# S

Sauter les temps d'attente.....[31](#page-30-0) Sélection de chaînes.....[26](#page-25-0) Sélection de chaînes à partir des listes....[.26](#page-25-0) Sélection de la langue, du pays et du mode de fonctionnement....[.16](#page-15-0) Sélection de la liste des chaînes.....[20](#page-19-0) Sélection de la partition dans les fichiers....[.44](#page-43-0) Sélection des titres dans les fichiers.....[44](#page-43-0) Sélection du menu...[.33](#page-32-0) Sélection du mode d'affichage....[.42](#page-41-0) Sélection d'une chaîne préréglée AV.....[26](#page-25-0) Sélection d'une liste de chaînes.....[69](#page-68-0) Sélection d'une partition sur le support de données externe.....[34](#page-33-0) Sélection d'une plage ou d'une image par étapes (OMISSION).....[44](#page-43-0) Sélection d'un passage spécifique pourla lecture (seulement fichiers vidéo).....[44](#page-43-0) Sélection d'un programme à partir de l'archive...[38](#page-37-0) Sélection d'un support de données externe....[.34](#page-33-0) Son stéréo / deux canaux, mono....[.24](#page-23-0) Sous-titres....[.27](#page-26-0) Spécificités de votre téléviseur.....[6](#page-5-0) Suppression de chaînes....[.21](#page-20-0), [69](#page-68-0)

# INDEX----------------------------------------------------------------------------------------------------

Suppression de programmes dans la liste d'enregistrement....[.39](#page-38-0) Suppression du minuteur....[.38](#page-37-0) Système Hi-Fi/récepteur AV.....[59](#page-58-0)

#### T

Test du support de données externe....[.34](#page-33-0) Tri des chaînes dans la liste des favoris.....[22](#page-21-0) Tri des chaînes dans le tableau des programmes.....[21](#page-20-0)

#### U

UTILISATION DE PERIPHERIQUES EXTERNES.....[54](#page-53-0) Utilisation prévue....[.4](#page-3-0)

### V

Verouiller des menus.....[49](#page-48-0) Verrouillage des chaînes de télévision....[.50](#page-49-0) Verrouillage des touches (Verouillage parental).....[50](#page-49-0) Volume.....[24](#page-23-0) Volume automatique.....[24](#page-23-0)

Grundig Intermedia GmbH • Beuthener Strasse 41 • D–90471 Nürnberg

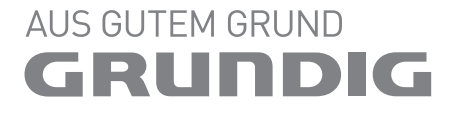

www.grundig.com